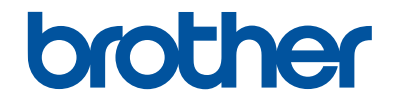

# **Käyttöopas**

## **MFC-J680DW MFC-J880DW**

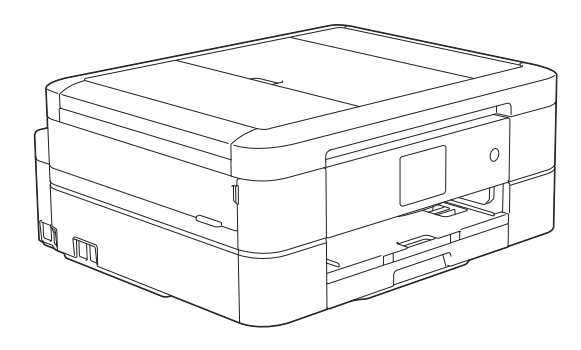

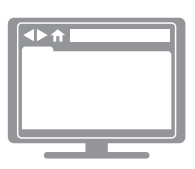

#### **Online-käyttöopas**

Tämä Käyttöopas antaa perustiedot Brotherlaitteen toiminnoista ja käytöstä. Lisätietoja laitteen toiminnoista ja käytöstä löydät Online-käyttöoppaasta osoitteessa [solutions.brother.com/manuals](http://solutions.brother.com/manuals/)

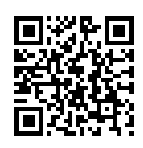

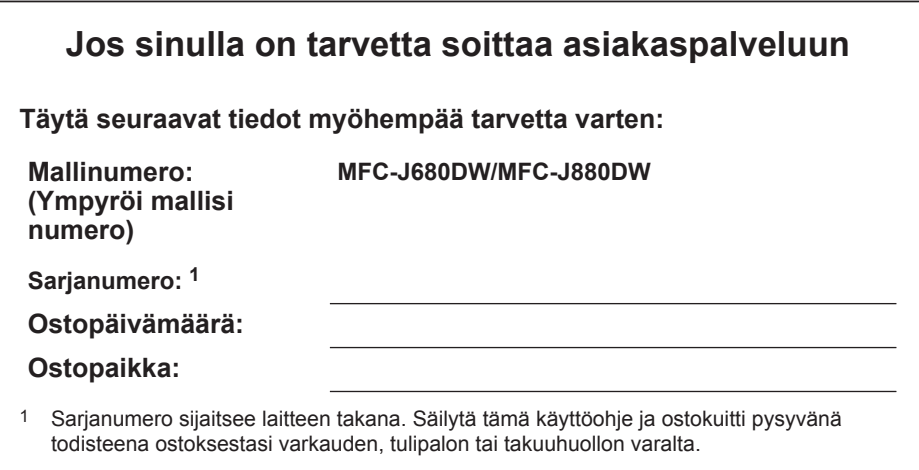

#### **Rekisteröi laitteesi osoitteessa**

**<http://www.brother.com/html/registration>**

## **Voit käyttää seuraavia ominaisuuksia**

### **Mobile Connect**

Voit tarkistaa laitteen tilan ja käyttää eri toimintoja mobiililaitteista käyttämällä Brother iPrint&Scan -ohjelmistoa.

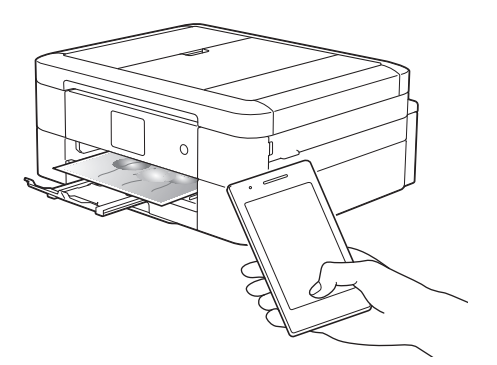

Kun asennat Brother iPrint&Scanin mobiililaitteeseen ja kytket sen laitteeseen, voit käyttää seuraavia käteviä toimintoja:

• Tulostus

Voit tulostaa mobiililaitteestasi valokuvia, asiakirjoja ja WWW-sivuja. Voit tulostaa myös tiedostoja eri WWW-palveluista.

• Skannaus

Voit skannata mobiililaitteestasi valokuvia ja asiakirjoja ja tallentaa ne mobiililaitteeseesi.

• Kopiointi

Voit muokata skannattuja kuvia (rajata ja kiertää kuvia) mobiililaitteen avulla ja tulostaa sitten niitä laitteellasi.

• Faksi

Voit faksata mobiililaitteeseen tallennettuja valokuvia ja asiakirjoja. Voit myös tarkastella laitteesi vastaanottamia fakseja mobiililaitteella.

• Laitteen tilan tarkistus

Voit tarkistaa jäljellä olevan musteen määrän ja muut tiedot ja tarkastella virheiden ratkaisuja.

Lisää tietoa >> *Mobiilitulostus-/skannausopas Brother iPrint&Scanille*:

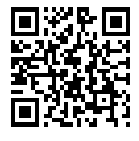

[solutions.brother.com/manuals](http://solutions.brother.com/manuals/)

(MFC-J880DW) Jos Android™-laitteesi tukee Near Field Communication (NFC) -toimintoa, voit tulostaa ja skannata vain koskettamalla laitteellasi NFC-logoa ohjauspaneelissa.

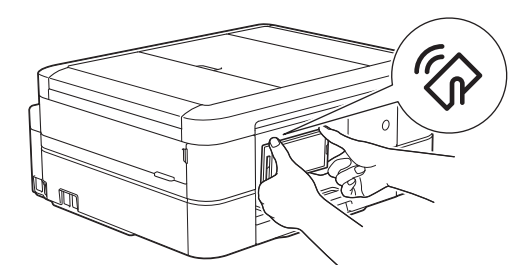

### **Web Connect / Brothersovellukset**

Skannaa ja lataa kuvia ja tiedostoja suosittuihin verkkopalveluihin suoraan laitteestasi. Sieppaa ja muunna tietoja suoraan laitteestasi ilman tietokonetta.

Lisää tietoa >> Web Connect *opas*:

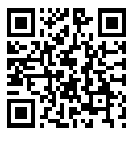

[solutions.brother.com/manuals](http://solutions.brother.com/manuals/)

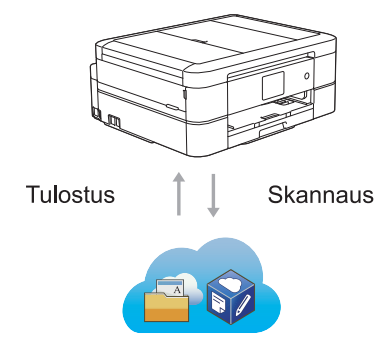

## **Käyttöoppaat ja niiden sijainti**

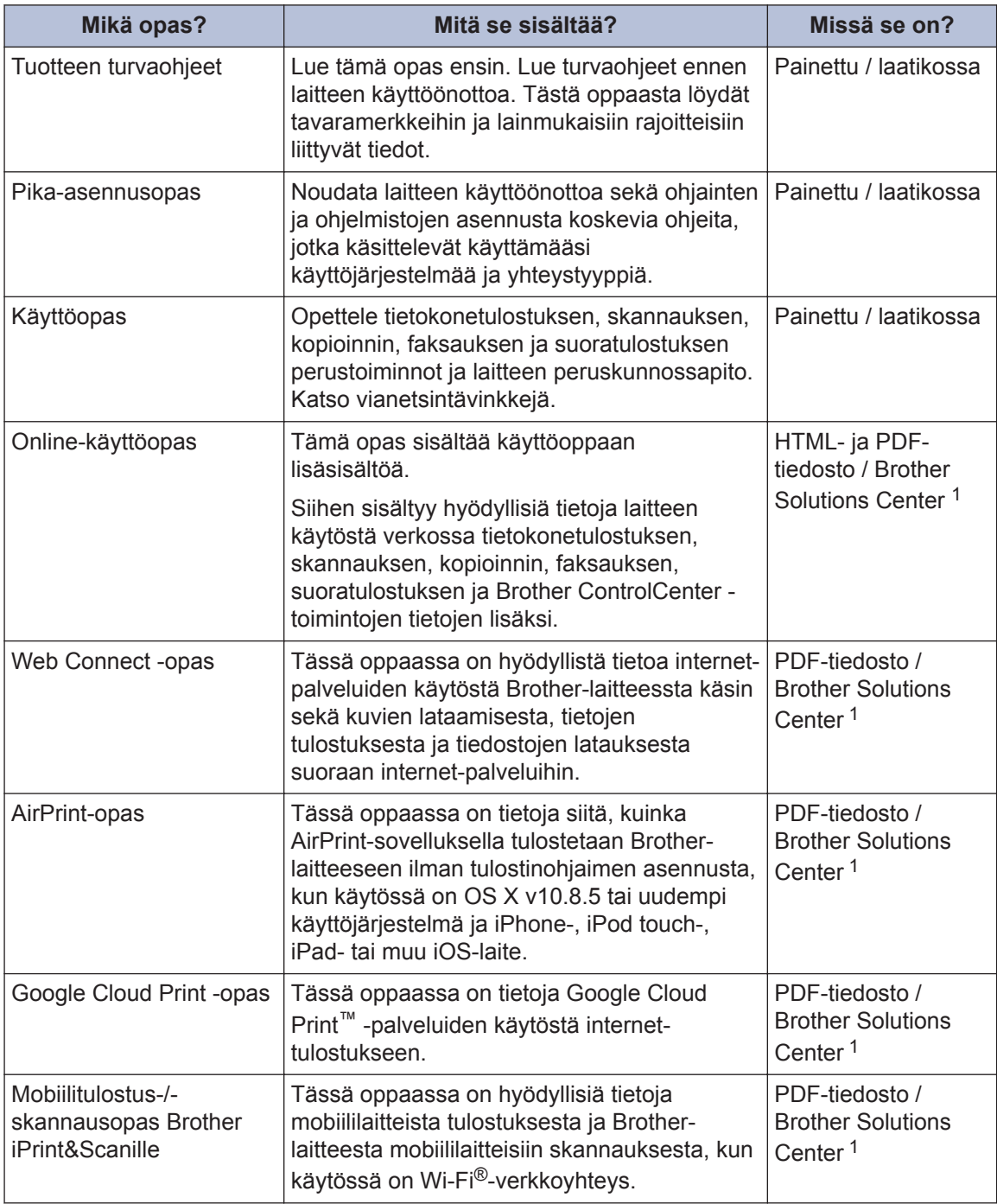

1 Käy osoitteessa [solutions.brother.com/manuals.](http://solutions.brother.com/manuals/)

## **Perustoiminnot ja ohjeiden löytäminen**

Käyttöopas sisältö löytyy sisältyy myös Online-käyttöopas, jossa on enemmän yksityiskohtia.

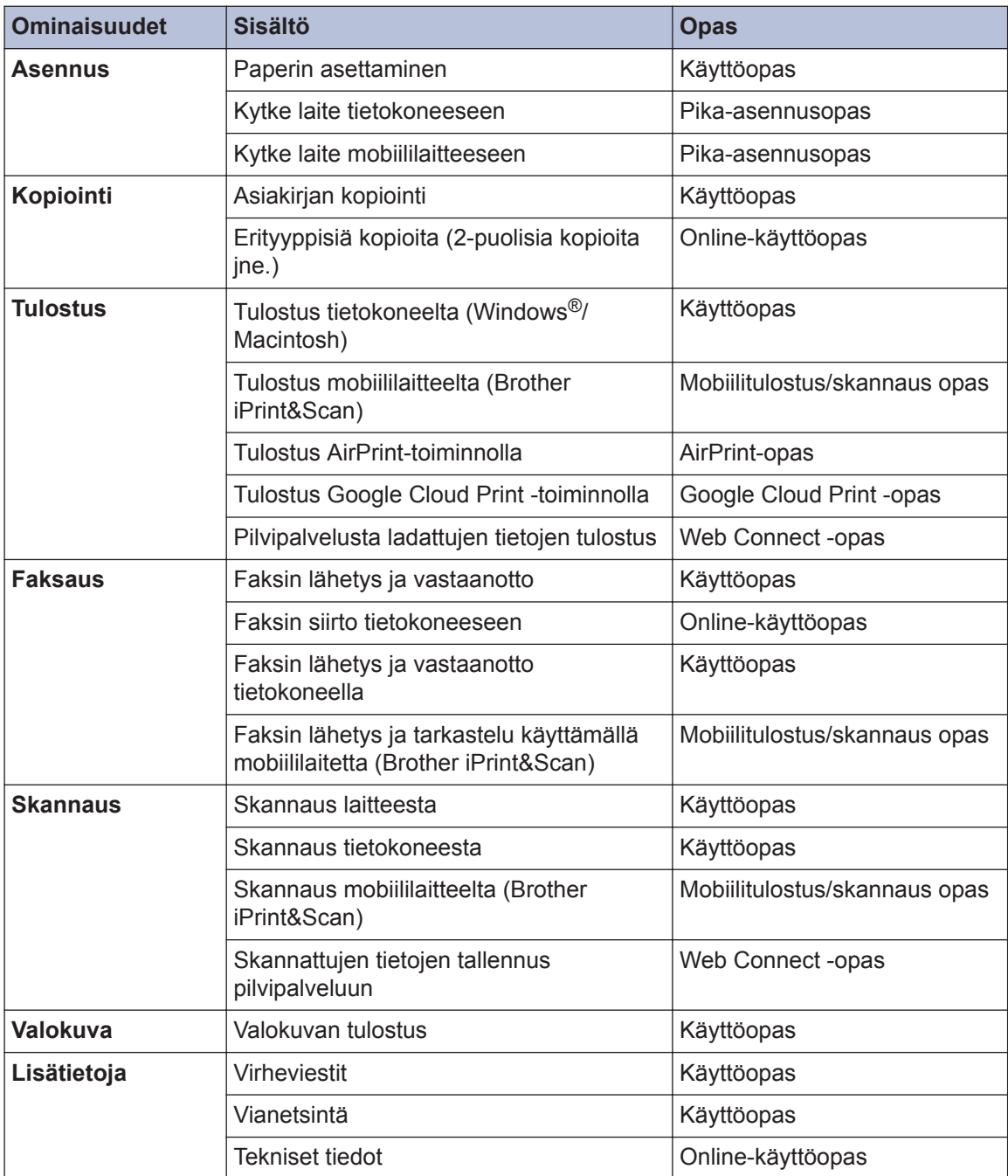

## **Online-käyttöopas avulla voit hyödyntää laitteesi kaikkia ominaisuuksia**

Toivomme, että pidät tätä käyttöopasta hyödyllisenä. Voit lukea lisää laitteen toiminnoista Onlinekäyttöopas. Se tarjoaa seuraavia etuja:

#### **Nopeampi selata!**

- Hakuruutu
- Navigointihakemisto erillisessä palkissa

#### **Kattava!**

Kaikki aiheet yhdessä oppaassa

#### **Yksinkertaistettu asettelu!**

- Yksityiskohtaiset ohjeet
- Ominaisuuden yhteenveto sivun yläosassa

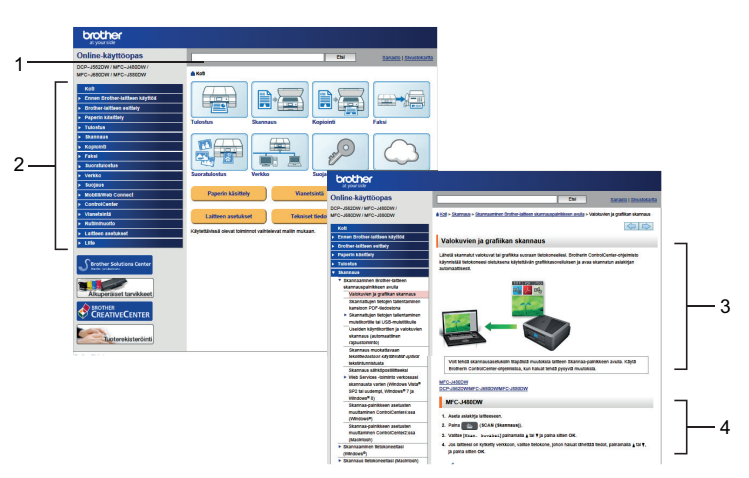

- 1. Hakuruutu
- 2. Navigointi
- 3. Yhteenveto
- 4. Yksityiskohtaiset ohjeet

#### **Tutustu Online-käyttöoppaisiin**

Tutustu Online-käyttöopas ja muihin saatavana oleviin oppaisiin osoitteessa [solutions.brother.com/manuals](http://solutions.brother.com/manuals/).

Vain Windows®-käyttäjät: Voit käyttää laitteesi oppaita Brother Utilities -ohjelman avulla. Brother Utilities -työkalu sisältyy vakioasennukseen, ja kun se on asennettu, se löytyy joko pikakuvakkeena työpöydäsltä tai Windows®-käyttöjärjestelmän Käynnistä-valikosta.

## **Kysymyksiä tai ongelmia? Katso lisätietoja usein kysytyistä kysymyksistä, ratkaisuista ja videoista online.**

Siirry mallisi usein kysyttyjen kysymysten ja vianetsinnän sivulle Brother Solutions Centerissä osoitteessa

<http://support.brother.com>

- **Sisältää useita hakutapoja!**
- **Näyttää aiheeseen liittyvät kysymykset, jotka tarjoavat lisätietoa**
- **Säännölliset päivitykset asiakaspalautteen perusteella**

### Usein kysytyt kysymykset ja vianmääritys

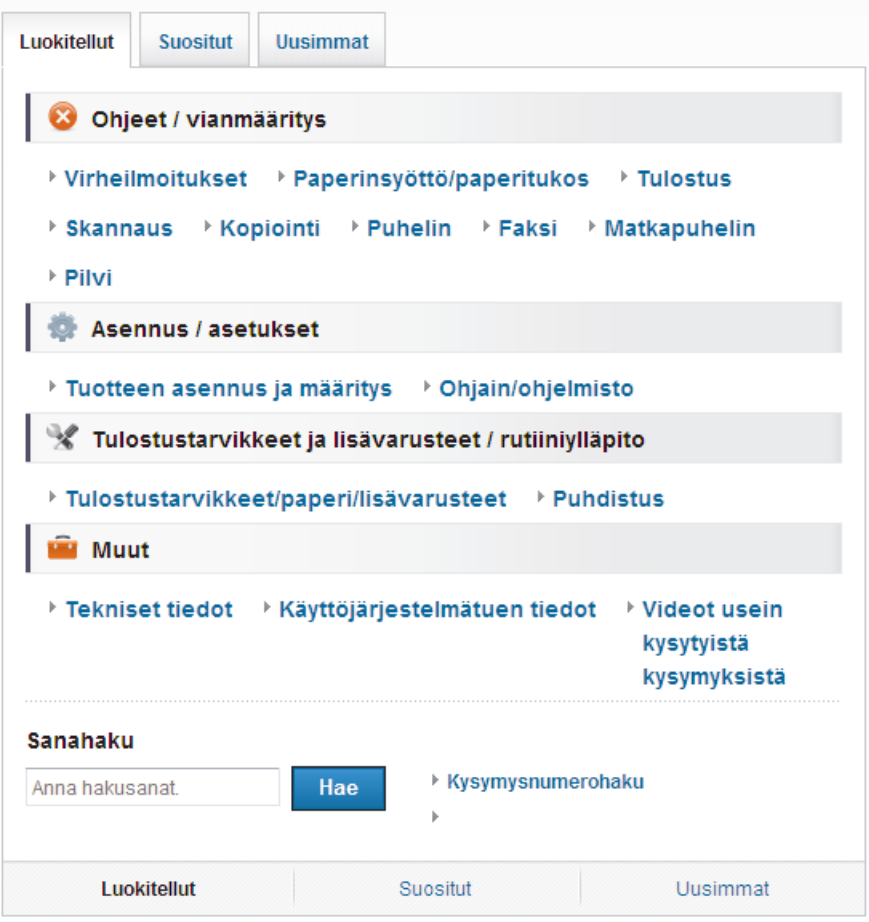

Brother Solutions Centeriä päivitetään säännöllisesti, joten tämä näyttökuva voi muuttua ilman erillistä ilmoitusta.

## **Huomautusten määritelmät**

Tässä käyttöoppaassa käytetään seuraavia symboleita ja käytänteitä:

## **TÄRKEÄÄ**

TÄRKEÄÄ tarkoittaa mahdollista vaaratilannetta, josta voi seurata vahinkoja omaisuudelle tai joka voi heikentää tuotteen toimintaa.

### **VINKKI**

VINKKI kuvaa käyttö-, asennus- tai erikoiskäyttöolosuhteita.

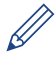

 $\mathscr{D}$ 

Vihjekuvakkeet sisältävät hyödyllisiä vihjeitä ja lisätietoja.

#### **Lihavointi**

Lihavointi tarkoittaa laitteen ohjauspaneelissa tai tietokoneen näytössä olevia painikkeita.

#### *Kursivointi*

Kursivoidulla tekstityylillä korostetaan tärkeää kohtaa tai sillä viitataan asiaan liittyvään toiseen aiheeseen.

#### **[Courier New]**

Courier New -fontti tarkoittaa laitteen LCD-näytössä näkyviä sanomia.

• Useimmissa tämän käyttöoppaan piirroksissa on MFC-J880DW.

## **Viimeisimmät ohjainpäivitykset**

Lataa uusimmat ohjaimet laitemallisi **Ladattavat tiedostot**-sivulta Brother Solutions Centeristä osoitteesta [http://support.brother.com.](http://support.brother.com)

Voit varmistaa laitteesi parhaan toimivuuden tarkistamalla viimeisimmät laiteohjelmistopäivitykset napsauttamalla tästä.

## **Laadintaa ja julkaisua koskeva huomautus**

Tämä käyttöopas on laadittu ja julkaistu tarjoamaan viimeisimmät julkaisuhetkellä vallitsevat tuotteen turvallisuustiedot. Tämän käyttöoppaan sisältämiä tietoja voidaan muuttaa.

Viimeisin käyttöopas löytyy osoitteesta [solutions.brother.com/manuals](http://solutions.brother.com/manuals/).

## **Sisällysluettelo**

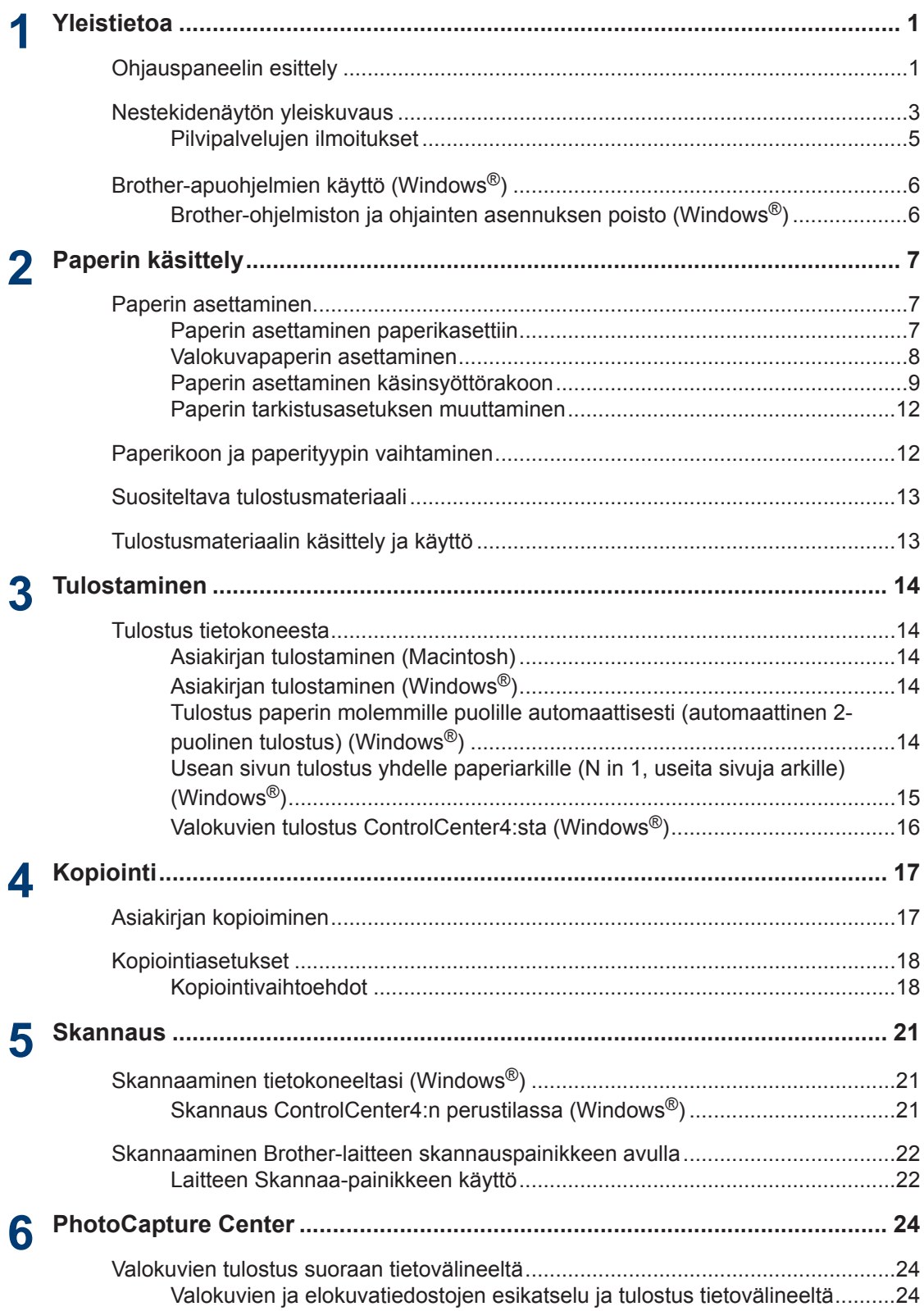

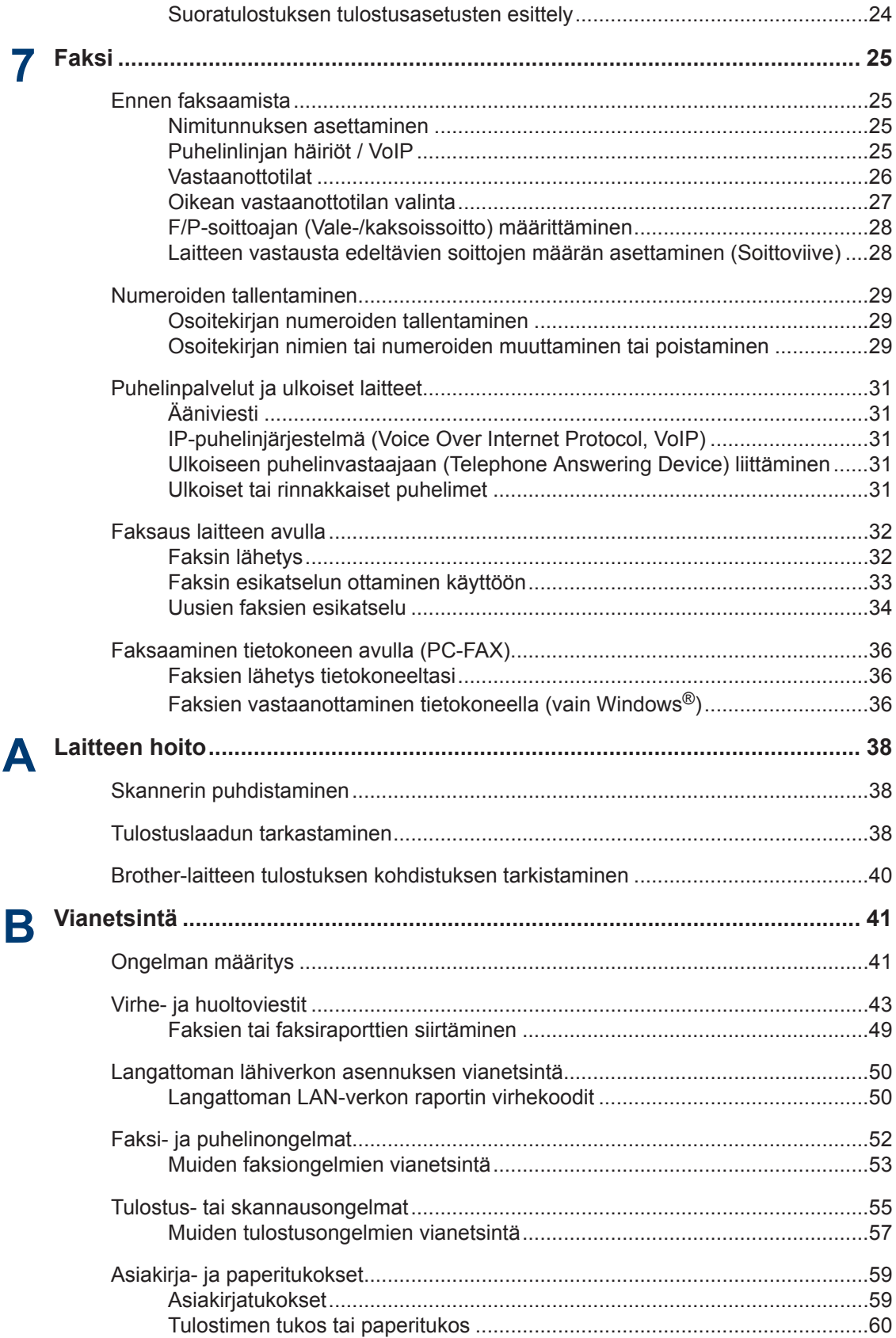

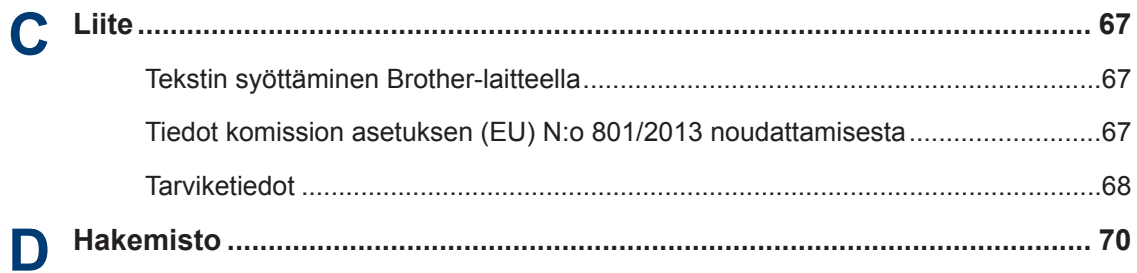

<span id="page-12-0"></span>**1 Yleistietoa**

## **Ohjauspaneelin esittely**

Ohjauspaneeli vaihtelee mallista riippuen.

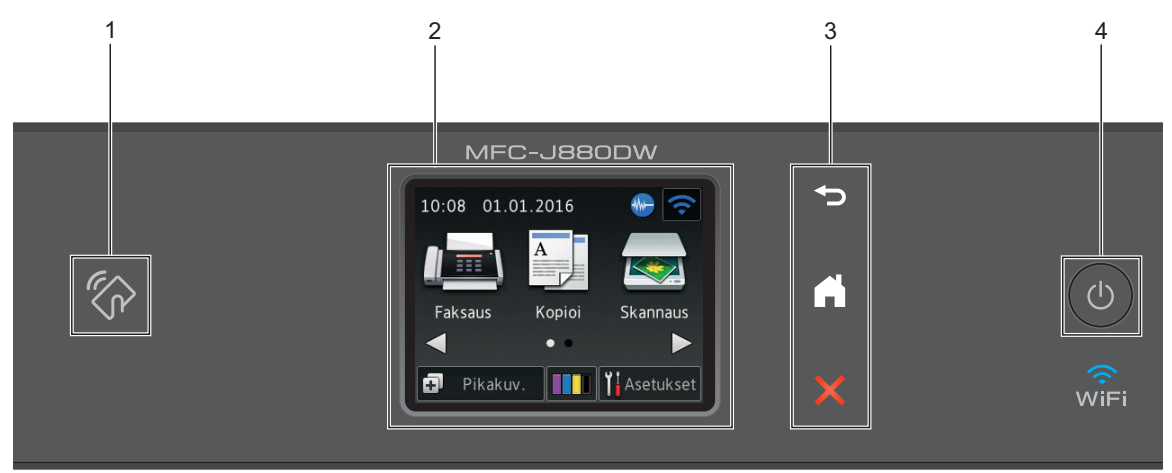

#### **1. NFC (Near Field Communication) -logo**

#### **(MFC-J880DW)**

• Jos Android™-laitteesi tukee NFC-toimintoa, voit tulostaa tietoja laitteesta tai skannata asiakirjoja koskettamalla sillä ohjauspaneelissa olevaa NFC-logoa.

#### **2. 2,7" (67,5 mm) LCD-kosketusnäyttö**

Voit avata valikoita ja valintoja painamalla niitä tässä kosketusnäytössä.

Säädä LCD-kosketusnäytön ja kosketuspaneelin kulmaa nostamalla sitä.

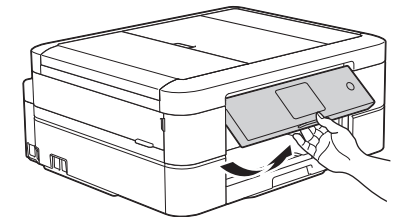

**3. Kosketuspaneeli**

#### **(Takaisin)**

Palaa edelliseen valikkoon painamalla tätä.

 **(Alkuun)**

Palauttaa aloitusnäyttöön.

**1**

Kun laite on lepotilassa, Alkuun-kuvake vilkkuu.

### **(Peruuta)**

Painamalla peruutat toiminnon (käytettävissä punaisen valon palaessa).

#### **4. Virtapainike**

Paina ( $\circledcirc$ ) kytkeäksesi laitteen virran päälle.

Paina painettuna näppäintä (1) kytkeäksesi laitteen virran pois. Kosketusnäytössä näkyy [Sammutetaan] muutaman sekunnin ajan, ennen kuin sen virta katkeaa. Jos ulkoinen puhelin tai puhelinvastaaja on kytketty, se on aina käytettävissä.

Jos katkaiset laitteen virran ( $\bigcirc$ )-painikkeella, se puhdistaa silti tulostuspään säännöllisesti,

jotta tulostuslaatu säilyisi hyvänä. Pidä laite kytkettynä verkkovirtaan jatkuvasti, jotta tulostuspäiden käyttöikä pidentyisi, väriaineen käyttö olisi tehokkaampaa ja tulostuslaatu säilyisi.

**1**

## <span id="page-14-0"></span>**Nestekidenäytön yleiskuvaus**

Alkuun-näyttöjä on kaksi, ja niihin päästään  $p$ ainamalla  $\triangleleft$  tai  $\triangleright$ .

Alkuun-näytöistä voit siirtyä Wi-Fi-asetukset-, Pikakuvakkeet-, Mustetasot- ja Asetuksetnäyttöihin.

#### **Alkuun-näyttö 1**

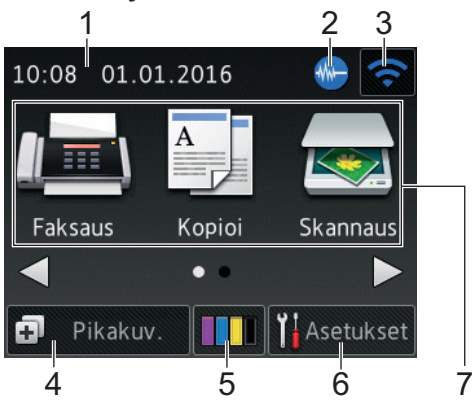

Tämä näyttö osoittaa laitteen tilan laitteen ollessa valmiustilassa. Tätä Alkuun-näyttöä kutsutaan Valmis-tilan näytöksi. Kun tämä on näytössä, tämä tarkoittaa, että laite on valmis seuraavaan komentoon.

Alkuun-näytöstä 1 pääsee [Faksaus]-, [Kopioi]-ja [Skannaus]-toimintoihin.

#### **Alkuun-näyttö 2**

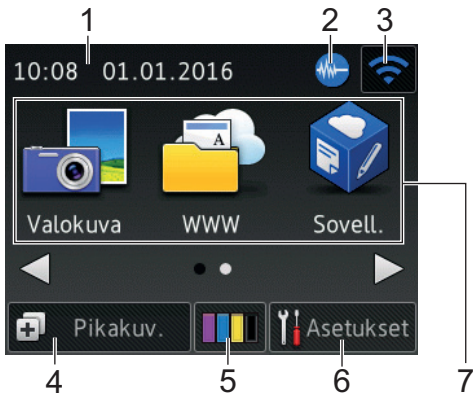

Alkuun-näytöstä 2 pääsee lisätoimintoihin, kuten [Valokuva], [WWW] ja [Sovell.].

#### 1. **Päivämäärä ja kellonaika**

Näyttää laitteeseen asetetun päivämäärän ja kellonajan.

2. **Hiljainen tila**

Tämä kuvake näkyy, kun [Hiljainen tila] -asetuksena on [Kyllä].

Hiljainen tila -asetus voi vähentää tulostusmelua. Kun Hiljainen tila on päällä, tulostusnopeus hidastuu.

#### 3. **Langattoman yhteyden tila**

Seuraavan taulukon kukin kuvake esittää langattoman verkon tilaa.

- .<br>WiFi Laitetta ei ole liitetty langattomaan tukiasemaan. Määritä langattomat asetukset painamalla tätä painiketta. Lisää tietoa >> Pika-asennusopas  $\widehat{\mathbf{c}}$ Langaton verkkoyhteys on päällä. Kolmivaiheinen ilmaisin kussakin Alkuun-näytössä näyttää nykyisen langattoman signaalin voimakkuuden. Langatonta tukiasemaa ei voida  $\widehat{\mathcal{R}}$ tunnistaa. Langaton asetus on poistettu käytöstä.
- Voit määrittää langattomat asetukset painamalla langattoman tilan painiketta.

#### 4. **[Pikakuv.]**

Luo pikakuvakkeita usein käyttämillesi toiminnoille, kuten faksin lähettämiselle, kopioimiselle, skannaamiselle ja Web Connectin käyttämiselle.

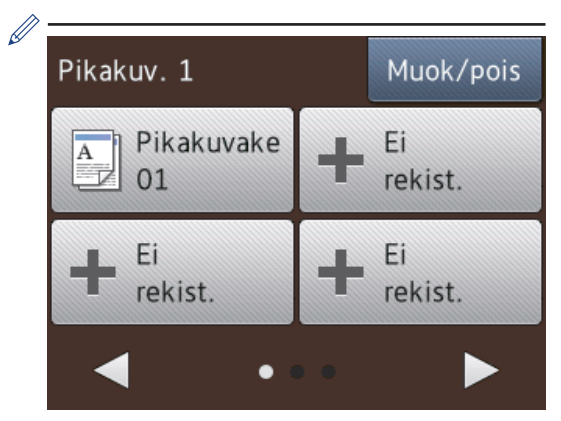

- Käytettävissä on kolme Pikakuvakkeetnäyttöä. Voit määrittää kussakin näytössä neljä pikakuvaketta.
- Voit näyttää muut Pikakuvakkeetnäytöt painamalla < tai ▶.

#### 5. **[Muste]**

Näyttää käytettävissä olevan musteen määrän.Painamalla pääset [Muste] valikkoon.

Kun värikasetin käyttöikä on loppumassa tai siinä on ongelma, kyseisen väriaineen värinen virhekuvake tulee näyttöön.

#### 6. **[Asetukset]**

Painamalla pääset [Asetukset] valikkoon.

- 7. **Tilat:**
	- **[Faksaus]**

Painamalla tätä pääset faksitilaan.

• **[Kopioi]**

Painamalla tätä pääset kopiointitilaan.

• **[Skannaus]**

Painamalla tätä pääset skannaustilaan.

• **[Valokuva]**

Siirry Valokuva-tilaan painamalla tätä.

• **[WWW]**

Kytke Brother-laite internet-palveluun painamalla tätä.

Lisää tietoa >> Web Connect -opas: [solutions.brother.com/manuals](http://solutions.brother.com/manuals/)

**1** [Sovell.]

Kytke Brother-laite Brotherin Sovellukset-palveluun painamalla tätä.

Lisää tietoa >> Web Connect -opas: [solutions.brother.com/manuals](http://solutions.brother.com/manuals/)

8. **[Tallennetut faksit:]**

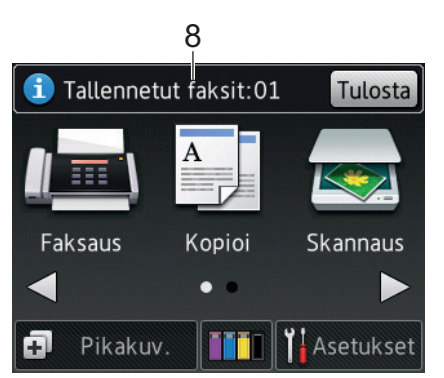

Kun [Faksin esikats.]<sup>1</sup>-asetuksena on [Ei], [Tallennetut faksit] näyttää, kuinka monta vastaanotettua faksia on laitteen muistissa.

Tulosta faksit painamalla [Tulosta].

<sup>1</sup> MFC-J880DW vain

**1**

### <span id="page-16-0"></span>9. **[Uudet faksit:]**

(MFC-J880DW)

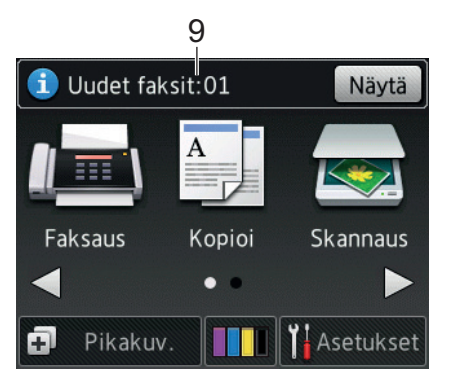

Kun [Faksin esikats.] -asetuksena on [Kyllä], [Uudet faksit] näyttää, kuinka monta uutta faksia on vastaanotettu ja tallennettu muistiin.

Katso faksit kosketusnäytöllä painamalla [Näytä].

#### 10. **Varoituskuvake**

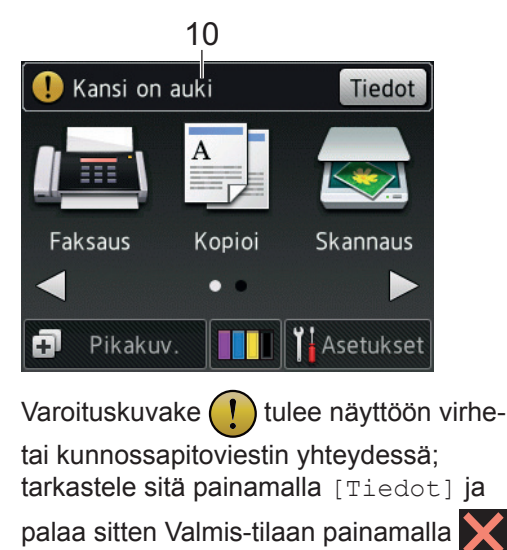

### **TÄRKEÄÄ**

ÄLÄ paina LCD-näyttöä terävällä esineellä, kuten kynällä. Laite saattaa vaurioitua.

- Tuote käyttää ARPHIC TECHNOLOGY CO., LTD:n fonttia.
	- ÄLÄ koske LCD-näyttöä heti sen jälkeen, kun olet kytkenyt virtajohdon tai käynnistänyt laitteen. Tämä saattaa aiheuttaa virheen.

### **Pilvipalvelujen ilmoitukset**

Jos käytät Brother Web Connect -palvelua ja [Uuden toiminnon ilm.] -asetuksena on [Kyllä], pilvipalvelujen ilmoitukset tulevat Alkuun-näyttöön.

Tarkista uudet ilmoitukset painamalla [Tieto].

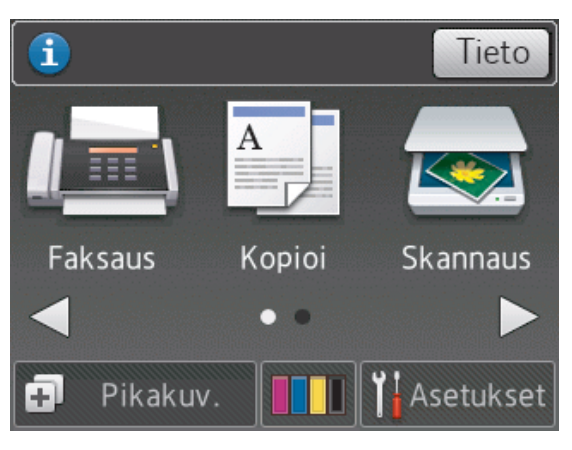

## <span id="page-17-0"></span>**Brother-apuohjelmien käyttö (Windows®)**

**Brother Utilities**on sovellusten käynnistysohjelma, josta voi siirtyä kätevästi kaikki tietokoneeseesi asennettuihin Brothersovelluksiin.

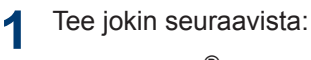

• (Windows® XP, Windows Vista® ja Windows<sup>®</sup> 7)

Valitse **(Käynnistä)** > **Kaikki ohjelmat** > **Brother** > **Brother Utilities**.

• (Windows $\mathscr{B}$  8)

Napauta tai napsauta (**Brother Utilities**) joko **Käynnistä** -näytössä tai työpöydällä.

• (Windows $\mathscr{B}$  8.1)

Siirrä hiiri **Käynnistä**-näytön vasempaan alakulmaan ja napsauta

(+) (jos käytät kosketuspohjaista

laitetta, pyyhkäise alhaalta ylöspäin **Käynnistä** -näytöllä avataksesi **Sovellukset**-näytön).

Napauta tai napsauta **Sovellukset**näytöllä (**Brother Utilities**).

**2** Valitse laitteesi.

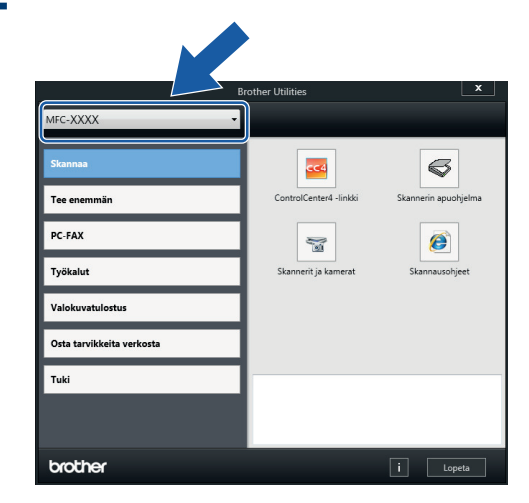

**3** Valitse toiminto, jota haluat käyttää.

### **Brother-ohjelmiston ja ohjainten asennuksen poisto (Windows®)**

**1** Käynnistä (**Brother Utilities**).

**2** Napsauta pudotusluetteloa ja valitse sitten mallisi nimi (jos sitä ei ole jo valittu). Napsauta **Työkalut** vasemmassa selauspalkissa ja valitse **Poista asennus**.

Poista ohjelmiston ja ohjainten asennus valintaikkunan ohjeiden mukaisesti.

## <span id="page-18-0"></span>**2 Paperin käsittely**

## **Paperin asettaminen**

#### **Paperin asettaminen paperikasettiin**

- Jos [Tarkista paperi] -asetuksena on [Kyllä] ja vedät paperikasetin ulos laitteesta, nestekidenäyttöön tulee kysymys, haluatko vaihtaa paperityypin ja paperikoon asetuksen. Vaihda paperikoon ja paperityypin asetukset tarvittaessa näytön ohjeiden mukaisesti.
- Lisää paperikasettiin vain yhtä paperikokoa ja -tyyppiä kerrallaan.
- Jos asetat paperikasettiin erikokoista paperia, laitteen tai tietokoneen paperikoon asetusta on muutettava.

**1** Vedä paperikasetti kokonaan ulos laitteesta.

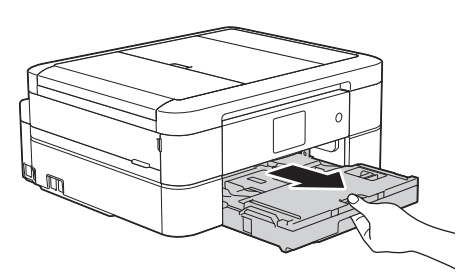

**2** Avaa luovutusalustan kansi (1).

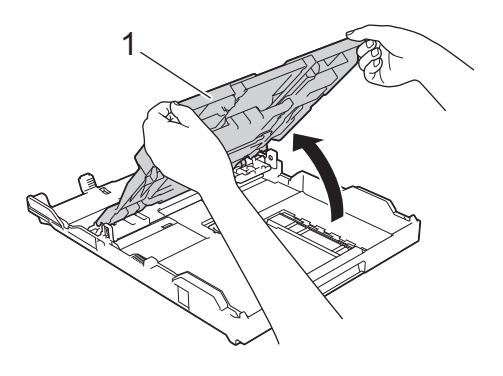

**3** Paina ja siirrä varovasti paperin leveysohjaimia (1) ja sitten paperin pituusohjainta (2) paperikoon mukaan.

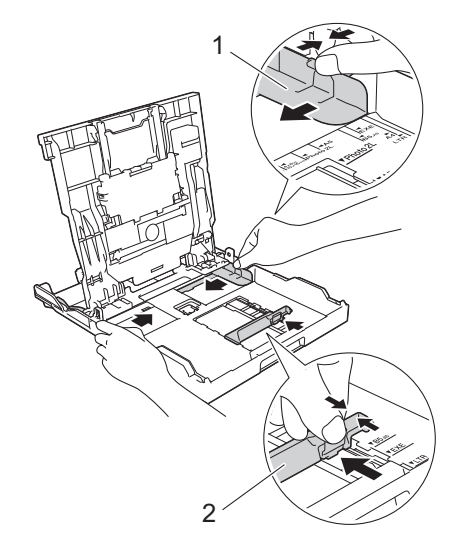

Paperin käsittely **Paperin käsittely**

**2**

- **4** Leyhytä paperinippua hyvin.
- **5** Aseta paperi paperikasettiin varovasti **tulostuspuoli alaspäin**.

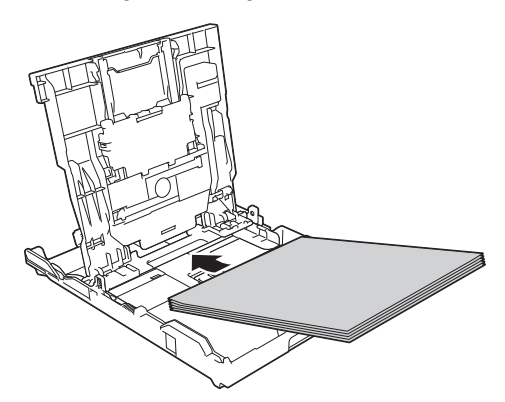

Varmista, että paperi on kasetissa tasaisesti ja paperin pituusohjain (1) koskettaa paperin reunoja.

<span id="page-19-0"></span>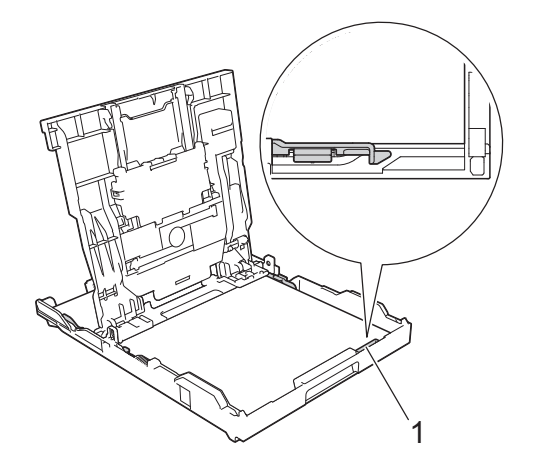

### **TÄRKEÄÄ**

- Varo työntämästä paperia liian syvälle, sillä se saattaa nousta kasetin takaosan päälle, mikä aiheuttaa paperin syöttöhäiriöitä.
- Yli 20 Valokuva 2L (13 x 18 cm) paperiarkin asettaminen voi aiheuttaa paperitukoksia.
	- Kun haluat lisätä paperia, ennen kuin kasetti on tyhjä, poista paperit kasetista ja yhdistä ne lisättäviin papereihin. Estä laitetta syöttämästä useita sivuja leyhyttämällä paperipino hyvin.
- **6** Säädä varovasti paperin leveysohjaimia<br>
(1) paperin koon mukaan (1) paperin koon mukaan.

Varmista, että paperiohjaimet koskettavat paperin reunoja.

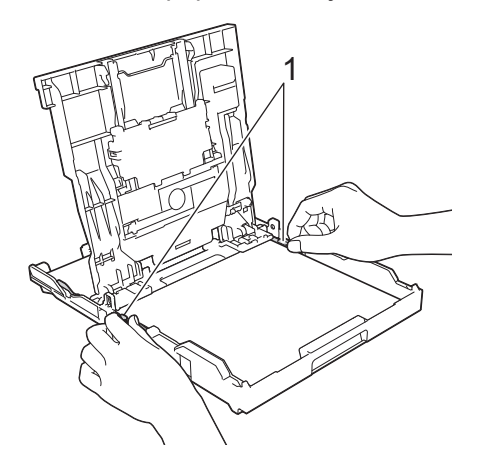

**7** Sulje luovutusalustan kansi.

Työnnä paperikasetti hitaasti kokonaan laitteeseen.

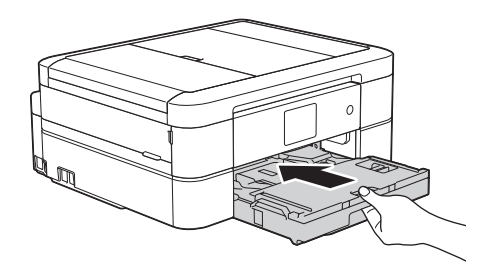

**8** Pidä paperikasetti laitteessa ja vedä paperitukea (1), kunnes se lukittuu paikoilleen. Avaa sitten paperituen läppä (2).

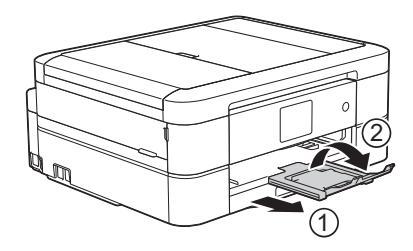

### **Valokuvapaperin asettaminen**

Käytä valokuvapaperikasettia, joka sijaitsee luovutusalustan päällä, kun haluat tulostaa Valokuva (10 x 15 cm)- tai Valokuva L (89 x 127 mm) -kokoiselle paperille.

**1** Paina sinistä valokuvapaperikasetin vapautuspainiketta (1) ja siirrä

<span id="page-20-0"></span>luovutusalustaa eteenpäin, kunnes se lukittuu valokuvien tulostusasentoon (2).

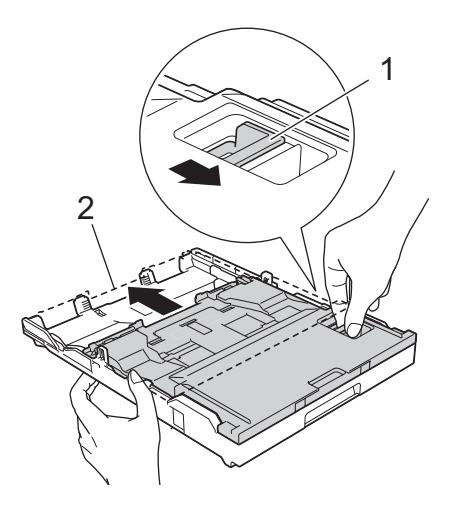

2 Lataa enintään 20 arkkia<br>
valokuvapaperia valokuv valokuvapaperia valokuvapaperikasettiin tulostuspuoli **alaspäin**.

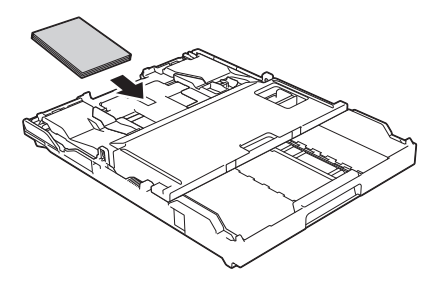

**3** Säädä varovasti paperin leveysohjaimia<br>
paperin koon mukaan Varmista että paperin koon mukaan. Varmista, että paperin leveysohjaimet (1) koskettavat paperin reunoja ja paperi on tasaisesti kasetissa.

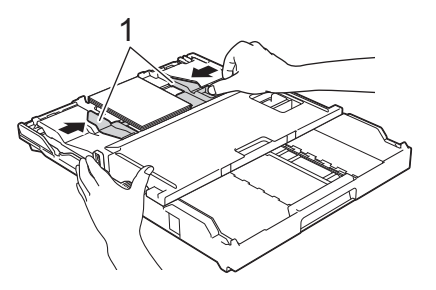

### **TÄRKEÄÄ**

Kun olet lopettanut valokuvien tulostuksen, palauta valokuvapaperikasetti tavalliseen tulostusasentoon. Jos näin ei tehdä, saat [Paperia ei ole syötetty] -virheen, kun käytät irtoarkkipaperia.

#### **Valokuvapaperikasetti tavallisessa tulostusasennossa**

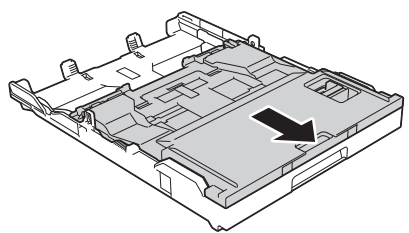

**Valokuvapaperikasetti valokuvien tulostusasennossa**

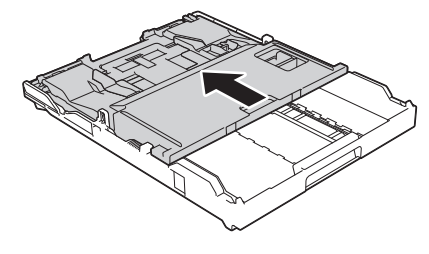

### **Aiheeseen liittyviä tietoja**

• [Valokuvien tulostus ControlCenter4:sta](#page-27-0) (Windows<sup>®</sup>) >> [sivulla 16](#page-27-0)

### **Paperin asettaminen käsinsyöttörakoon**

Aseta erikoispaperia tähän rakoon arkki kerrallaan.

### **TÄRKEÄÄ**

- ÄLÄ aseta käsinsyöttörakoon enemmän kuin yksi paperiarkki kerrallaan. Muussa tapauksessa seurauksena voi olla paperitukos.
- ÄLÄ aseta käsinsyöttörakoon paperia, kun tulostat paperikasetista. Muussa tapauksessa seurauksena voi olla paperitukos.
- Avaa käsinsyöttöraon kansi. **1** 厕 **2** Nosta paperituki. **3** Siirrä käsinsyöttöraon paperiohjaimia käytettävän paperin leveyden mukaan.  $\approx$
- **4** Aseta vain yksi arkki käsinsyöttörakoon tulostuspuoli **ylöspäin**.

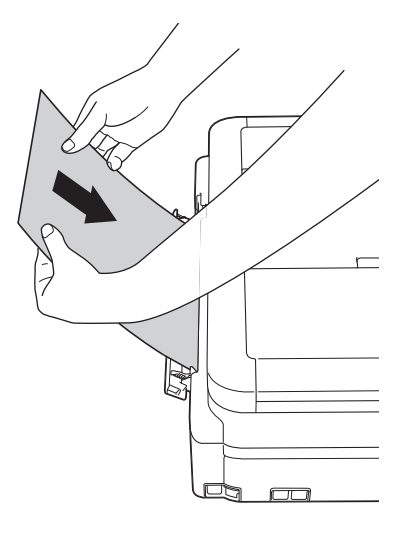

**5** Säädä varovasti molemmin käsin käsinsyöttöraon paperiohjaimia paperin koon mukaan.

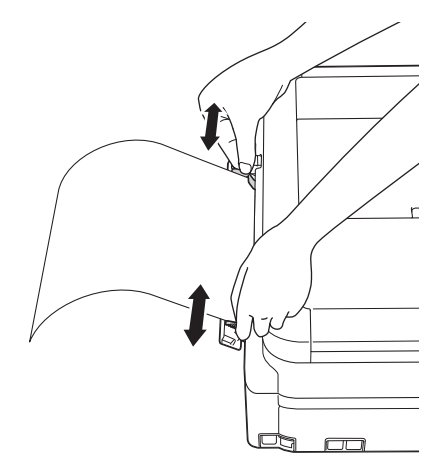

**6** Työnnä yhtä paperiarkkia molemmin<br>
käsin käsinsyöttörakoon kunnes käsin käsinsyöttörakoon, kunnes paperin etureuna koskettaa paperinsyöttöteloja. Irrota ote paperista, kun kuulet laitteen vetävän sitä. LCDnäytössä näkyy [Käsinsyöttörako on valmis.]. Lue nestekidenäytössä näkyvä ohje, ja paina sitten [OK].

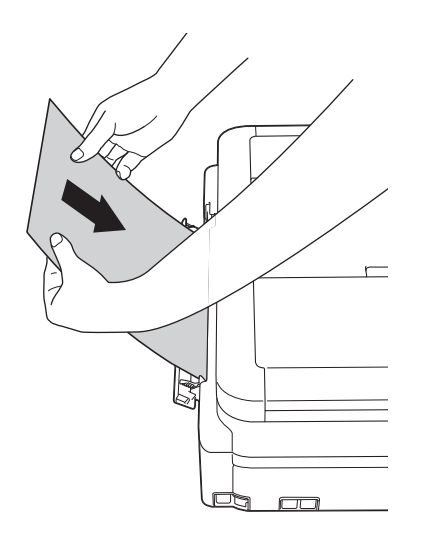

**7** Pidä paperikasetti laitteessa ja vedä paperitukea (1), kunnes se lukittuu paikoilleen. Avaa sitten paperituen läppä (2).

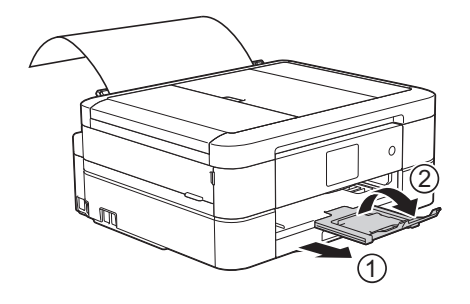

- Jos asiakirja eivät sovi yhdelle arkille, kosketusnäyttö pyytää lisäämään toisen paperiarkin. Aseta toinen paperiarkki käsinsyöttörakoon ja paina sitten [OK] kosketusnäytössä.
	- Kun käytät kirjekuoria, aseta ne kuvan mukaan siten, että tulostuspinta on **ylöspäin** ja läppä on vasemmalla puolella.

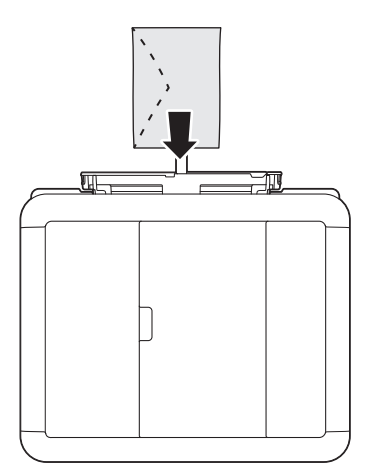

• Kun asetetaan kirjekuorta tai paksua paperiarkkia, työnnä kirjekuorta käsinsyöttörakoon, kunnes tunnet paperinsyöttörullien tarttuvan siihen kiinni.

### **Aiheeseen liittyviä tietoja**

• [Virhe- ja huoltoviestit](#page-54-0) >> sivulla 43

### <span id="page-23-0"></span>**Paperin tarkistusasetuksen muuttaminen**

Jos paperin tarkistuksen asetus on [Kyllä] ja vedät paperikasetin ulos laitteesta, LCD näyttää viestin, jossa pyydetään muuttamaan paperikoko- ja paperityyppiasetuksia.

Oletusasetus on [Kyllä].

**Paina** [Asetukset] > [Kaikki aset.] > [Yleiset aset.] > [Tarkista paperi].

**2** Paina [Kyllä] tai [Ei].

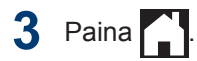

### **Aiheeseen liittyviä tietoja**

• [Virhe- ja huoltoviestit](#page-54-0)  $\triangleright$  sivulla 43

### **Paperikoon ja paperityypin vaihtaminen**

Aseta paperikoon ja paperityypin asetukset paperikasetille.

- Saat parhaan tulostuslaadun, kun valitset käytettävän paperityypin laitteesta.
- Kun muutat paperikasetissa olevan paperin kokoa, nestekidenäytön paperikoon asetusta on muutettava samanaikaisesti.
- **1** Tee jokin seuraavista:
	- (MFC-J680DW)

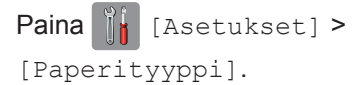

• (MFC-J880DW)

Paina  $\left\| \cdot \right\|$  [Asetukset] > [Kasettiasetus] > [Paperityyppi].

- **2** Paina ▲ tai ▼, kunnes näytössä on [Tavall. paperi], [Mustes.pap.], [Brother BP71] tai [Muu kiiltävä], ja paina sitten haluamaasi vaihtoehtoa.
- **3** Paina [Paperikoko].
- **4** Tuo näyttöön paperikokovalinnat painamalla ▲ tai ▼, ja paina sitten haluamaasi valintaa.

## **5** Paina ...

Laite syöttää tulostetut arkit tekstipuoli ylöspäin laitteen etupuolella olevaan paperikasettiin. Kun tulostat kiiltävälle paperille, poista jokainen arkki kasetilta heti tulostuksen jälkeen. Näin vältät tekstin tahraantumisen ja paperitukokset.

### <span id="page-24-0"></span>**Aiheeseen liittyviä tietoja**

• [Virhe- ja huoltoviestit](#page-54-0) >> sivulla 43

## **Suositeltava tulostusmateriaali**

Parhaan tulostuslaadun saamiseksi suositellaan taulukossa lueteltuja Brotherpaperilaatuja.

Jos Brother-paperia ei ole saatavana maassasi, suosittelemme eri paperityyppien kokeilua ennen suurten määrien hankintaa.

### **Brother-paperi**

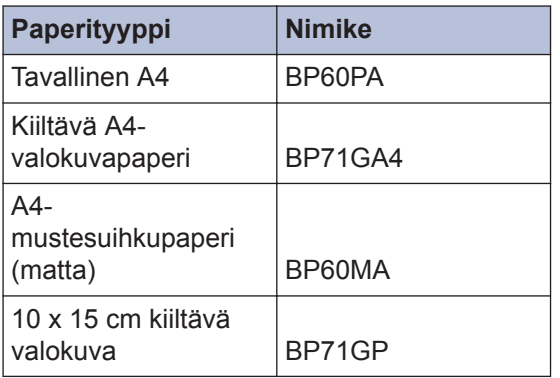

## **Tulostusmateriaalin käsittely ja käyttö**

- Säilytä paperi alkuperäispakkauksessa ja pidä pakkaus suljettuna. Pidä paperi tasaisena ja kuivana. Vältä sen altistusta suoralle auringonvalolle ja kuumuudelle.
- Älä kosketa valokuvapaperin kiiltävää (päällystettyä) puolta.

### **TÄRKEÄÄ**

ÄLÄ käytä seuraavanlaisia papereita:

• vahingoittuneita, käpristyneitä, rypistyneitä tai epäsäännöllisen muotoisia

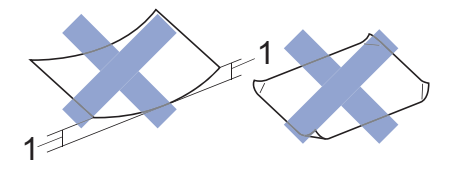

- 1. **2 mm tai sitä suurempi käyristymä voi aiheuttaa paperitukoksia.**
- erittäin kiiltäviä tai hyvin kuviollisia papereita
- papereita, joita ei voi asettaa yhtenäiseen pinoon
- lyhyistä kuiduista valmistettuja papereita.

#### **Luovutusalustan kannen paperikapasiteetti**

Enintään 50 arkkia A4-kokoista 80 g/m² painoista paperia.

• Valokuvapaperi on poistettava luovutusalustan kannelta yksi kerrallaan. Näin vältetään tulosteen tahraantuminen.

## <span id="page-25-0"></span>**3 Tulostaminen**

## **Tulostus tietokoneesta**

### **Asiakirjan tulostaminen (Macintosh)**

Lisätietoja löytyy >> Online-käyttöopas: *Tulostus tietokoneelta (Macintosh)*

### **Asiakirjan tulostaminen (Windows®)**

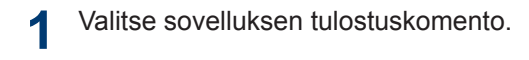

- **2** Valitse **Brother MFC-XXXX** (jossa XXXX on mallisi nimi).
- **3** Napsauta **Tulosta**.
- **4** Suorita tulostus loppuun.

Lisää tietoa >> Online-käyttöopas: *Tulostus tietokoneelta (Windows®)*

**Tulostus paperin molemmille puolille automaattisesti (automaattinen 2-puolinen tulostus) (Windows®)**

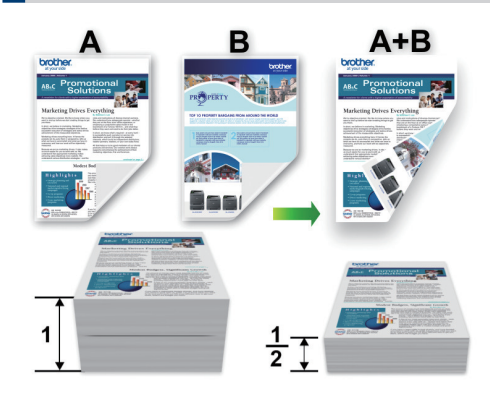

- Varmista, että takakansi on suljettu.
- Jos paperi on käpristynyt, suorista se ja aseta se takaisin paperikasettiin.
- Käytä tavallista tai ohutta paperia. ÄLÄ käytä hienopaperia.
- Ohut paperi voi rypistyä.
- **1** Valitse sovelluksen tulostuskomento.
- **2** Valitse **Brother MFC-XXXX**, (jossa XXXX on laitteesi malli), ja napsauta sitten Tulostusominaisuudet- tai Asetukset-painiketta.

Tulostinohjainikkuna avautuu.

#### <span id="page-26-0"></span>**3** Valitse tulosteen suunta valitsemalla **Suunta** -kentässä joko **Pysty** tai **Vaaka**.

Jos sovellusohjelmisto sisältää vastaavan asetteluominaisuuden, sen käyttö on suositeltavaa.

- **4** Napsauta **Kaksipuolinen / Vihko**pudotusvalikkoa ja valitse **Kaksipuolinen**.
- **5** Napsauta **Kaksipuolisen tulostuksen asetukset**-painiketta.
- **6** Valitse yksi **Kaksipuolisen tulostuksen tyyppi**-valikon vaihtoehdoista.
- **7** Valitse **Sidontareunus** -valintaruutu, jos haluat määrittää sidontareunuksen tuumina tai millimetreinä.
- 8 Palaa tulostinohjainikkunaan<br>
nansauttamalla OK napsauttamalla **OK**.
- **9** Voit tarvittaessa muuttaa muita tulostinasetuksia.

Reunaton tulostus ei ole käytettävissä tämän asetuksen kanssa.

**10** Napsauta **OK**-painiketta uudelleen ja suorita tulostustoiminto.

**Usean sivun tulostus yhdelle paperiarkille (N in 1, useita sivuja arkille) (Windows®)**

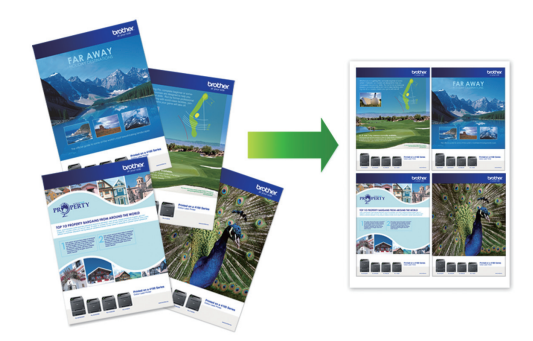

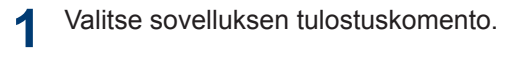

**2** Valitse **Brother MFC-XXXX**, (jossa XXXX on laitteesi malli), ja napsauta sitten Tulostusominaisuudet- tai Asetukset-painiketta.

Tulostinohjainikkuna avautuu.

**3** Valitse tulosteen suunta valitsemalla **Suunta** -kentässä joko **Pysty** tai **Vaaka**.

 $\mathscr{D}$ Jos sovellusohjelmisto sisältää vastaavan asetteluominaisuuden, sen käyttö on suositeltavaa.

- **4** Napsauta **Monta sivua**-pudotusvalikkoa ja valitse **2 sivua / arkki**, **4 sivua / arkki**, **9 sivua / arkki**, tai **16 sivua / arkki**-vaihtoehto.
- **5** Napsauta **Sivujärjestys**pudotusvalikkoa ja valitse sivujärjestys.
- **6** Napsauta **Reunaviiva**-pudotusvalikkoa ja valitse reunaviiva.
- **7** Voit tarvittaessa muuttaa muita tulostinasetuksia.

<span id="page-27-0"></span>**8** Napsauta **OK**-painiketta ja viimeistele tulostustyö.

### **Valokuvien tulostus ControlCenter4:sta (Windows®)**

Voit tulostaa ja muokata valokuvia käyttämällä erilaisia ControlCenter-ominaisuuksia.

Seuraavissa vaiheissa käytetään esimerkkinä ControlCenter-ohjelman Perustilaa.

- **1** Varmista, että olet lisännyt paperikasettiin sopivaa tulostusmateriaalia.
- **2** Napsauta (**ControlCenter4**) kuvaketta tehtävärivillä ja napsauta sitten **Avaa**.
- **3** Valitse **Valokuva**-välilehti.

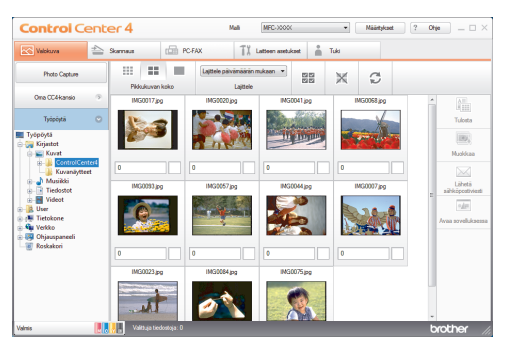

- **4** Valitse kansio, jossa tulostettava kuva sijaitsee.
- **5** Valitse tulostettavat kuvat napsauttamalla kuvaa katseluohjelmassa ja lisää valintamerkki kuvan alla olevaan valintaruutuun.
- **6** Määritä tulostettava kopiomäärä (1–99) napsauttamalla $\pm$ .
- **7** Napsauta **Tulosta**. Näyttöön tulee tulostusasetusten ikkuna.
- **8** Määritä asetukset **Paperikoko**-, **Tulostusmateriaali**- ja **Asettelu**vaihtoehdoille.
- **9** Osoita **Aloita tulostus**-painiketta.

### **Aiheeseen liittyviä tietoja**

• [Valokuvapaperin asettaminen](#page-19-0)  $\rightarrow$  sivulla 8

**Kopiointi**

## **Asiakirjan kopioiminen**

**1** Varmista, että olet ladannut paperikasettiin oikeankokoista paperia.

#### Tee jokin seuraavista:

**2**

<span id="page-28-0"></span>**4**

• Aseta asiakirja *tulostuspuoli alaspäin* valotustasolle.

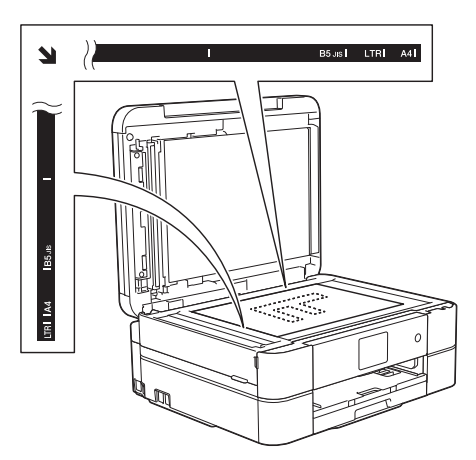

• Aseta asiakirja ADS-laitteeseen *tekstipuoli alaspäin*.

(Jos kopioit useita sivuja, on suositeltavaa käyttää ADS:ää.)

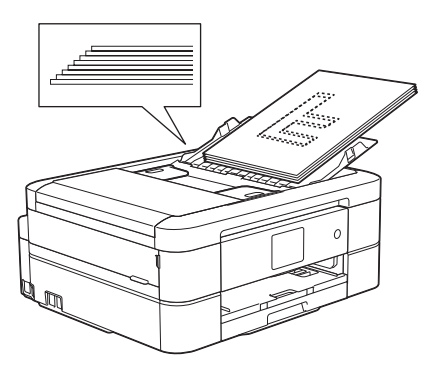

 $3$  Paina  $\mathbb{A}$  [Kopioi].

Kosketusnäytössä näkyy:

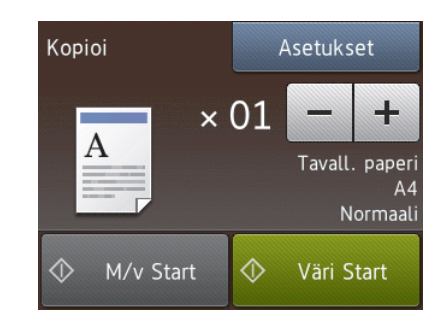

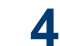

Muuta kopiointiasetuksia tarvittaessa.

• Kun asetat muuta paperia kuin A4 kokoista tavallista paperia, [Paperikoko]- ja [Paperityyppi]-asetukset on muutettava painamalla [Asetukset] painiketta.

 $\times$  01 (Kopiomäärä)

Tuo esiin kosketusnäytön näppäimistö painamalla  $\times$  () 1, ja anna sitten kopiomäärä kosketusnäytön näppäimistöllä. Paina [OK].

Voit käyttää myös [-]- tai [+] painikkeita.

• [Asetukset]

Vaihda kopiointiasetukset vain seuraavalle kopiolle painamalla Asetukset .

- Kun olet valmis, paina  $[OK]$ .
- Kun olet lopettanut uusien toimintojen valinnan, voit tallentaa ne painamalla [Tallenna Pikaval.] -painiketta.

**5** Paina [M/v Start] tai [Väri Startl.

Lopeta kopiointi painamalla

 $\mathscr{Q}$ 

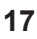

## <span id="page-29-0"></span>**Kopiointiasetukset**

### **Kopiointivaihtoehdot**

Voit muuttaa kopiointiasetuksia painamalla [Asetukset]-painiketta.

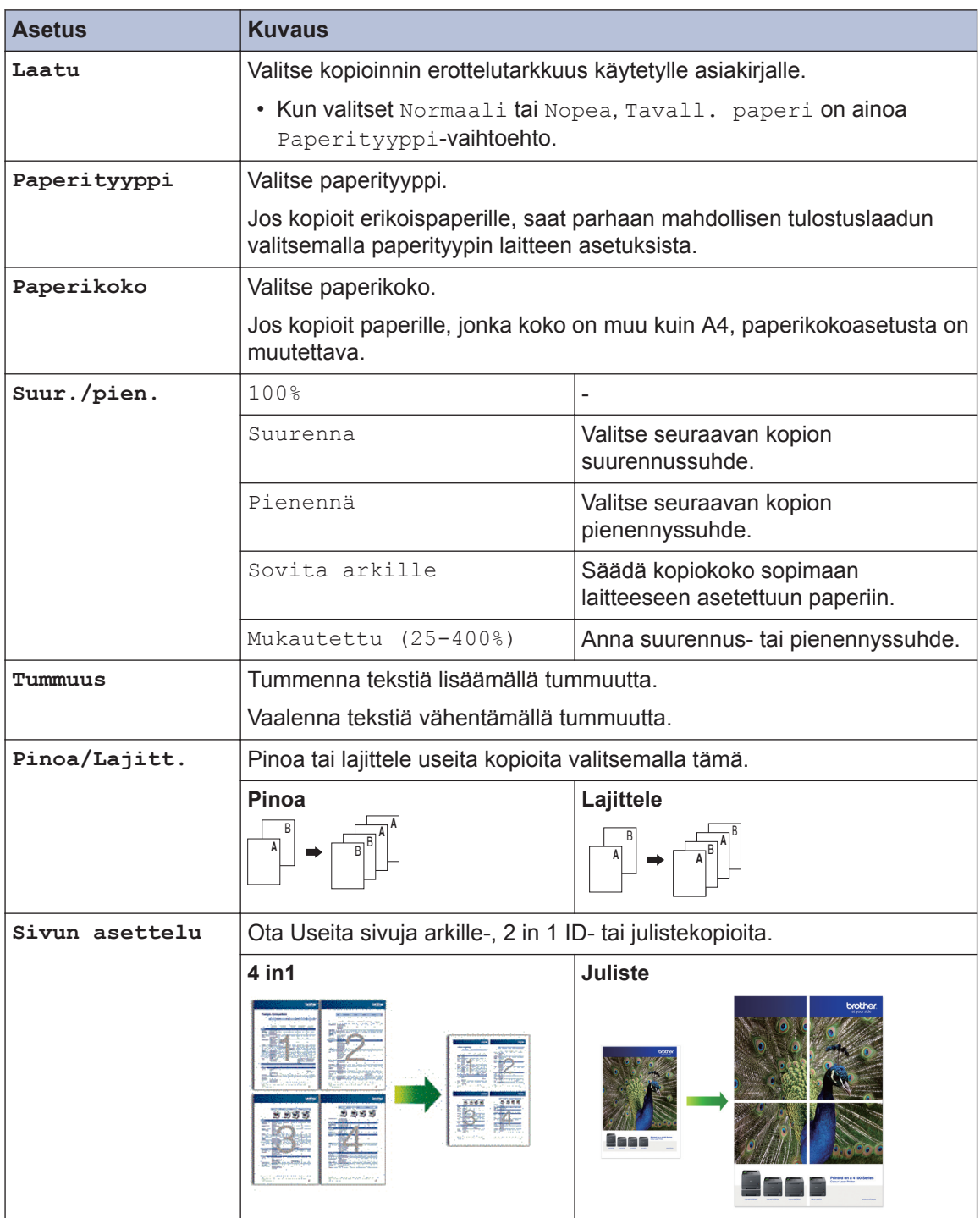

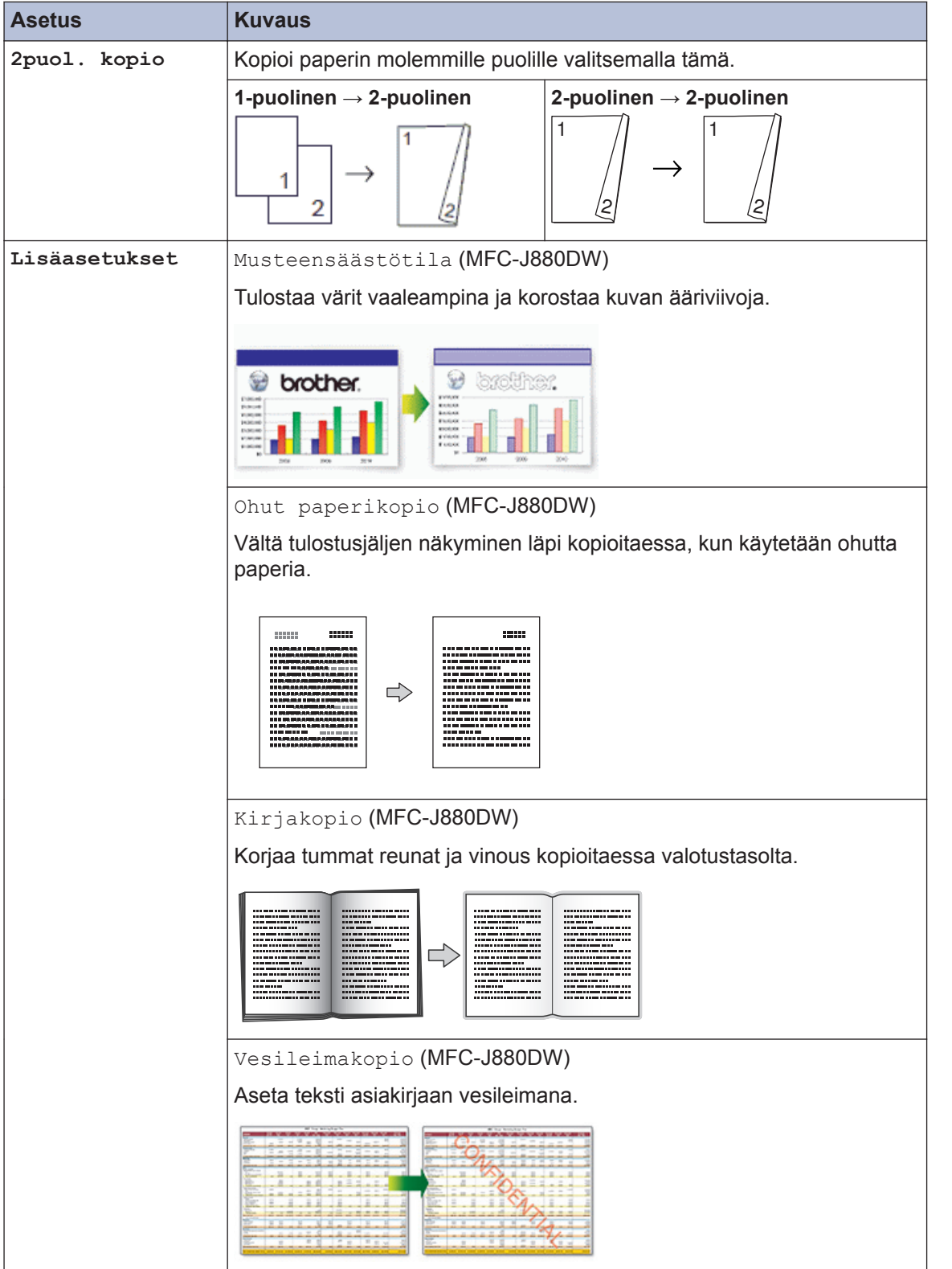

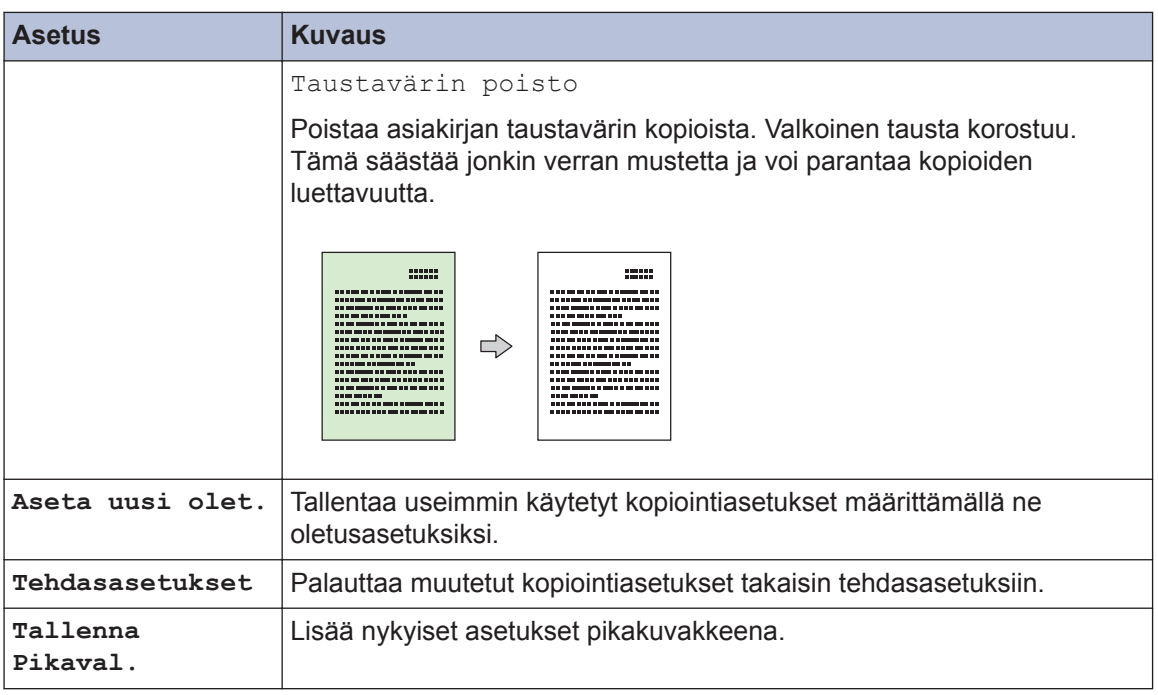

## $\mathcal{O}$  (MFC-J880DW)

Reallusion, Inc:n teknologia tukee musteen säästötilan, ohuen paperin kopioinnin, kirjan kopioinnin ja vesileiman kopioinnin ominaisuuksia.

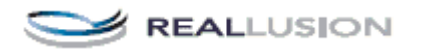

## **Skannaus**

## **Skannaaminen tietokoneeltasi (Windows®)**

<span id="page-32-0"></span>**5**

Voit käyttää tietokonettasi monella eri tavalla valokuvien ja asiakirjojen skannaamiseen Brother-laitteesi avulla. Voit käyttää Brotherin toimittamia ohjelmistoja tai voit käyttää skannaukseen omaa suosikkisovellustasi.

### **Skannaus ControlCenter4:n perustilassa (Windows®)**

Valitse ControlCenter4:n tila-asetukseksi **Perustila**.

- **1** Aseta asiakirja laitteeseen.
- 

**2** Napsauta (**ControlCenter4**) -

#### kuvaketta tehtävärivillä ja napsauta sitten **Avaa**.

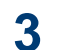

Napsauta **Skannaus**-välilehteä.

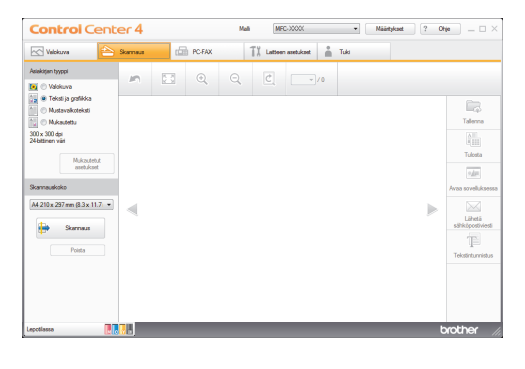

**4** Valitse **Asiakirjan tyyppi**.

**5** Muuta tarvittaessa asiakirjan **Skannauskoko**-asetus.

**6** Napsauta (**Skannaus**).

Laite käynnistää skannauksen ja skannattu kuva avautuu kuvankatseluohjelmaan.

- **7** Jos skannasit useita sivuja ADS:n avulla, esikatsele kutakin sivua napsauttamalla vasenta tai oikeaa nuolipainiketta.
- **8** Rajaa kuva tarvittaesssa.

#### **9** Tee jokin seuraavista:

- Tallenna skannatut tiedot napsauttamalla (**Tallenna**).
- Tulosta skannatut tiedot napsauttamalla (**Tulosta**).
- Avaa skannatut tiedot toisessa sovelluksessa napsauttamalla (**Avaa sovelluksessa**).
- Liitä skannatut tiedot sähköpostiviestiin napsauttamalla (**Lähetä sähköpostiviesti**).

• Muunna skannattu asiakirja muokattavaksi tekstitiedostoksi napsauttamalla T

(**Tekstintunnistus**).

### <span id="page-33-0"></span>**Skannaaminen Brotherlaitteen skannauspainikkeen avulla**

### **Laitteen Skannaapainikkeen käyttö**

Voit tehdä skannausasetuksiin tilapäisiä muutoksia laitteen Skannaa-painikkeen avulla. Käytä Brotherin ControlCenterohjelmistoa, kun haluat tehdä pysyviä muutoksia.

Tee jokin seuraavista:

**1**

• Aseta asiakirja *tulostuspuoli alaspäin* valotustasolle.

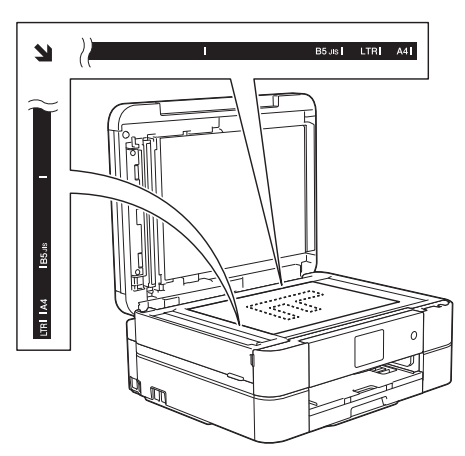

• Aseta asiakirja ADS-laitteeseen *tekstipuoli alaspäin*.

(Jos skannaat useita sivuja, suosittelemme, että käytät ADS:ää.)

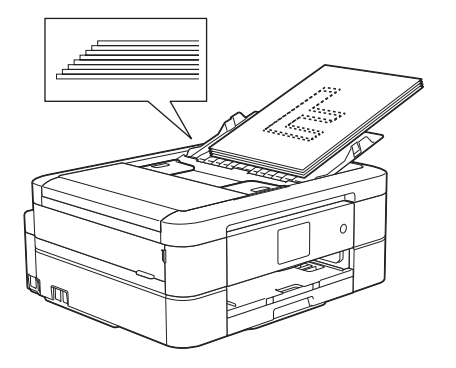

- **2** Paina [Skannaus] > [tiedostoon].
- **3** Jos laitteesi on kytketty verkon kautta, näytä tietokone, johon haluat lähettää tiedot, painamalla  $\blacktriangle$  tai  $\blacktriangledown$  ja paina sitten tietokoneen nimeä.

Jos nestekidenäytössä näkyy kehotus antaa PIN-koodi, anna tietokoneen nelinumeroinen PIN-koodi nestekidenäytössä ja paina sitten [OK].

**4** Tee jokin seuraavista:

- Voit muuttaa asetuksia napsauttamalla [Asetukset] ja siirtymällä seuraavaan vaiheeseen.
- Voit aloittaa skannauksen muuttamatta muita asetuksia painamalla [Aloita].

Laite aloittaa skannauksen. Jos käytät laitteen valotustasoa, suorita skannaustyö valmiiksi nestekidenäytön ohjeiden mukaisesti.

**5** Valitse [Skannausaset.] ja paina sitten [Aseta laitteessa].

[Skannausaset.] -asetuksen käyttäminen edellyttää, että laitteeseen on kytketty tietokone, johon on asennettu ControlCenter-ohjelmisto.

- **6** Valitse muutettavat skannausasetukset ja paina sitten [OK].
	- [Skannaustyyppi] Valitse asiakirjan skannaustyyppi.
	- [Tarkkuus] Valitse asiakirjan skannaustarkkuus.
	- [Tiedostotyyppi]

Valitse tiedostomuoto asiakirjallesi.

• [Skannauskoko]

Valitse skannauskoko asiakirjallesi.

• [Taustavärin poisto]

Muuta poistettavan taustavärin määrää.

#### **7** Paina [Aloita].

Laite aloittaa skannauksen. Jos käytät laitteen valotustasoa, suorita skannaustyö valmiiksi nestekidenäytön ohjeiden mukaisesti. **5** <span id="page-35-0"></span>**6 PhotoCapture Center**

### **Valokuvien tulostus suoraan tietovälineeltä**

**Valokuvien ja elokuvatiedostojen esikatselu ja tulostus tietovälineeltä**

Esikatsele valokuvia LCD-näytössä ennen niiden tulostusta. Tulosta kuvia muistikortille tai USB-muistitikkuun tallennetuista elokuvatiedostoista.

**1**

Avaa tietovälineen liittimen suojus.

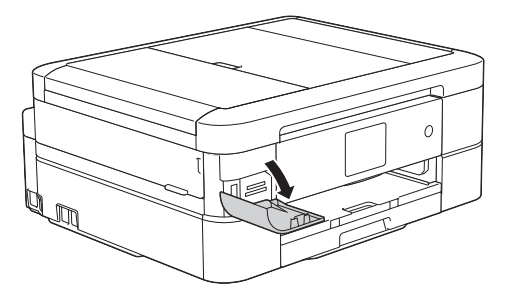

**2** Aseta muistikortti tai USB-muistitikku oikeaan korttipaikkaan.

**3** Paina [Valokuva] > [Katso kuvat].

**4** Paina ◀ tai ▶, kunnes näytössä on<br>valokuva jonka haluat tulostaa ja valokuva, jonka haluat tulostaa, ja paina sitä.

Jos haluat tulostaa kaikki valokuvat, paina [Tul kaik] ja vahvista sitten painamalla [Kyllä]-painiketta.

**5** Tuo esiin kosketusnäytön näppäimistö painamalla  $\times$  () 1, ja anna sitten kopiomäärä kosketusnäytön näppäimistöllä. Paina [OK].

Voit käyttää myös [-]- tai [+] painikkeita.

- **6** Paina [OK].
- **7** Toista kolme viimeistä vaihetta, kunnes olet valinnut kaikki valokuvat, jotka haluat tulostaa.

**8** Paina [OK].

- **9** Lue ja vahvista valintojen näytetty luettelo.
- **10** Muuta tulostusasetuksia painamalla [Tulostusaset.].
- Paina [Aloita].

### **Suoratulostuksen tulostusasetusten esittely**

Muuttamasi tulostusasetukset ovat voimassa väliaikaisesti nykyiselle tulosteelle. Laite palaa oletusasetuksiin tulostuksen jälkeen.

Voit tallentaa useimmin käyttämäsi tulostusasetukset oletusasetuksiksi.

Lisää tietoa uu *Online-käyttöopas*
**Faksi**

# **Ennen faksaamista**

<span id="page-36-0"></span>**7**

# **Nimitunnuksen asettaminen**

Aseta laitteen nimitunnus, jos haluat päivämäärän ja kellonajan näkyvän lähettämissäsi fakseissa.

- **1** Paina || [Asetukset] > [Kaikki aset.] > [Perusasetukset] > [Nimitunnus].
- **2** Paina [Faksaus].
- **3** Anna faksinumero (enintään 20 merkkiä) kosketusnäytöltä, ja paina sitten [OK].
- **4** Paina [Nimi].
- **5** Anna nimesi (enintään 20 merkkiä) kosketusnäytön avulla, ja paina sitten  $[OK].$ 
	- Siirry kirjainten, numeroiden ja erikoissymbolien välillä painamalla

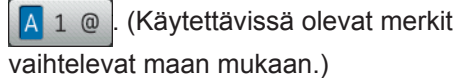

• Jos annoit väärän merkin ja haluat muuttaa sen, siirrä kohdistin sen kohdalle painamalla < tai >. Paina

 $\mathbf{X}$ 

- , ja syötä sitten oikea merkki.
- Lisää välilyönti painamalla [Välilyönti].

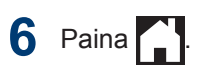

# **Puhelinlinjan häiriöt / VoIP**

Jos faksin lähetyksessä tai vastaanotossa on ongelmia mahdollisten puhelinlinjahäiriöiden vuoksi tai jos käytät VoIP-järjestelmää, suosittelemme modeeminopeuden muuttamista faksitoimintojen virheiden minimoimiseksi.

- **1** Paina **ik** [Asetukset] > [Kaikki aset.] > [Perusasetukset] > [Yhteensopivuus].
- **2** Paina [Normaali] tai [Perus (VoIP)].
	- [Perus (VoIP)] vähentää modeemin nopeudeksi 9 600 bittiä sekunnissa. Se myös poistaa käytöstä värillisten faksien vastaanoton ja virheenkorjaustilan värillisten faksien lähetystä lukuun ottamatta. Tätä asetusta suositellaan käytettäväksi vain tarvittaessa, elleivät häiriöt puhelinlinjassa ole toistuva ongelma.

Brother suosittelee yhteensopivuusasetuksen muuttamista asetukseksi [Perus (VoIP)], sillä se parantaa yhteensopivuutta useimpien VoIPpalveluiden kanssa.

• [Normaali]-asetus määrittää modeemin nopeudeksi 14 400 bittiä sekunnissa.

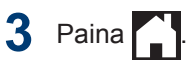

<span id="page-37-0"></span>• VoIP (Voice over IP) on puhelinjärjestelmä, joka käyttää perinteisen puhelinlinjan sijaan internet-yhteyttä.

### **Aiheeseen liittyviä tietoja**

- • [Virhe- ja huoltoviestit](#page-54-0)  $\triangleright$  sivulla 43
- • [Faksi- ja puhelinongelmat](#page-63-0)  $\triangleright$  sivulla 52

# **Vastaanottotilat**

Joissakin vastaanottotiloissa vastataan automaattisesti ([Vain faksi] ja [Faksi/ Puhelin]). Saatat haluta muuttaa soittoviivettä ennen näiden tilojen käyttöä.

#### **Vain faksi**

[Vain faksi] -tilassa jokaiseen soittoon vastataan faksina.

#### **Faksi/Puhelin**

[Faksi/Puhelin] -tilan avulla voidaan hallita saapuvia puheluita, sillä tila tunnistaa, ovatko puhelut faksipuheluja vai tavallisia puheluja, ja käsittelee niitä jollakin seuraavista tavoista:

- Faksit vastaanotetaan automaattisesti.
- Tavallisen puhelun tullessa kuuluu F/Psoitto, jolloin voit vastata puhelimeen. F/P-soitto on laitteen nopea kaksoissoittotuottama kaksoissoittoääni.

#### **Manuaalinen**

[Manuaalinen]-tila kytkee pois päältä kaikki vastaustoiminnot.

Voit vastaanottaa faksin [Manuaalinen] tilassa nostamalla ulkoisen puhelimen kuulokkeen. Kun kuulet faksiäänet (lyhyet toistuvat äänimerkit), paina käynnistyspainiketta, ja vastaanota sitten faksi valitsemalla [Vastaanota]. Voit vastaanottaa fakseja myös faksin tunnistustoiminnon avulla vastaamalla puhelimeen, joka on kytketty samaan linjaan kuin laite.

#### **Ulkoinen puhelinvastaaja**

[Ulk.puh/Puh.vas.] - tilassa ulkoinen puhelinvastaaja vastaa saapuviin puheluihin.

Tulevat puhelut käsitellään seuraavasti:

- Faksit vastaanotetaan automaattisesti.
- Soittajat voivat tallentaa viestin ulkoiseen puhelinvastaajaan.

### **Aiheeseen liittyviä tietoja**

• [Faksi- ja puhelinongelmat](#page-63-0)  $\triangleright$  sivulla 52

### <span id="page-38-0"></span>**Oikean vastaanottotilan valinta**

Sinun on valittava vastaanottotila ulkoisten laitteiden sekä puhelinlinjan palveluiden mukaan.

Oletusasetuksena laite vastaanottaa automaattisesti kaikki siihen lähetetyt faksit. Voit valita oikean tilan seuraavan kaavion avulla.

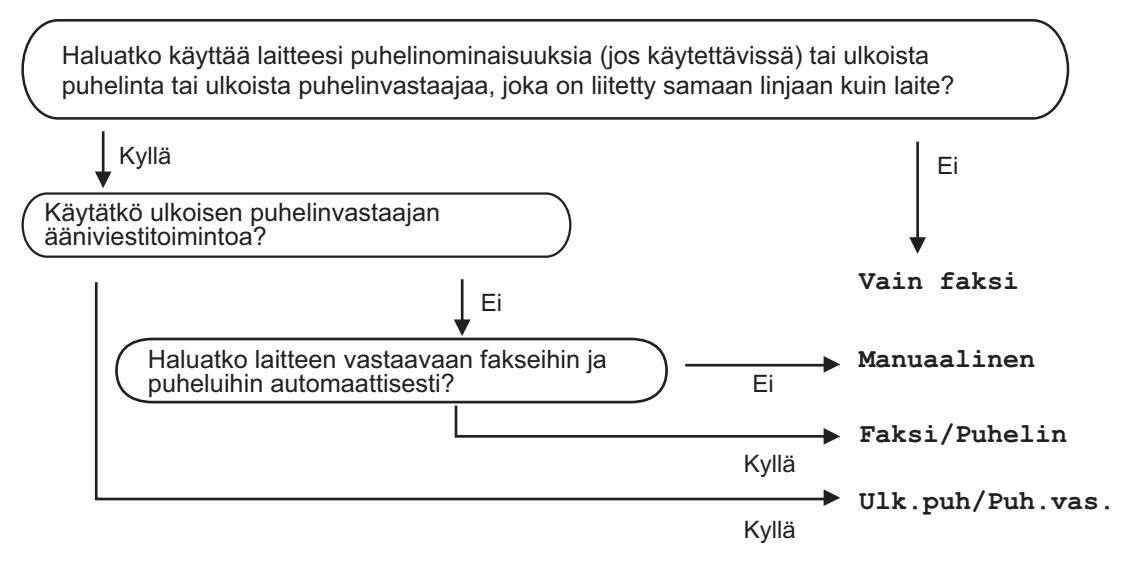

- **1** Paina [Asetukset] > [Kaikki aset.] > [Faksaus] > [Vastaanottoas.]<sup>&</sup>gt; [Vastaustila].
- **2** Tuo [Vain faksi], [Faksi/Puhelin], [Ulk.puh/Puh.vas.] tai [Manuaalinen] vaihtoehto näytölle painamalla ▲ tai ▼ ja paina haluamaasi vaihtoehtoa.

# **3** Paina .

### **Aiheeseen liittyviä tietoja**

- • [Faksi- ja puhelinongelmat](#page-63-0)  $\triangleright$  sivulla 52
- • [Muiden faksiongelmien vianetsintä](#page-64-0)  $\triangleright$  sivulla 53

### **F/P-soittoajan (Vale-/ kaksoissoitto) määrittäminen**

Kun määrität vastaanottotilaksi [Faksi/ Puhelin], ja soitto on faksi, laite vastaanottaa sen automaattisesti. Jos soitto on kuitenkin puhelu, laite tuottaa F/P-soiton (vale-/kaksoissoitto) F/P-soittoaika-asetuksen keston mukaisesti. F/P-soittoäänen kuuluminen tarkoittaa, että linjalla on tavallinen puhelu.

Koska F/P-soitto on Brother-laitteen tuottama ääni, ulkoiset puhelimet ja rinnakkaispuhelimet eivät soi. Puheluun voi kuitenkin vastata millä tahansa puhelimella.

- **1** Paina **1** [Asetukset] > [Kaikki aset.] > [Faksaus] > [Vastaanottoas.] > [F/P soit. pit.].
- 2 Valitse, kuinka pitkään laite soi kaksoissoittoäänellä ilmoittaen puhelusta.
- $3$  Paina  $^{\prime}$

Vaikka soittaja katkaisisi puhelun kaksoissoiton aikana, laitteen kaiutin jatkaa soimista määritetyn ajan.

# **Laitteen vastausta edeltävien soittojen määrän asettaminen (Soittoviive)**

Jos joku soittaa laitteeseesi, se antaa puhelimen normaalin soittoäänen. Soittoäänien määrä säädetään soittoviiveasetuksella.

- Soittokerrat-asetus määrittää laitteen soittokertojen määrän, ennen kuin se vastaa [Vain faksi]- ja [Faksi/ Puhelin] -tiloissa.
- Jos laitteen kanssa samalla linjalla on ulkoinen puhelin tai rinnakkaispuhelin, valitse suurin mahdollinen määrä soittokertoja.

Paina  $\| \cdot \|$  [Asetukset] > [Kaikki aset.] > [Faksaus] > [Vastaanottoas.] > [Soittokerrat].

**2** Valitse, kuinka monta kertaa haluat laitteen soivan, ennen kuin se vastaa.

• Jos valitset [0], laite vastaa heti eikä linja soi lainkaan (käytettävissä vain joissakin maissa).

**Paina** ...

# **Numeroiden tallentaminen**

Voit asettaa laitteen tallentamaan faksinumeroita osoitekirjaan.

> Osoitekirjassa olevat laitteen muistiin tallennetut numerot eivät katoa sähkökatkon aikana.

# **Osoitekirjan numeroiden tallentaminen**

Voit tallentaa jopa 100 nimellistä osoitetta, ja kuhunkin nimeen voi liittyä kaksi numeroa.

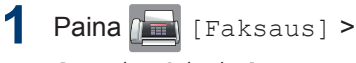

[Osoitekirja].

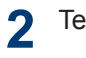

#### Tee seuraavat vaiheet:

- a. Paina [Muokkaa] > [Lisää uusi osoite] > [Nimi].
- b. Anna nimi (enintään 16 merkkiä) kosketusnäytön avulla. Paina [OK].
- c. Paina [Osoite 1].
- d. Syötä ensimmäinen faksi- tai puhelinnumero (enintään 20 numeroa) kosketusnäytössä. Paina  $[OK].$
- Lisää tauko numeroiden väliin painamalla [Tauko]. Voit pidentää tauon pituutta painamalla [Tauko] niin monta kertaa kuin on tarpeen.
	- e. Tallenna toinen faksi- tai puhelinnumero painamalla [Osoite 2]. Syötä toinen faksi- tai puhelinnumero (enintään 20 merkkiä) kosketusnäytön avulla. Paina [OK].
	- f. Vahvista painamalla  $[OK]$ .

Jos haluat tallentaa toisen osoitekirjan numeron, toista nämä vaiheet.

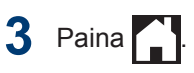

### **Osoitekirjan nimien tai numeroiden muuttaminen tai poistaminen**

Voit muuttaa osoitekirjaan tallennettua nimeä tai numeroa tai poistaa sen.

- **1** Paina [Taksaus] > [Osoitekirja] > [Muokkaa].
- **2** Paina ▲ tai ▼, kunnes näytössä on [Muuta], ja paina sitä sitten.

Kun haluat poistaa numeroita, paina *A* tai b, kunnes näytössä on [Poista], ja paina sitä sitten. Valitse poistettavat numerot painamalla niitä, jolloin esiin tulee punainen valintamerkki, ja paina sitten [OK]. Vahvista painamalla [Kyllä].

**3** Paina ▲ tai ▼, kunnes näytössä on numero, jonka haluat muuttaa, ja paina sitä sitten.

**4** Tee jokin seuraavista:

• Muuta nimeä painamalla [Nimi].

Anna uusi nimi (enintään 16 merkkiä) kosketusnäytössä.

Paina [OK].

• Vaihda ensimmäinen faksi- tai puhelinnumero painamalla [Osoite] 1].

Anna uusi faksi- tai puhelinnumero (enintään 20 merkkiä) kosketusnäytön avulla.

Paina [OK].

• Vaihda toinen faksi- tai puhelinnumero painamalla [Osoite] 2].

Anna uusi faksi- tai puhelinnumero (enintään 20 merkkiä) kosketusnäytön avulla.

Paina [OK].

 $\mathbb{Z}$ Tallennetun nimen tai numeron muuttaminen:

> Jos haluat muuttaa jotakin merkkiä, siirrä kohdistin muokattavan merkin kohdalle ja korosta se painamalla < tai > ja paina

sitten  $\mathbf x$ . Näppäile uusi merkki.

**5** Lopeta painamalla [OK].

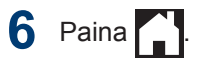

# **Puhelinpalvelut ja ulkoiset laitteet**

Seuraavat palvelut ja yhteydet voivat olla käytettävissä Brother-laitteesi kanssa.

Aiheet ovat laitteen yhdistämiseen liittyviä yhteenvetoja. Yksityiskohtaiset tiedotLisätietoa kustakin aiheesta löytyväty uu *Online-käyttöopas*

# **Ääniviesti**

Jos puhelinlinjassa, johon Brother-laite on kytketty, on ääniviestipalvelu, laitteen ja palvelun välillä voi olla ristiriitaa, kun vastaanotetaan tulevia fakseja. Jos käytät palvelua, suosittelemme asettamaan Brotherlaitteesi manuaaliseen vastaanottotilaan.

# **IP-puhelinjärjestelmä (Voice Over Internet Protocol, VoIP)**

VoIP on puhelinjärjestelmä, joka käyttää Internet-yhteyttä tavanomaisen puhelinlinjan sijasta. Laitteesi ei välttämättä toimi joidenkin VoIP-järjestelmien kanssa. Jos sinulla on kysyttävää laitteesi liittämisestä VoIPjärjestelmään, ota yhteys VoIPpalveluntarjoajaasi.

# **Ulkoiseen puhelinvastaajaan (Telephone Answering Device) liittäminen**

Ulkoinen puhelinvastaaja voidaan kytkeä Brother-laitteeseen. Se on kytkettävä oikein, jotta faksien vastaanotto onnistuu. Kun nauhoitat lähtevää viestiä ulkoisella puhelinvastaajallasi, on suositeltavaa tallentaa 5 sekuntia hiljaisuutta viestin alussa ja rajoittaa puheviesti 20 sekuntiin. Määritä laitteesi vastaanottotilaksi ulkoinen puhelinvastaaja.

# **Ulkoiset tai rinnakkaiset puhelimet**

Voit kytkeä erillisen puhelimen laitteeseen. Jos vastaat faksipuheluun rinnakkaispuhelimella tai ulkoisella puhelimella, voit asettaa laitteen vastaanottamaan faksin painamalla **\* 5 1**. Jos laite vastaa puheluun ja kaksoissoittoääni

pyytää vastaanottamaan, voit vastata puheluun rinnakkaispuhelimessa painamalla **# 5 1**.

# **Faksaus laitteen avulla**

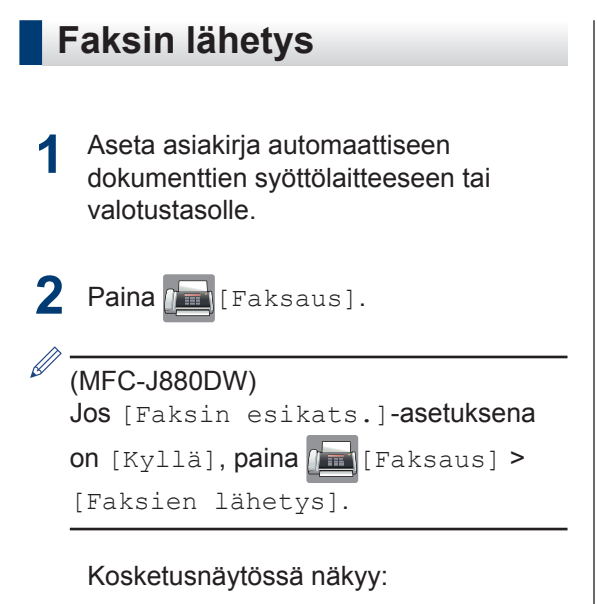

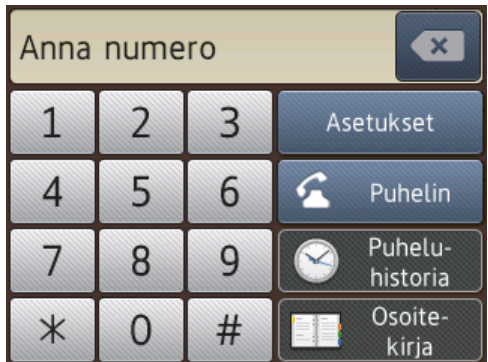

**3** Anna faksinumero jollakin seuraavista tavoista:

> • Valintanäppäimistö (Anna faksinumero manuaalisesti.)

Paina numeron kaikkia näppäimiä kosketusnäytössä.

• [Uud.val] (Valitse uudelleen viimeksi valittu numero.)

Paina [Puhelu- historia] > [Uud.val].

• [Lähtevä puhelu] (Valitse numero lähtevien puheluiden historiasta.)

```
Paina [Puhelu- historia] >
[Lähtevä puhelu].
```
Valitse haluamasi numero, ja paina sitten [Käytä].

• [Osoitekirja] (Valitse numero osoitekirjasta.)

Paina [Osoitekiria].

Tee jokin seuraavista:

- Valitse haluamasi numero, ja paina sitten [Käytä].
- Paina  $\mathbf{Q}$ , syötä nimen ensimmäinen kirjain ja paina [OK]. Paina nimeä, jonka numeron haluat valita. Jos nimellä on kaksi numeroa, paina haluamaasi numeroa. Paina [Käytä].
- **4** Jos haluat muuttaa tulostusasetuksia, paina [Asetukset].
- **5** Tuo esiin muutettava asetus painamalla **A** tai **▼**, ja paina sitä sitten.
- **6** Paina haluamaasi vaihtoehtoa.
- **7** Kun olet valmis, paina  $[OK]$ .
- **8** Paina [Faksin käynnistys].

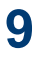

Tee jokin seuraavista:

- Jos käytössä on ADS, laite aloittaa skannauksen ja asiakirjan lähetyksen.
- Jos käytät valotustasoa ja valitset [Mustavalko] kohdassa [Väriasetus], laite aloittaa ensimmäisen sivun skannauksen.

Siirry seuraavaan vaiheeseen.

• Jos käytät valotustasoa ja valitset [Väri] kohdassa [Väriasetus]. kosketusnäytössä on kysymys, haluatko lähettää värillisen faksin.

Vahvista painamalla [Kyllä (värifaksi)]. Laite aloittaa numeron valinnan ja asiakirjan lähetyksen.

**10 Kun kosketusnäytössä on** [Seuraava sivu?], tee jokin seuraavista:

- Paina [Ei], sivujen skannaus on valmis.Laite aloittaa asiakirjan lähetyksen.
- Skannaa toinen sivu painamalla [Kyllä]. Aseta seuraava sivu valotustasolle ja paina [OK]. Laite aloittaa sivun skannaamisen.

Toista tämä vaihe kullekin lisäsivulle.

### **Faksin esikatselun ottaminen käyttöön**

**Vastaavat mallit:** MFC-J880DW

Katsele vastaanotettuja fakseja nestekidenäytössä käyttämällä faksin esikatseluominaisuutta.

- Tämä ominaisuus on käytettävissä vain mustavalkoisissa fakseissa.
- Kun faksin esikatselu on käytössä, vastaanotettujen faksien varmuuskopiota ei tulosteta faksin edelleenlähetys-, PC-Fax-vastaanoton ja Lähetä edelleen pilvipalveluun -toimintojen yhteydessä, vaikka varmuuskopiointitoiminnon asetuksena olisi [Kyllä].
- Vaikka tulostetuissa fakseissa näkyvät vastaanoton päivämäärä ja kellonaika, kun faksin vastaanottoleima on päällä, faksin esikatselun näytössä ei näy vastaanoton päivämäärää ja aikaa.

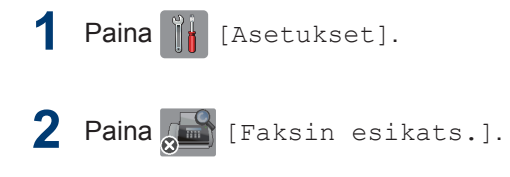

- **3** Paina [Kyllä] (tai [Ei]).
- **4** Paina [Kyllä].

Kosketusnäytössä näkyvässä viestissä ilmoitetaan, että tulevia vastaanotettuja fakseja ei tulosteta.

**5** Paina [Kyllä].

# **6** Paina .

Jos faksit tallennetaan muistiin, kun poistat faksin esikatselun pois käytöstä, tee jokin seuraavista toimenpiteistä:

• Jos et halua tulostaa tallennettuja fakseja, paina [Jatka]. Vahvista painamalla [Kyllä].

Faksit poistetaan.

- Tulosta kaikki tallennetut faksit painamalla [Tulosta kaikki faksit ennen poistamista].
- Jos et halua poistaa faksin esikatselua käytöstä, paina [Peruuta].

# **Uusien faksien esikatselu**

**Vastaavat mallit:** MFC-J880DW

Kun faksi on vastaanotettu, LCD-näyttöön tulee viesti.

- Tämä ominaisuus on käytettävissä vain mustavalkoisissa fakseissa.
- Näet faksin, jota on jo esikatseltu aikaisemmin, painamalla

[Faksaus] ja [mm] [Vastaanot. faksit].

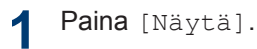

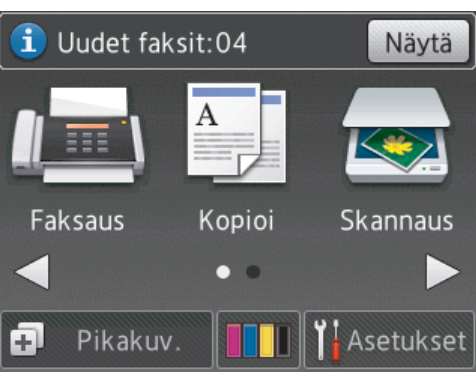

**2** Faksiluettelossa on vanhoja ja uusia fakseja. Uusien faksien kohdalla näkyy sininen merkki.

Paina haluamaasi faksia.

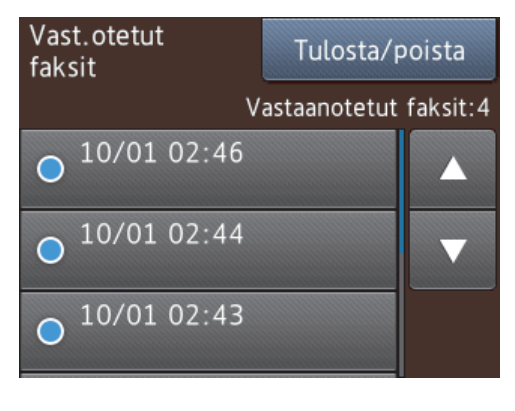

Jos haluat tulostaa tai poistaa kaikki luettelossa olevat faksit, paina [Tulosta/poista].

Tee jokin seuraavista:

- Tulosta kaikki faksit, joita et ole vielä nähnyt, painamalla [Tulosta kaikki (uudet faksit)].
- Tulosta kaikki faksit, jotka olet jo nähnyt, painamalla [Tulosta] kaikki (vanhat faksit)].
- Poista kaikki faksit, joita et ole vielä nähnyt, painamalla [Poista kaikki (uudet faksit)].
- Poista kaikki faksit, jotka olet jo nähnyt, painamalla [Poista kaikki (vanhat faksit)].
- **3** Tee seuraavat toiminnot painamalla taulukossa näkyviä painikkeita:

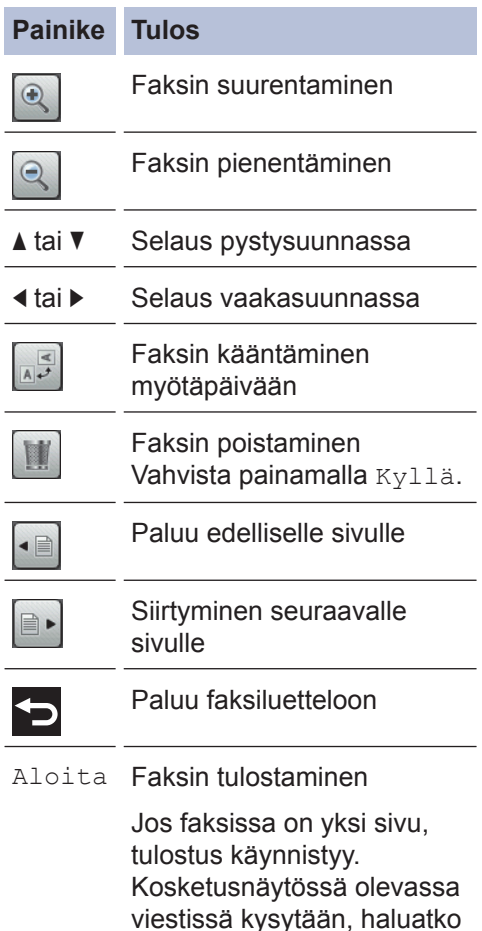

#### **Painike Tulos**

poistaa faksin laitteen muistista. Jos haluat poistaa faksin, paina Kyllä. Jos haluat säilyttää faksin laitteen muistissa, paina Ei.

Jos faksi on monisivuinen, tee jokin seuraavista:

- Paina Tul. kaik. sivut, kun haluat tulostaa koko viestin. Kosketusnäytössä olevassa viestissä kysytään, haluatko poistaa faksin laitteen muistista. Jos haluat poistaa faksin, paina Kyllä. Jos haluat säilyttää faksin laitteen muistissa, paina Ei.
- Paina Tulost.vain tämä sivu, kun haluat tulostaa vain näytössä olevan sivun.
- Paina Tul.tältä sivult.alk., kun haluat tulostaa näytössä olevasta sivusta alkaen viimeiselle sivulle.
- Jos faksi on suurikokoinen, sen avautuminen voi kestää hetken.
- Kosketusnäytössä näkyy faksiviestin nykyisen sivun numero ja sivujen kokonaismäärä. Jos faksiviestissä on yli 99 sivua, sen kokonaissivumääränä näkyy "XX". viimeiselle sivulle.<br>
• Jos faksi on suurikokoinen, sen<br>
avautuminen voi kestää hetken.<br>
• Kosketusnäytössä näkyy faksiviestin<br>
nykyisen sivun numero ja sivujen<br>
kokonaismäärä. Jos faksiviestissä on<br>
yli 99 sivua, sen<br>
kok

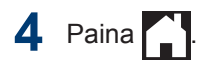

# **Faksaaminen tietokoneen avulla (PC-FAX)**

### **Faksien lähetys tietokoneeltasi**

Brother PC-FAX-ominaisuuden avulla voit lähettää millä tahansa tietokoneellasi olevalla ohjelmalla luodun tiedoston tavanomaisen faksin tapaan. Voit jopa liittää faksiin kansilehden.

#### Windows<sup>®</sup>

Lisää tietoa uu *Online-käyttöopas*: *PC-FAX Windows®-käyttöjärjestelmässä*

Macintosh:

Lisää tietoa >> Online-käyttöopas: PC-FAX*toiminto Macintoshille*

**1** Valitse sovelluksessa **Tiedosto** ja **Tulosta**.

> (Vaiheet voivat vaihdella sovelluksen mukaan.)

Tulosta-valintaikkuna avautuu.

- **2** Valitse **Brother PC-FAX**.
- **3** Napsauta **Tulosta**.

**Brother PC-FAX** -käyttöliittymä tulee näkyviin.

**4** Syötä vastaanottajan faksinumero.

- a. Käytä tietokoneesi näppäimistöä tai napsauta **Brother PC-FAX** käyttöliittymän numeronäppäimistöä.
- b. Napsauta **Lisää lähetysosoite**.

Voit myös valita tallennetun numeron **Osoitekirja**sta.

**5** Napsauta **Käynnistä**.

Asiakirjasi lähetetään Brotherlaitteeseen ja faksataan vastaanottajalle.

Ota yhteys sovelluksen myyjään, mikäli tarvitset lisätukea.

### **Faksien vastaanottaminen tietokoneella (vain Windows®)**

Käytä Brotherin PC-FAX-ohjelmaa faksien vastaanottamiseen tietokoneellasi, niiden näyttämiseen näytössä ja ainoastaan haluamiesi faksien tulostamiseen.

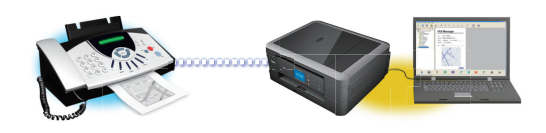

- Vaikka sammutat tietokoneen (esimerkiksi yöllä tai viikonloppuisin), laitteesi vastaanottaa ja tallentaa faksit muistiinsa. Muistiin tallennettujen vastaanotettujen faksien lukumäärä näkyy LCD-näytöllä.
- Kun käynnistät tietokoneen ja PC-Faxvastaanotto-ohjelmisto käynnistyy, MFClaitteesi siirtää faksit tietokoneelle automaattisesti.
- PF-Fax-vastaanotto edellyttää, että PC-FAX-vastaanotto-ohjelmisto on käynnissä tietokoneellasi.
- Ennen kuin voit asettaa PC-FAXvastaanoton, tietokoneeseen on asennettava MFL-Pro Suite Brotherohjelmisto ja ohjaimet. Varmista, että Brother-laite on kytketty tietokoneeseen ja päällä.
- Jos laitteessasi näkyy virhe eikä faksien tulostus muistista onnistu, voit siirtää faksit tietokoneelle PC-FAX-toiminnon avulla.
- *PC-Fax-vastaanottotoiminto ei ole käytettävissä Macintosh-tietokoneille*.

**1**

Tee jokin seuraavista:

• (Windows® XP, Windows Vista® ja Windows<sup>®</sup> 7)

Napsauta **Käynnistä** > **Kaikki ohjelmat** > **Brother** > **Brother Utilities** > **PC-FAX** > **Vastaanota**.

• (Windows<sup>®</sup> 8)

Napsauta (**Brother Utilities**) ja

napsauta sitten pudotusluetteloa ja valitse mallin nimi (mikäli se ei ole vielä valittuna).

Napsauta **PC-FAX** vasemmassa selauspalkissa ja valitse **Vastaanota**.

**2** Vahvista viesti ja valitse **Kyllä**.

**PC-FAX Receive (PC-FAXvastaanottaminen)**-ikkuna avautuu.

(**PC-FAX-vastaanottaminen**) -

kuvake näkyy nyt tietokoneen tehtävärivillä.

> **7 Faksi**

# **Laitteen hoito**

# **Skannerin puhdistaminen**

<span id="page-49-0"></span>**A**

- **1** Irrota laitteen sähköjohto pistorasiasta.
- **2** Nosta valotustason kansi (1). Puhdista valotustaso (2) ja valkoinen muovi (3) pehmeällä, nukattomalla liinalla, jota on kostutettu syttymättömällä lasinpuhdistusnesteellä.

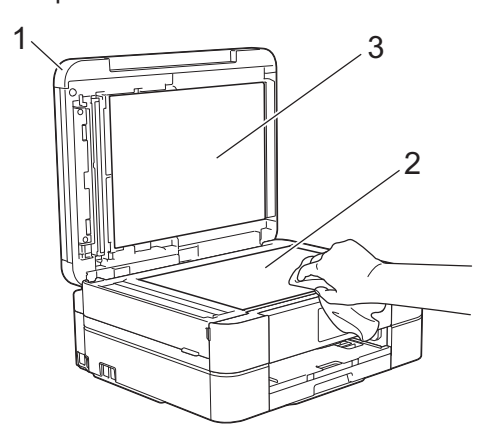

**3** Puhdista ADS-yksikön valkoinen palkki (1) ja lasisuikale (2) nukattomalla liinalla, joka on kostutettu syttymättömällä lasinpuhdistusnesteellä. (Vain ADS-mallit)

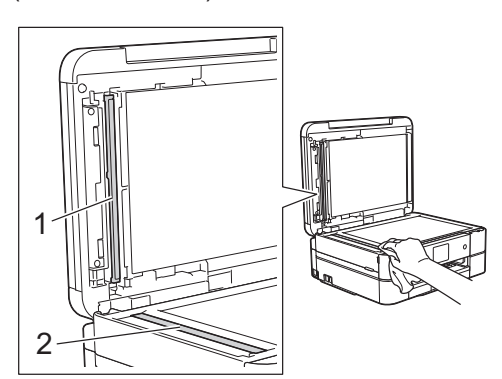

### **Aiheeseen liittyviä tietoja**

- • [Muiden faksiongelmien vianetsintä](#page-64-0) >> [sivulla 53](#page-64-0)
- • [Muiden tulostusongelmien vianetsintä](#page-68-0) >> [sivulla 57](#page-68-0)

# **Tulostuslaadun tarkastaminen**

Jos tulosteiden värit ja teksti ovat haalistuneita tai juovikkaita, tulostuspään suuttimet saattavat olla tukossa. Tulosta tulostuslaadun tarkistusarkki ja katso suuttimien tarkistuskuviota.

Paina | | | | | [Muste] > [Paranna tulostuslaatua] > [Tarkista tulostuslaatu].

Voit painaa myös  $\|$  [Asetukset] > [Ylläpito] > [Paranna tulostuslaatua] > [Tarkista tulostuslaatu].

**2** Paina [Aloita].

Laite tulostaa tulostuslaadun tarkistussivun.

- **3** Tarkista arkilta neljän värillisen palkin laatu.
- **4** Kosketusnäytössä on kysymys tulostuslaadusta. Tee jokin seuraavista:
	- Jos kaikki viivat ovat selkeitä ja näkyvissä, paina [Ei] ja lopeta sitten tulostuslaadun tarkistus painamalla
	- Jos viivoja puuttuu (katso **huono**, alla), paina [Kyllä].

#### **Hyvä**

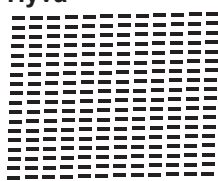

#### **Huono**

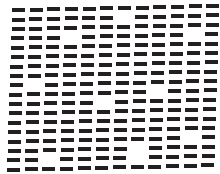

**5** Kosketusnäytössä on kehote tarkistaa kunkin värin tulostuslaatu. Paina kuvion (1–4) numeroa, joka vastaa parhaiten tulostustulosta.

**6**

Tee jokin seuraavista:

- Jos tulostuspään puhdistusta tarvitaan, käynnistä puhdistus painamalla [Aloita].
- Jos tulostuspään puhdistusta ei tarvita, ylläpitonäyttö tulee uudelleen esiin nestekidenäyttöön. Paina

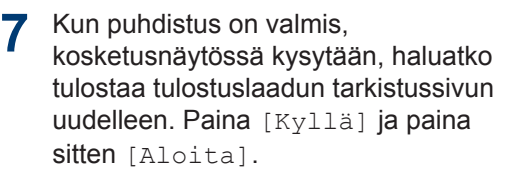

Laite tulostaa tulostuslaadun tarkistussivun uudelleen. Tarkista arkilta neljän värillisen palkin laatu uudelleen.

Jos olet puhdistanut tulostuspään eikä tulostusjälki ole parantunut, kokeile kunkin ongelmallisen värin värikasetin korvaamista uudella alkuperäisellä Brother-merkkisellä värikasetilla. Yritä puhdistaa tulostuspää uudelleen. Jos tulostusjälki ei ole parantunut, ota yhteys Brotherin asiakaspalveluun tai paikalliseen Brother-jälleenmyyjään. .

# **TÄRKEÄÄ**

ÄLÄ kosketa tulostuspäätä. Kosketus saattaa vahingoittaa tulostuspäätä pysyvästi ja mitätöidä tulostuspään takuun.

 $\mathscr{D}$ Kun tulostuspään suutin on tukkeutunut, tuloste näyttää tällaiselta.

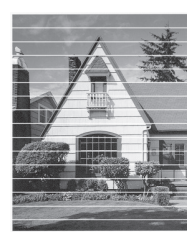

Kun tulostuspään suutin on puhdistettu, vaakasuorat viivat ovat hävinneet.

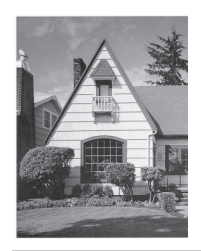

# **Aiheeseen liittyviä tietoja**

• Muiden tulostusongelmien vianetsintä [sivulla 57](#page-68-0)

# <span id="page-51-0"></span>**Brother-laitteen tulostuksen kohdistuksen tarkistaminen**

Jos tulostettu teksti on epäselvää tai kuvat haaleita laitteen siirtämisen jälkeen, säädä tulostuksen kohdistusta.

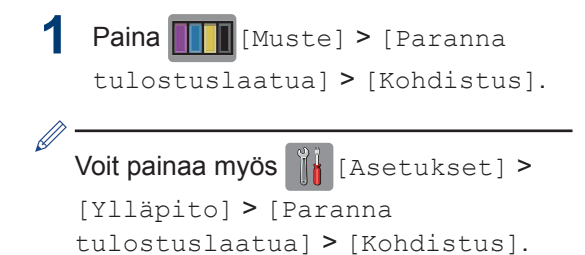

**2** Paina [Seuraava] ja paina sitten [Aloita].

> Laite aloittaa kohdistustestisivun tulostuksen.

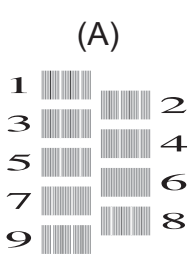

**3** Kuvio (A): Paina ▲ tai ▼, kunnes näytössä on sen testitulosteen numero, jossa on vähiten näkyviä pystyjuovia (1– 9). Paina sitten kyseistä numeroa (yllä olevassa esimerkissä 6 on paras valinta). Paina [OK].

Toista tämä vaihe muille kuvioille.

Kun tulostuksen kohdistusta ei ole säädetty oikein, teksti näyttää sumealta tai vääristyneeltä, kuten oheisessa kuvassa.

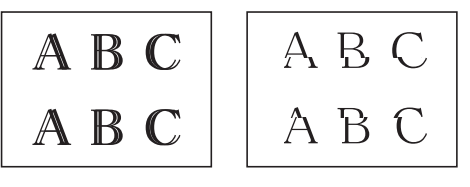

Kun tulostuksen kohdistus on säädetty oikein, teksti näyttää tältä.

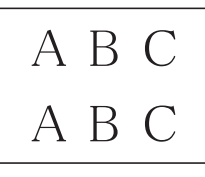

**4** Paina

### **Aiheeseen liittyviä tietoja**

• Muiden tulostusongelmien vianetsintä [sivulla 57](#page-68-0)

**B Vianetsintä**

Tämän osion avulla voit ratkaista Brother-laittoon käytössä esiintyviä ongelmia.

# **Ongelman määritys**

Vaikka laitteessasi on mielestäsi vika, voit korjata useimmat viat itse.

Tarkista ensin seuraavat:

- Laitteen virtajohto on kytketty kunnolla ja laite on käynnistetty.
- Kaikki laitteen oranssit suojukset on poistettu.
- Mustekasetit on asennettu oikein.
- Skannerin kansi ja tukoksen poistoaukon kansi on suljettu.
- Paperi on asetettu oikein paperikasettiin.
- Liitäntäkaapelit on kiinnitetty kunnolla laitteeseen ja tietokoneeseen, tai niille on määritetty langaton yhteys.
- (Verkkomalleille) Tukiasemaan (langattoman verkon), reitittimeen tai keskittimeen on kytketty virta ja linkkipainikkeen merkkivalo vilkkuu.
- Tarkista LCD-näyttö tai laitteen tila **Status Monitor** -ohjelmasta tietokoneeltasi.

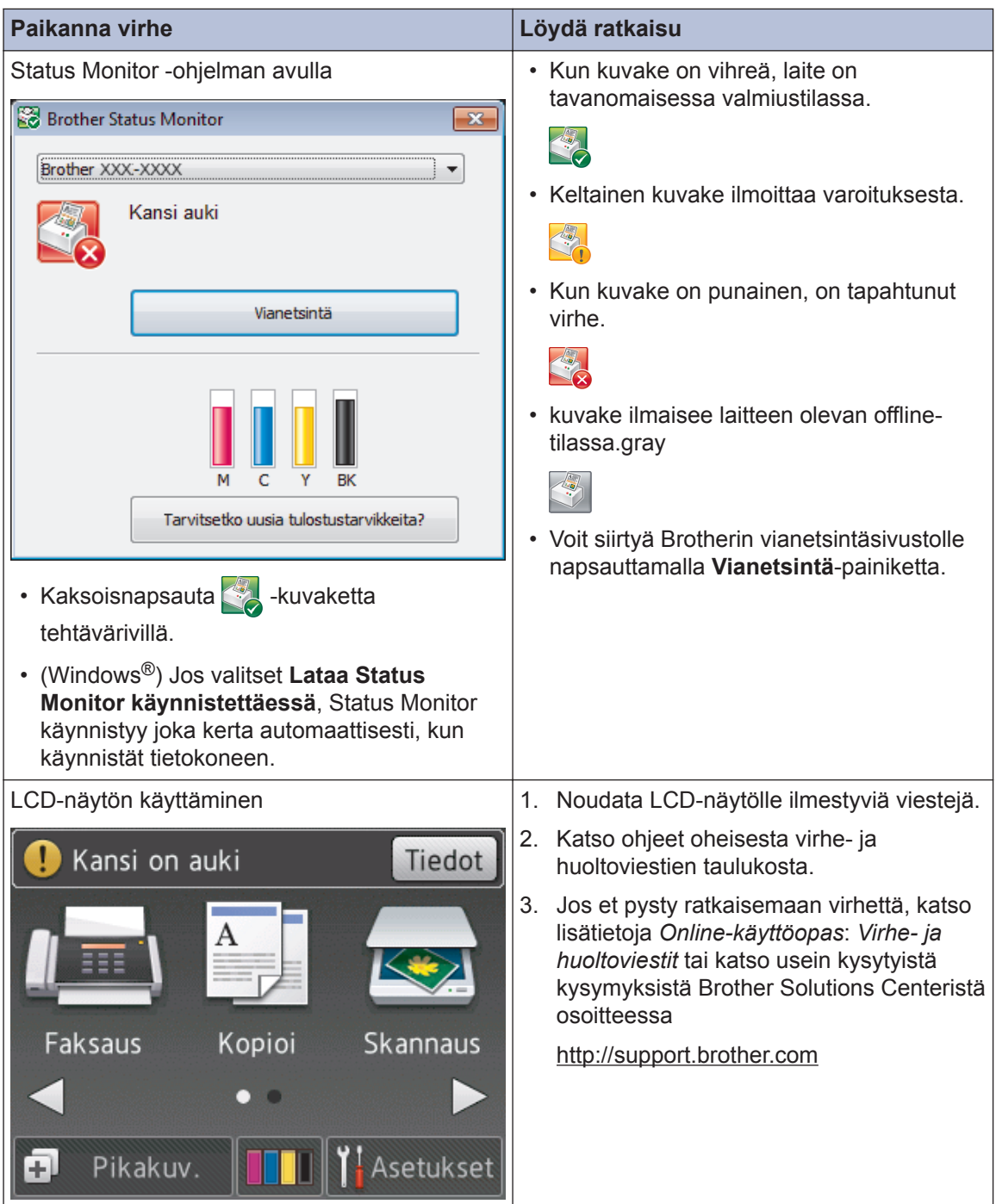

# <span id="page-54-0"></span>**Virhe- ja huoltoviestit**

Seuraavassa taulukossa on kuvattu useimmin esiintyvät virhe- ja kunnossapitoviestit. Voit lukea tarkempia tietoja *Online-käyttöopas*.

Voit korjata useimmat virheet ja suorittaa säännöllisen kunnossapidon itse. Saat lisää vinkkejä mallisi **Usein kysytyt kysymykset ja vianmääritys** -sivulta Brother Solutions Centeristä osoitteessa [http://support.brother.com.](http://support.brother.com)

#### (MFC-J880DW)

 $\overline{\mathscr{D}}$ 

Jos kosketusnäytössä näkyy virhe ja Android™-laitteesi tukee NFC-toimintoa, voit käyttää Brother Solutions Centeriä ja selata uusimpia laitettasi koskevia usein kysyttyjä kysymyksiä koskettamalla sillä ohjauspaneelissa olevaa NFC-logoa. (Matkapuhelinpalvelun toimittajan tekstiviesti- ja datahintoja ehkä sovelletaan.)

Varmista, että Brother-laitteen ja Android™-laitteen NFC-asetukset ovat päällä.

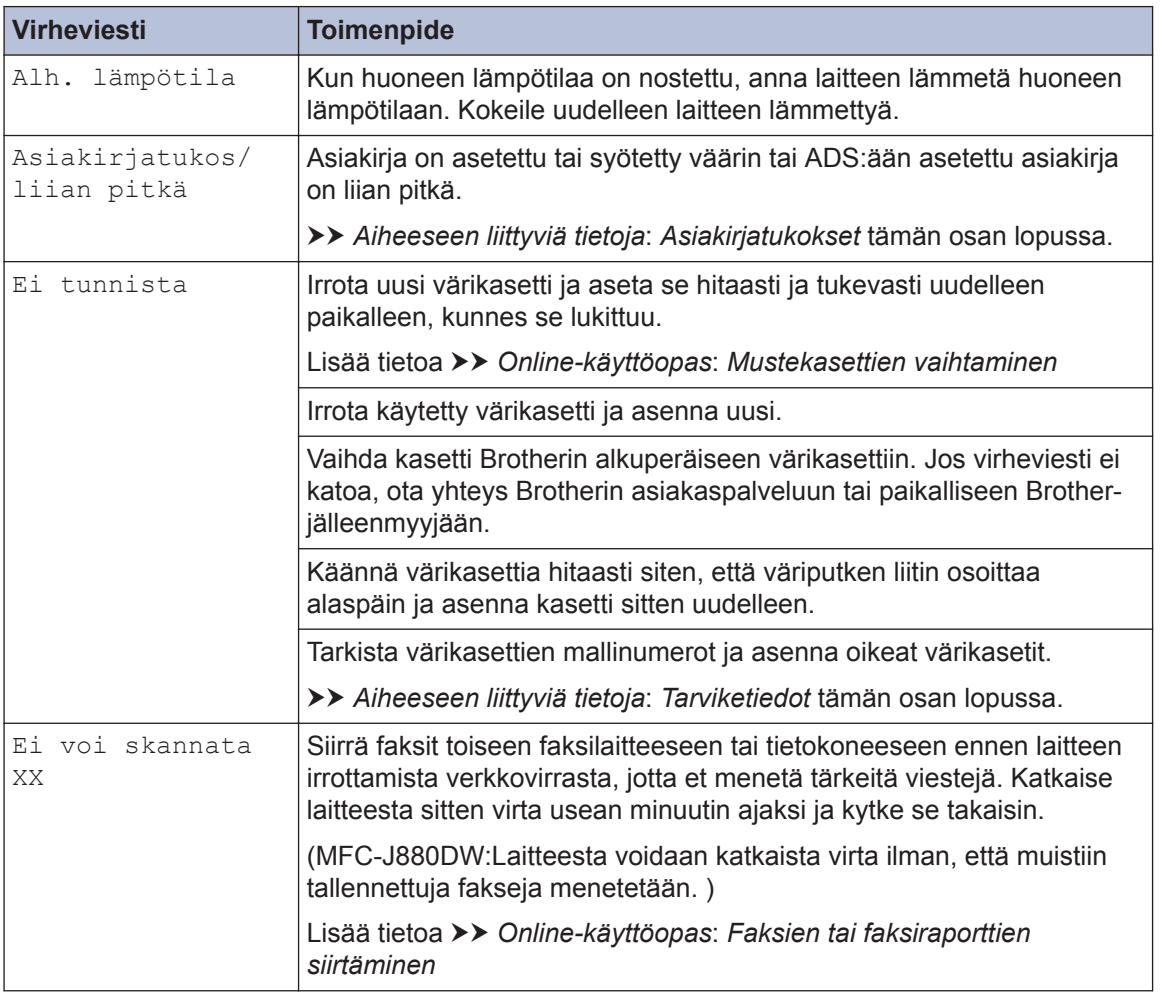

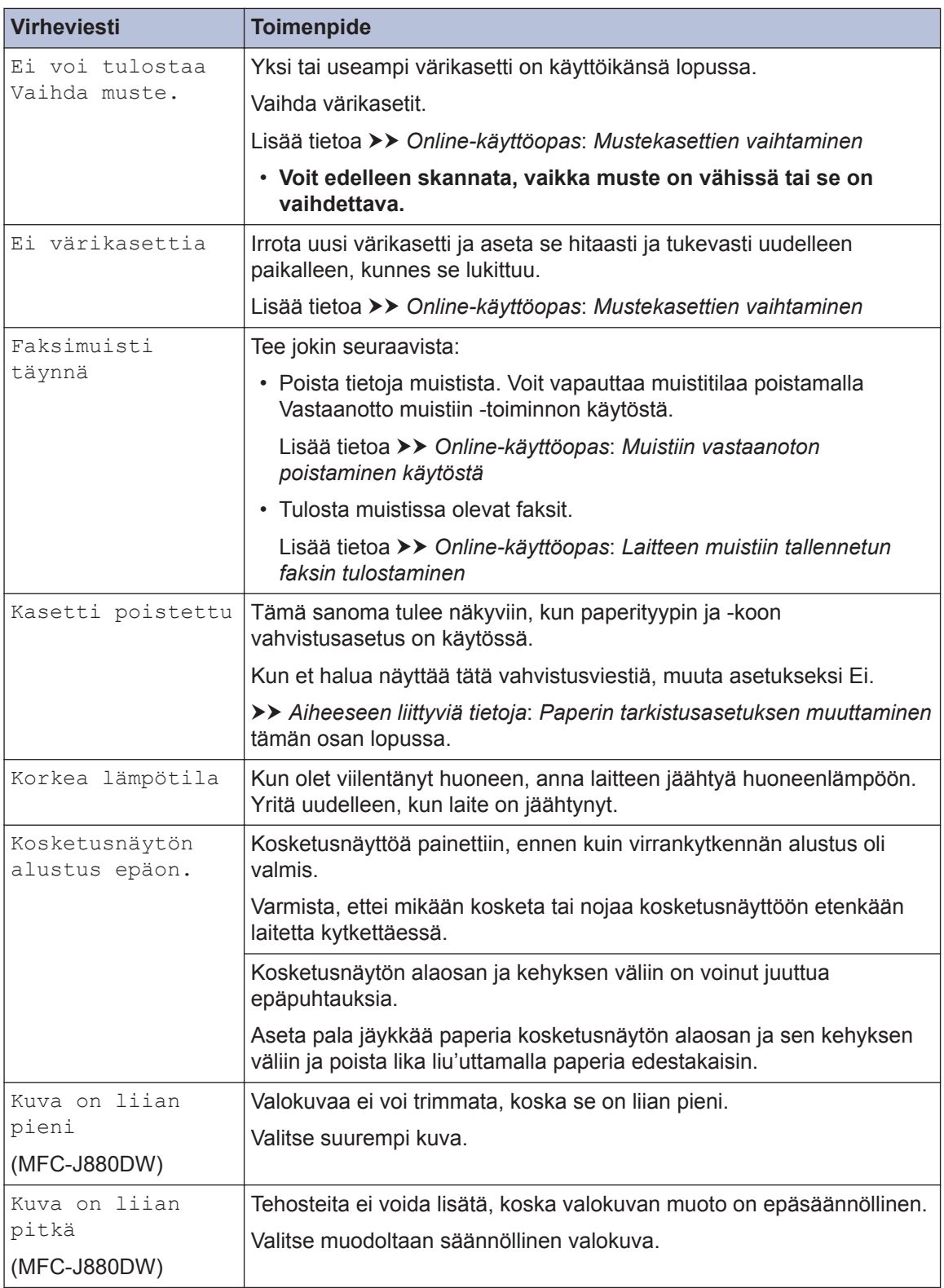

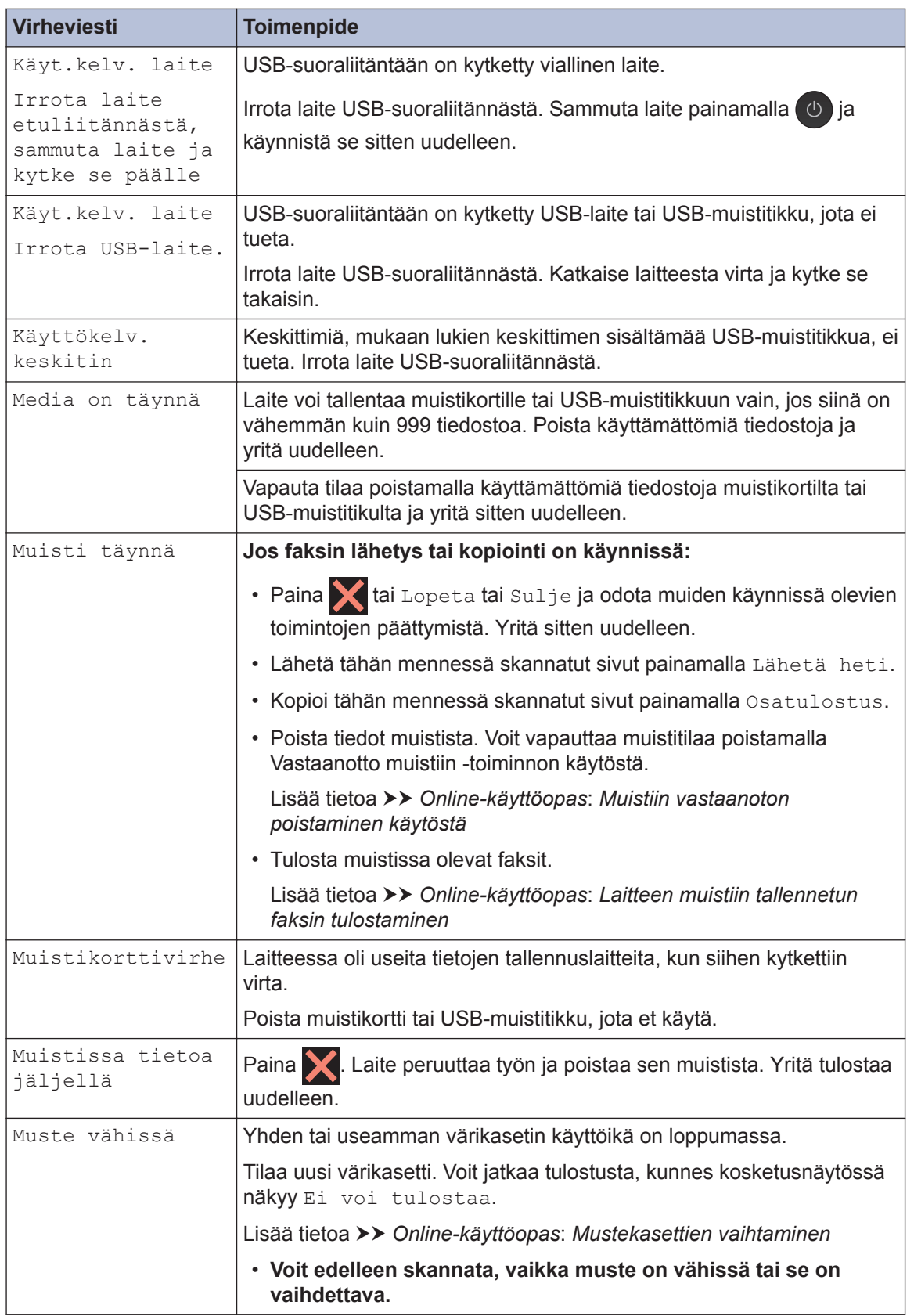

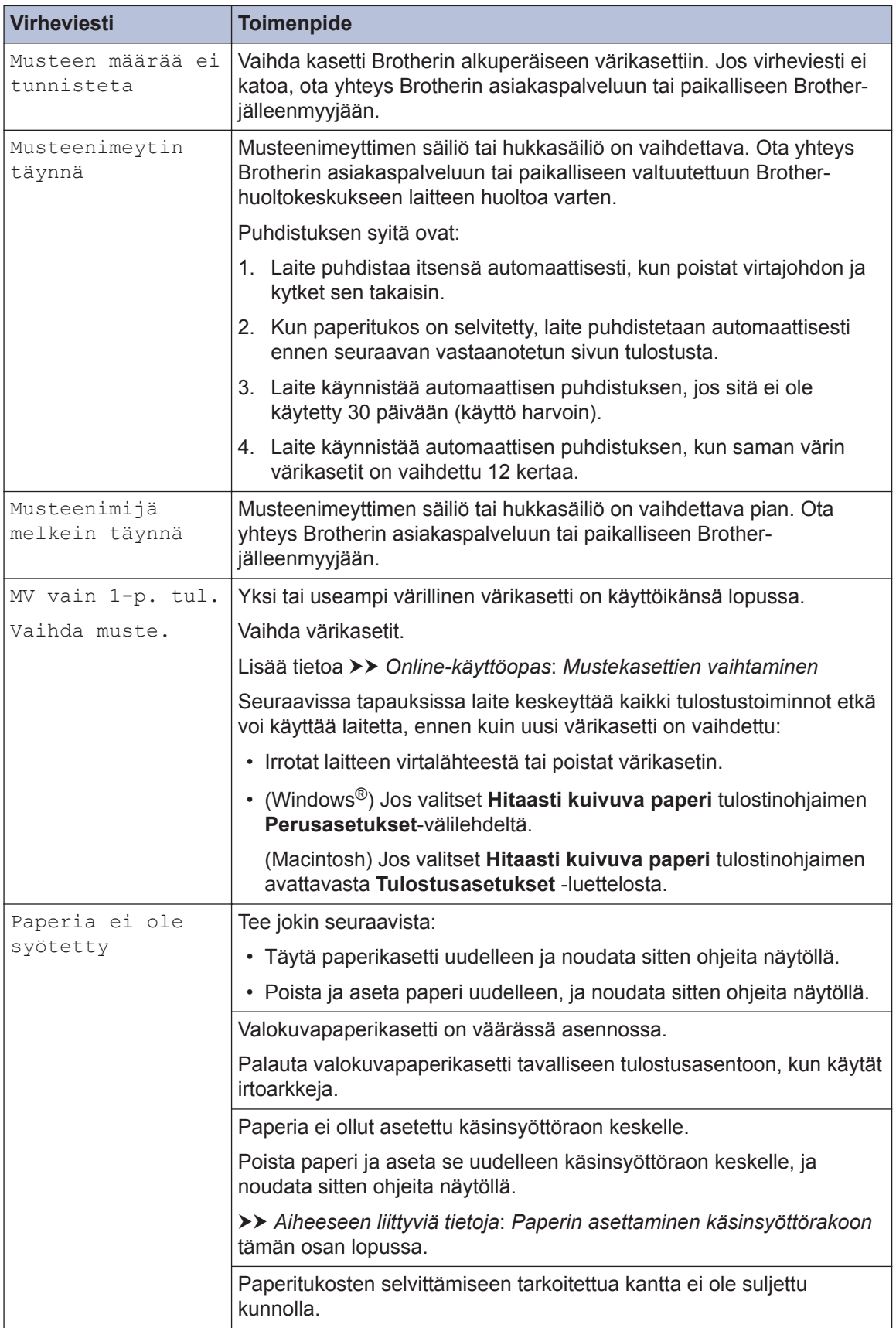

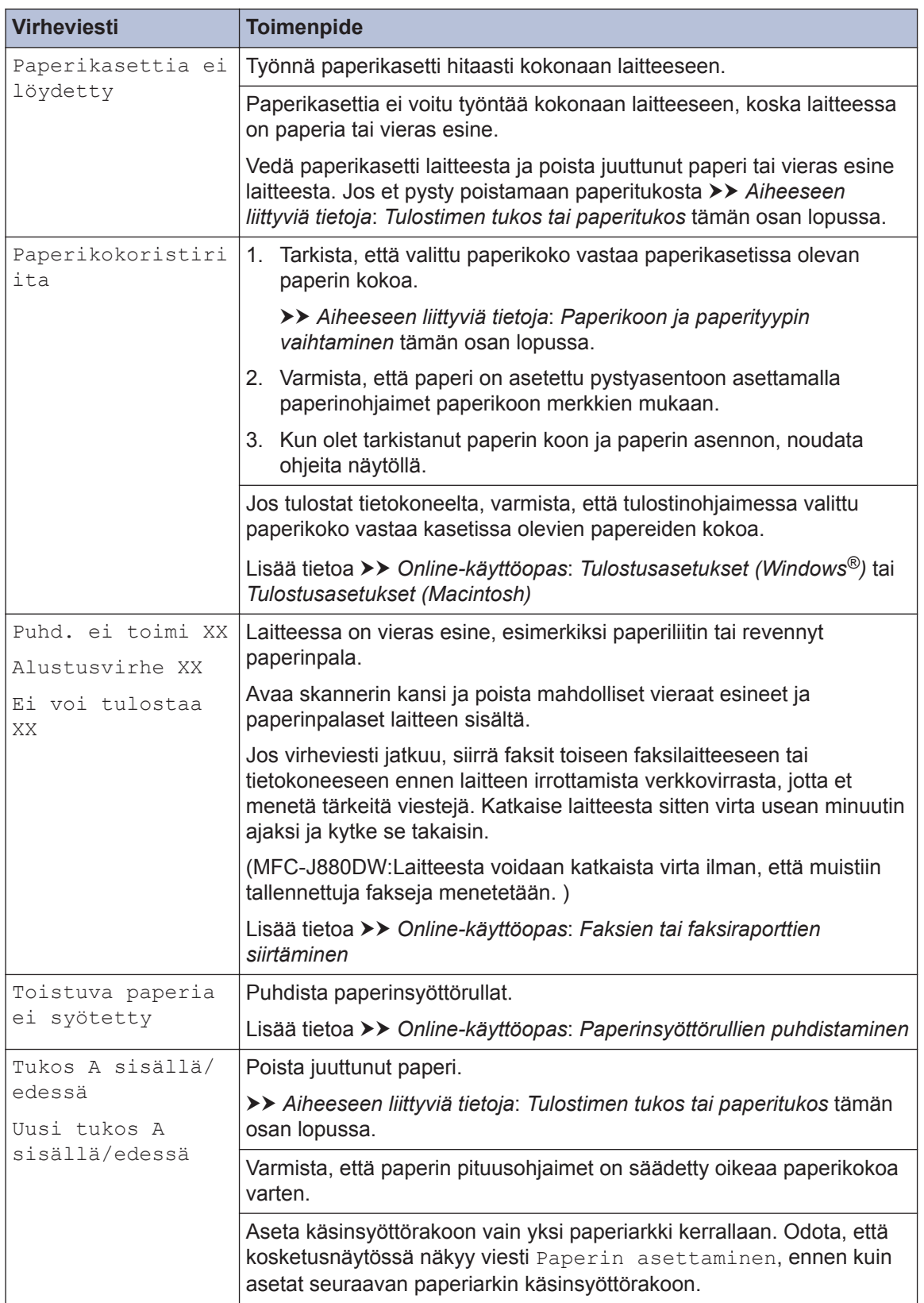

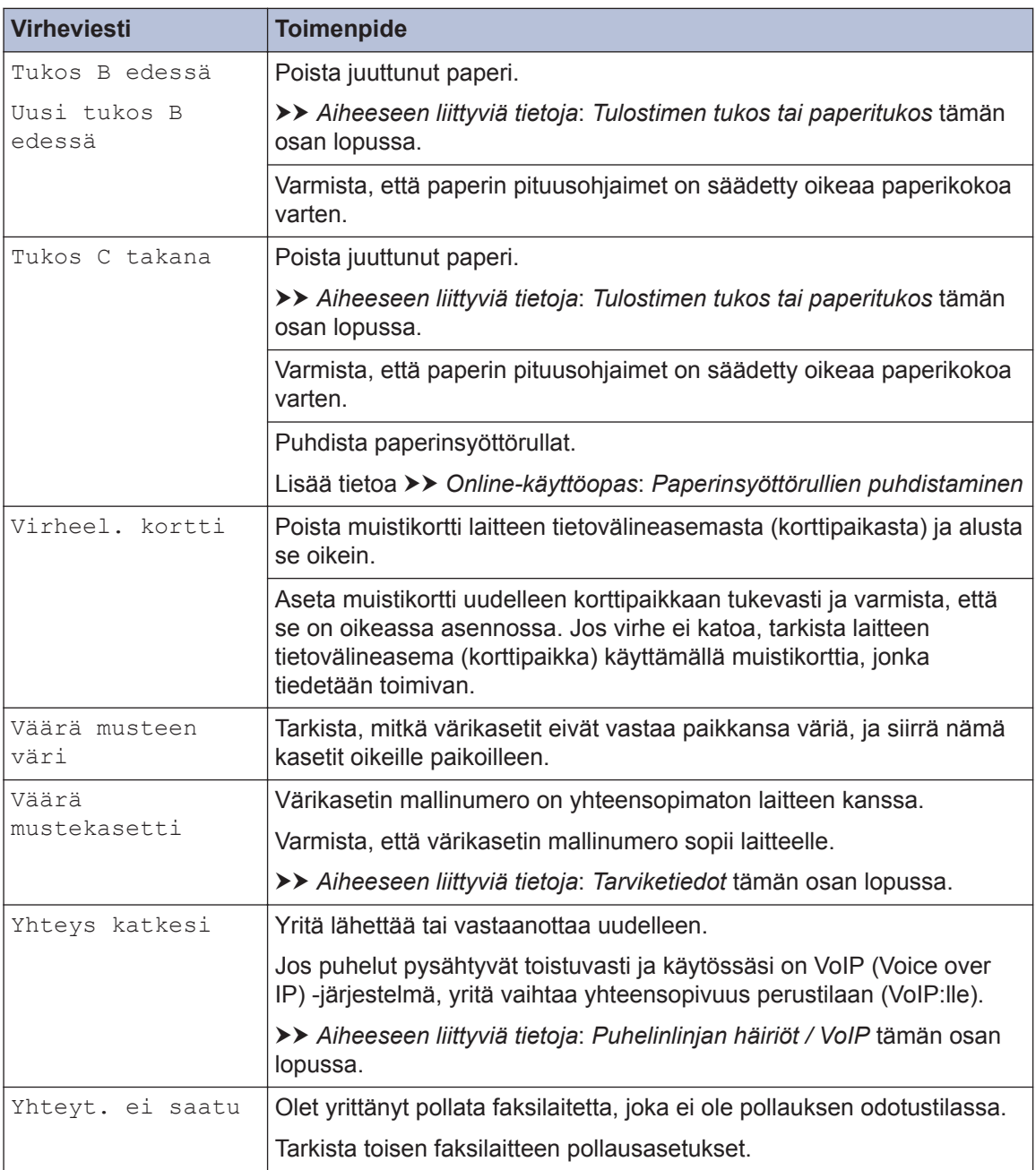

### **Aiheeseen liittyviä tietoja**

- • [Paperin asettaminen käsinsyöttörakoon](#page-20-0) >> sivulla 9
- • [Paperin tarkistusasetuksen muuttaminen](#page-23-0) >> sivulla 12
- • [Paperikoon ja paperityypin vaihtaminen](#page-23-0) >> sivulla 12
- • [Puhelinlinjan häiriöt / VoIP](#page-36-0) >> sivulla 25
- • [Asiakirjatukokset](#page-70-0) >> sivulla 59
- • [Tulostimen tukos tai paperitukos](#page-71-0) >> sivulla 60
- • [Tarviketiedot](#page-79-0)  $\triangleright$  sivulla 68

# **Faksien tai faksiraporttien siirtäminen**

#### Jos LCD näyttää:

- [Puhd. ei toimi XX]
- [Alustusvirhe XX]
- [Ei voi tulostaa XX]
- [Ei voi skannata XX]

On suositeltavaa siirtää faksit toiseen faksilaitteeseen tai tietokoneeseen.

Voit siirtää myös faksiraportin, niin näet, onko laitteessa fakseja, jotka täytyy siirtää.

Lisää tietoa >> Online-käyttöopas: Faksien tai faksiraporttien siirtäminen

# **Langattoman lähiverkon asennuksen vianetsintä**

# **Langattoman LAN-verkon raportin virhekoodit**

Jos langattoman LAN-verkon raportista ilmenee, että yhteyden muodostaminen epäonnistui, tarkista tulostetusta raportista virhekoodi ja katso vastaavat ohjeet taulukosta:

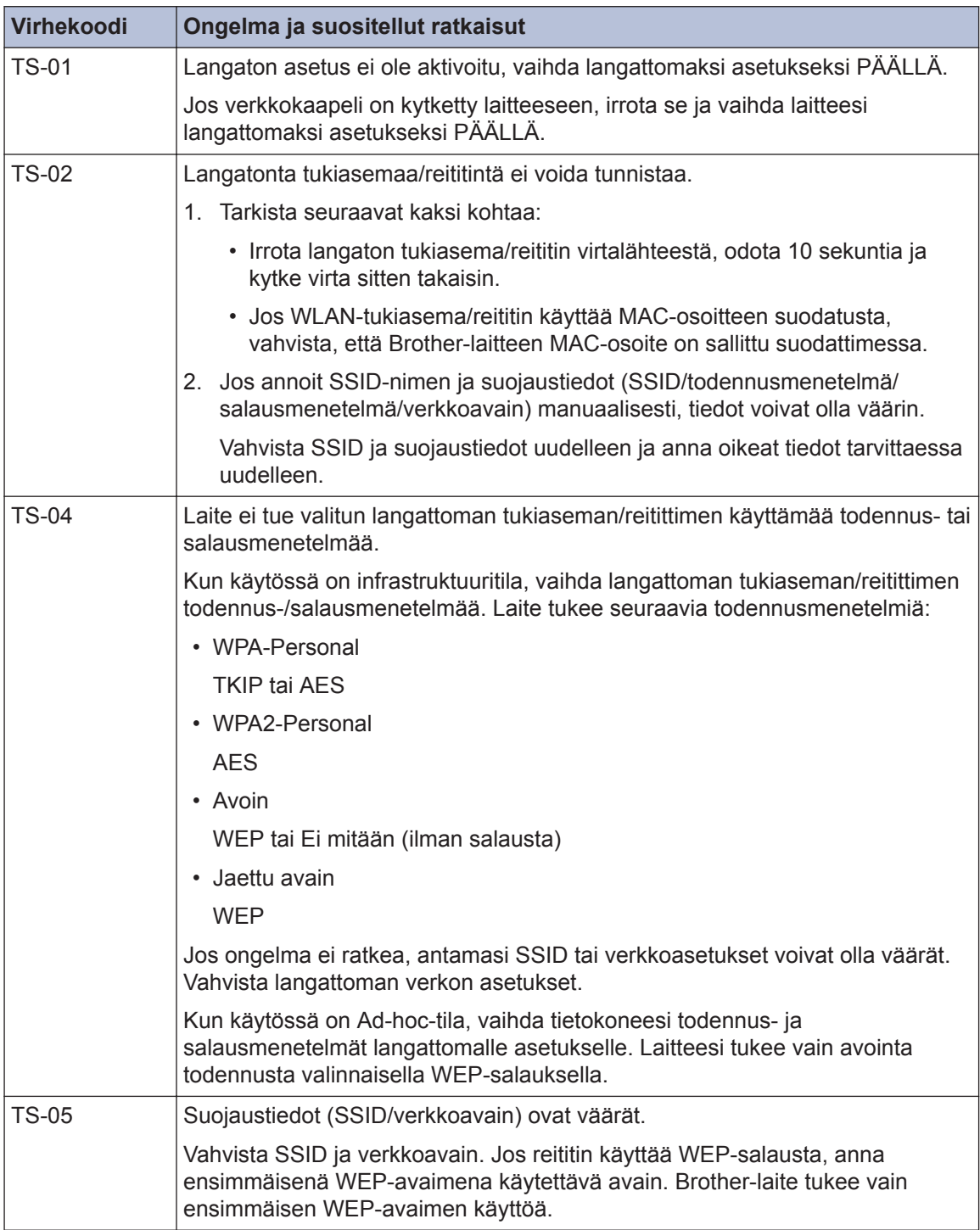

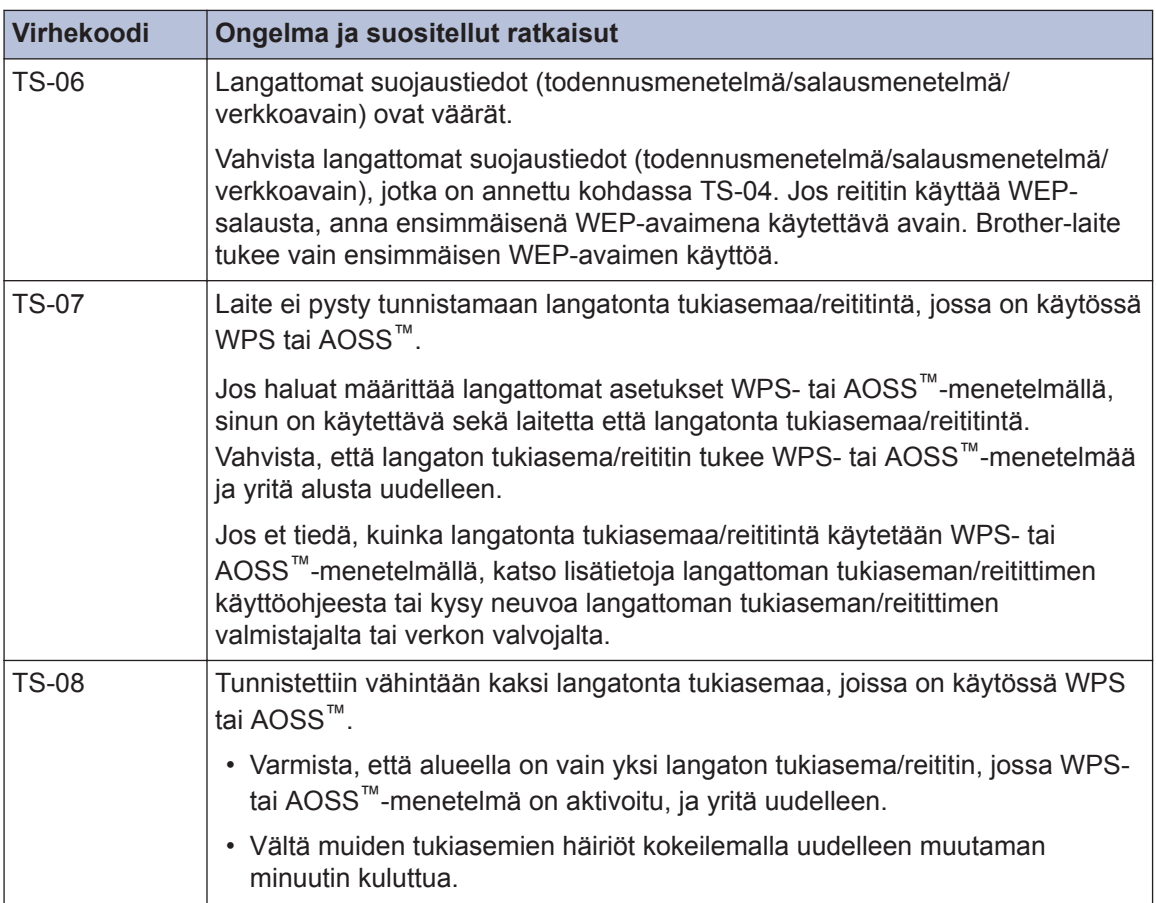

# <span id="page-63-0"></span>**Faksi- ja puhelinongelmat**

Jos faksin lähettäminen tai vastaanottaminen ei onnistu, tarkista seuraavat kohdat:

**1** Kytke puhelinjohdon toinen pää merkinnällä "LINE" varustettuun liittimeen ja toinen pää<br>suoraan puhelinpistorasiaan suoraan puhelinpistorasiaan.

Jos faksien lähettäminen ja vastaanottaminen onnistuu puhelinjohdon ollessa suoraan yhdistettynä faksilaitteeseen, ongelma ei välttämättä liity laitteeseen. Ota yhteys puhelinyhtiöösi saadaksesi apua yhteysongelmiin.

- **2** Tarkista vastaanottotila.
	- uu *Aiheeseen liittyviä tietoja*:
	- *Vastaanottotilat*
	- *Oikean vastaanottotilan valinta*
- **3** Yritä muuttaa yhteensopivuusasetuksia.

Faksien lähettäminen ja vastaanottaminen voi onnistua laskemalla yhteyden nopeutta. Lisää tietoa >> Aiheeseen liittyviä tietoja: Puhelinlinjan häiriöt / VoIP

Mikäli ongelma ei edelleenkään korjaannu, sammuta laite ja kytke se takaisin päälle.

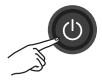

### **Aiheeseen liittyviä tietoja**

- • [Puhelinlinjan häiriöt / VoIP](#page-36-0) >> sivulla 25
- • [Vastaanottotilat](#page-37-0) >> sivulla 26
- • [Oikean vastaanottotilan valinta](#page-38-0)  $\rightarrow \rightarrow$  sivulla 27

# **Muiden faksiongelmien vianetsintä**

<span id="page-64-0"></span>۰

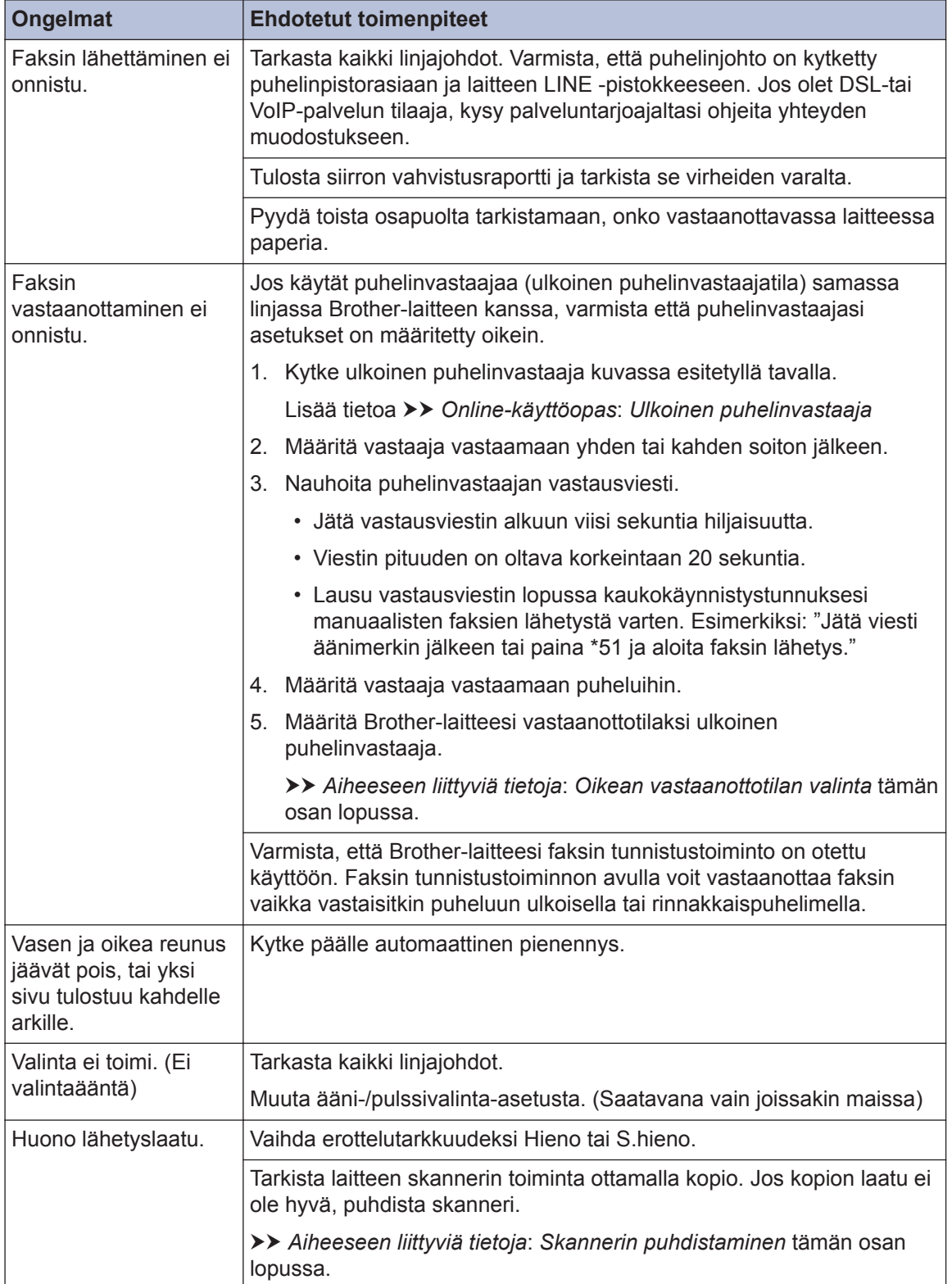

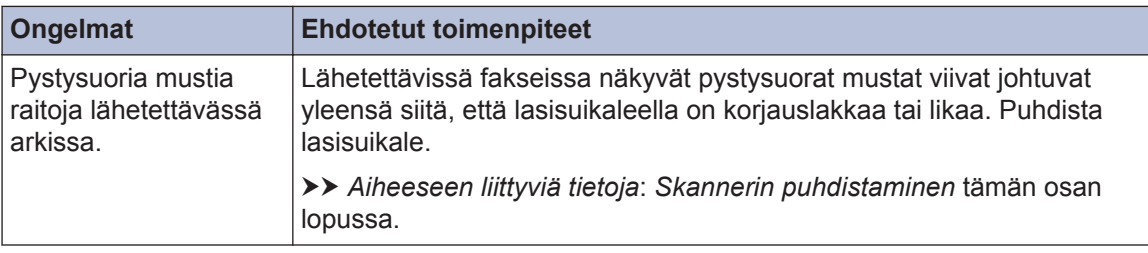

### **Aiheeseen liittyviä tietoja**

- • [Oikean vastaanottotilan valinta](#page-38-0) >> sivulla 27
- • [Skannerin puhdistaminen](#page-49-0)  $\gg$  sivulla 38

# **Tulostus- tai skannausongelmat**

# **TÄRKEÄÄ**

Muiden kuin Brotherin valmistamien tarvikkeiden käyttö voi vaikuttaa tulostuslaatuun, laitteiston suorituskykyyn ja laitteen luotettavuuteen.

#### **Jos asiakirjan tulostaminen tai skannaaminen ei onnistu tarkista seuraavat kohdat:**

- **1** Kaikki laitteen suojukset on poistettu.
- **2** Liitäntäkaapelit on kunnolla liitetty laitteeseen ja tietokoneeseen.
- **3** Tulostin- tai skanneriohjain on asennettu oikein.
- **4** (Vain skannausongelma)

Varmista, että Brother-laitteelle on määritetty käytettävissä oleva IP-osoite. (Windows®)

a. Tee jokin seuraavista:

(Windows® XP, Windows Vista® ja Windows® 7)

Valitse **(Käynnistä)** > **Kaikki ohjelmat** > **Brother** > **Brother Utilities**.

Napsauta avattavaa luetteloa ja valitse mallisi nimi (jos sitä ei ole jo valittu). Napsauta **Skannaa** vasemmassa selauspalkissa ja valitse **Skannerit ja kamerat**.

(Windows $\mathscr{B}$  8)

Napsauta (**Brother Utilities**) ja napsauta sitten pudotusluetteloa ja valitse mallin nimi (mikäli se ei ole vielä valittuna). Napsauta **Skannaa** vasemmassa selauspalkissa ja valitse **Skannerit ja kamerat**.

b. Tee jokin seuraavista:

(Windows® XP)

Napsauta skannerilaitetta hiiren kakkospainikkeella ja valitse sitten **Ominaisuudet**. Verkkoskannerin ominaisuudet -valintaikkuna avautuu.

(Windows Vista®, Windows® 7 ja Windows® 8)

Osoita **Ominaisuudet**-painiketta.

c. Napsauta **Verkkoasetukset** -välilehteä tarkistaaksesi laitteen IP-osoitteen.

#### **Yritä tulostaa laitteellasi. Jos ongelma ei korjaannu, poista tulostinohjain ja asenna se uudelleen.**

**5**

Jos ongelma ei edelleenkään korjaannu edellä mainittujen toimenpiteiden jälkeen, yritä toimia seuraavasti:

USB-liitäntä

- Vaihda USB-johto uuteen.
- Käytä eri USB-liitintä.

Kiinteä verkkoyhteys

- Vaihda LAN-johto uuteen.
- Käytä eri LAN-liitintä keskittimessä.
- Varmista, että laitteen kiinteä verkkoyhteys on päällä.

Langaton verkkoyhteys

• Vahvista laitteen langattoman yhteyden tila LCD-näytössä.

WiFi Laitetta ei ole liitetty langattomaan tukiasemaan. Määritä langaton verkkoyhteys.

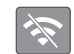

 $\mathscr{D}$ 

Langattoman yhteyden asetus on poistettu käytöstä. Ota WLAN-yhteys käyttöön ja määritä langaton verkkoyhteys.

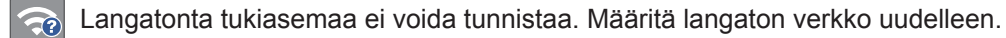

Langaton verkkoyhteys on päällä. LCD-näytön kolmivaiheinen ilmaisin näyttää nykyisen langattoman signaalin voimakkuuden.

Voit määrittää langattomat asetukset painamalla kutakin langattoman tilan painiketta.

#### **Jos tulostaminen paperin molemmille puolille ei onnistu, tarkista seuraavat kohdat:**

**6** Muuta tulostinohjaimessa paperikokoasetukseksi A4.

# <span id="page-68-0"></span>**Muiden tulostusongelmien vianetsintä**

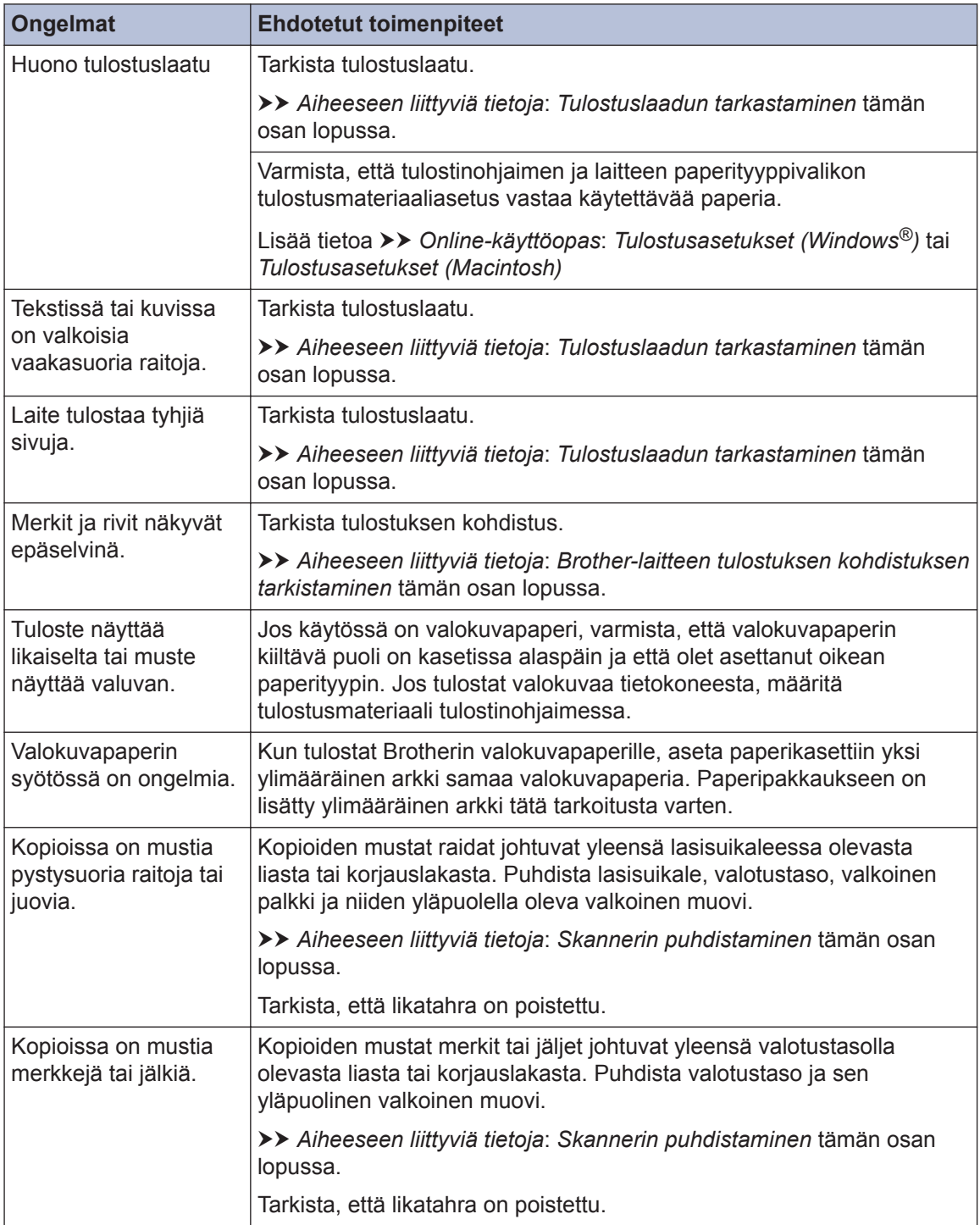

# **Aiheeseen liittyviä tietoja**

- • [Skannerin puhdistaminen](#page-49-0)  $\rightarrow$  sivulla 38
- • [Tulostuslaadun tarkastaminen](#page-49-0) >> sivulla 38
- • [Brother-laitteen tulostuksen kohdistuksen tarkistaminen](#page-51-0) >> sivulla 40

# <span id="page-70-0"></span>**Asiakirja- ja paperitukokset**

# **Asiakirjatukokset**

#### **Aiheeseen liittyviä tietoja**

• [Virhe- ja huoltoviestit](#page-54-0) >> sivulla 43

#### **Asiakirja on juuttunut ADS-yksikön yläosaan**

- **1** Poista ADS:stä paperit, jotka eivät ole juuttuneet.
- **2** Avaa ADS:n kansi.
- **3** Poista juuttunut asiakirja vetämällä se ylös.

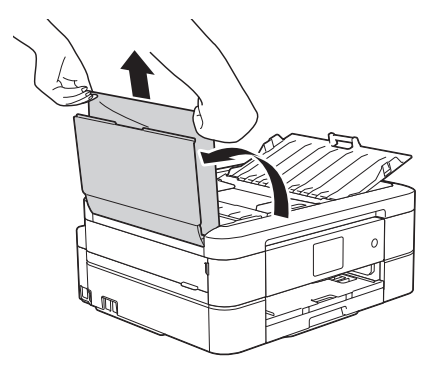

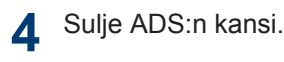

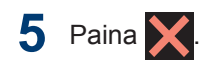

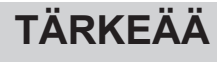

Voit välttää asiakirjatukokset sulkemalla ADS:n kannen oikein painamalla sitä alas keskeltä.

#### **Asiakirja on juuttunut ADS-yksikön sisälle**

- **1** Poista ADS:stä paperit, jotka eivät ole juuttuneet.
- **2** Nosta valotustason kansi ylös.
- **3**
	- Vedä juuttunut asiakirja ulos vasemmalle.

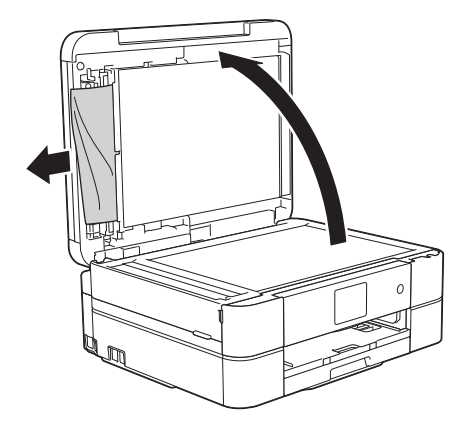

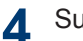

Sulje valotustason kansi.

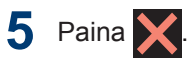

#### **ADS:ään juuttuneen paperisilpun poistaminen**

**1** Nosta valotustason kansi ylös. <span id="page-71-0"></span>**2** Aseta ADS:ään palanen jäykkää paperia, esimerkiksi pahvia, ja työnnä pienet paperinpalaset läpi.

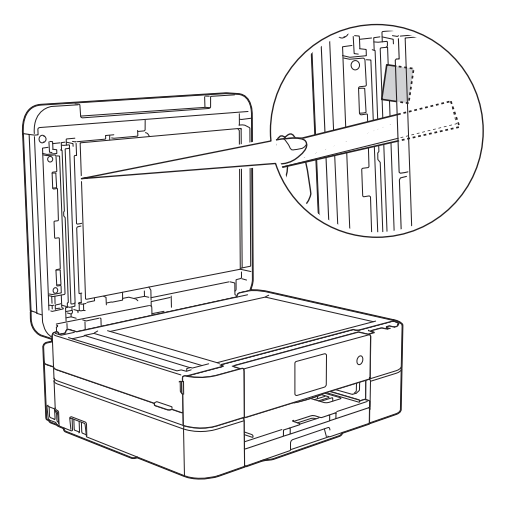

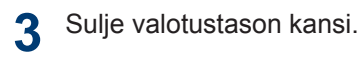

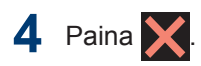

# **Tulostimen tukos tai paperitukos**

Paikanna ja poista juuttunut paperi.

# **Aiheeseen liittyviä tietoja**

• [Virhe- ja huoltoviestit](#page-54-0) >> sivulla 43

#### **Paperi on juuttunut laitteen etuosaan (paperitukos A sisällä/ edessä)**

Jos LCD-näytössä näkyy [Tukos A sisällä/edessä] tai [Uusi tukos A sisällä/edessä], noudata näitä ohjeita:

**1** Irrota laitteen sähköjohto pistorasiasta.

# **TÄRKEÄÄ**

(MFC-J680DW)

Ennen kuin irrotat laitteen virtalähteestä, voit siirtää laitteen muistiin tallennetut faksit tietokoneeseesi tai toiseen faksilaitteeseen, jotta et menetä tärkeitä viestejä.

Lisää tietoa uu *Online-käyttöopas*: *Faksien tai faksiraporttien siirtäminen*

**2** Vedä paperikasetti (1) kokonaan ulos laitteesta.

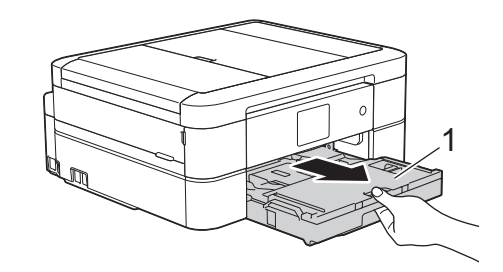
**3** Vapauta juuttunut paperi vetämällä laitteen sisällä olevaa kahta vihreää vipua.

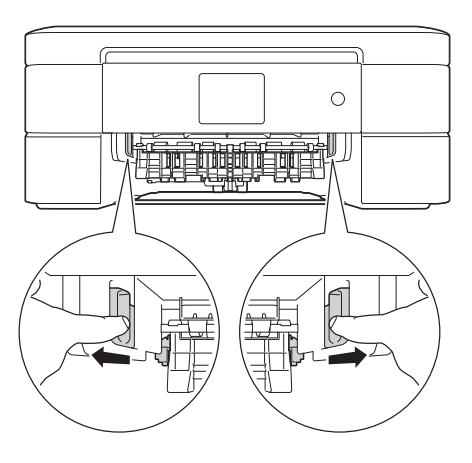

**4** Nosta skannerin kansi (1) auki asettamalla molemmat kädet laitteen sivuilla sijaitseviin tartuntakohtiin.

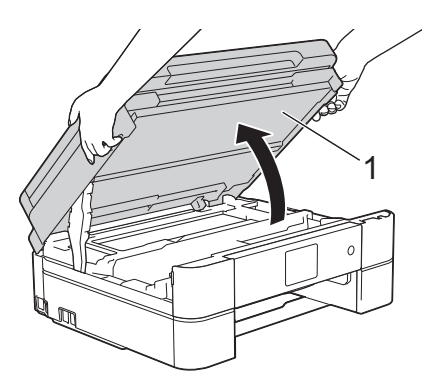

**5** Vedä juuttunut paperi (1) hitaasti ulos laitteesta.

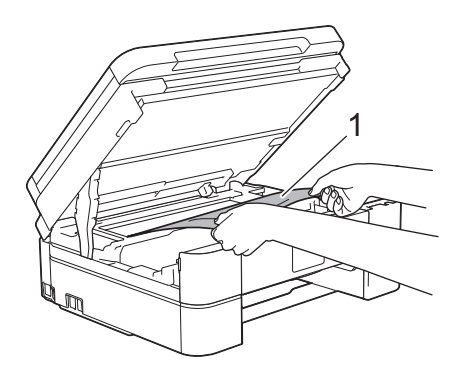

**6** Jos LCD-näytössä on [Uusi tukos A<br>sisällä/edessäl **poista tälle** sisällä/edessä], poista tälle alueelle jäänyt paperi siirtämällä tulostuspäätä (jos tarpeen). Varmista, ettei laitteen nurkkiin (1) ja (2) ole juuttunut paperinpaloja.

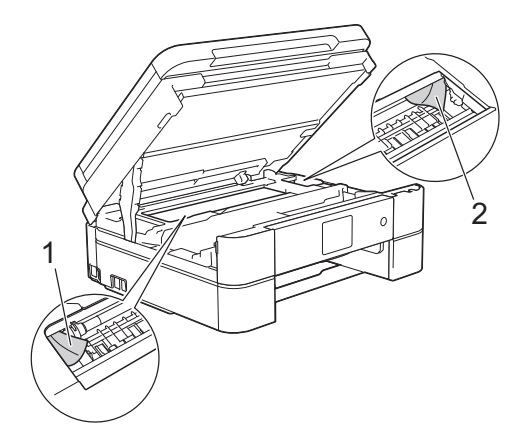

## **TÄRKEÄÄ**

• ÄLÄ kosketa koodausnauhaa, ohutta muovista nauhaa, joka ulottuu koko laitteen leveydelle (1). Jos näin tehdään, seurauksena voi olla laitteen vaurioituminen.

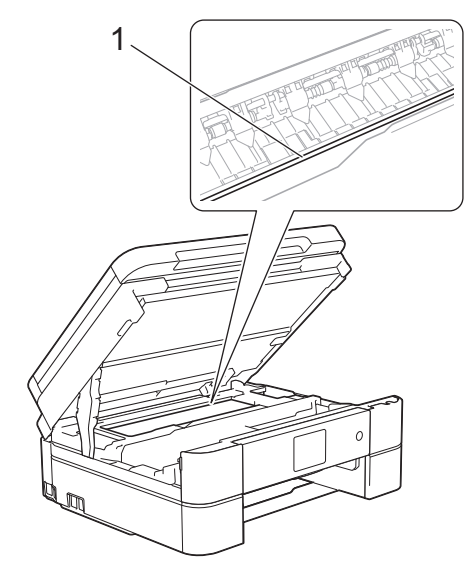

• Jos tulostuspää on oikeassa kulmassa piirroksen (2) osoittamalla tavalla, tulostuspäätä ei voi siirtää. Sulje skannerin kansi ja kytke sitten virtajohto uudelleen. Avaa skannerin kansi uudelleen ja pidä sitten painettuna **painettuna**, kunnes

tulostuspää siirtyy keskelle. Irrota laite sitten virtalähteestä ja poista paperi.

• Jos tulostuspään alle on juuttunut paperia, irrota laitteen virtajohto pistorasiasta ja siirrä tulostuspäätä, jotta pääset vetämään paperin ulos.

Siirrä tulostuspäätä pitämällä kiinni koverista alueista, joissa on kolmiomerkit piirroksen (3) mukaan.

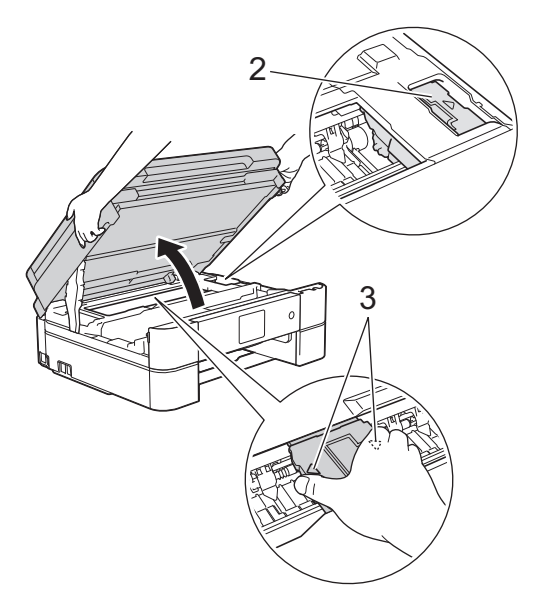

- Jos iholle tai vaatteille joutuu väriainetta, pese se heti pois saippualla tai puhdistusaineella.
- **7** Sulje skannerin kansi varovasti molemmin käsin.

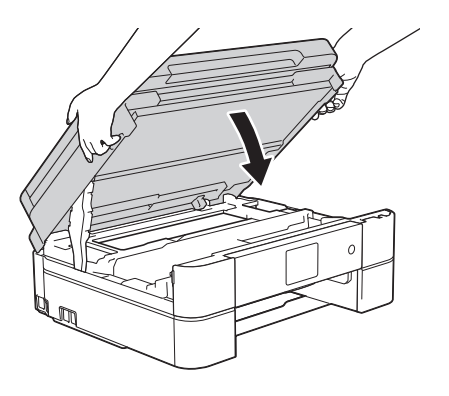

**8** Vedä juuttunut paperi (1) hitaasti ulos laitteesta.

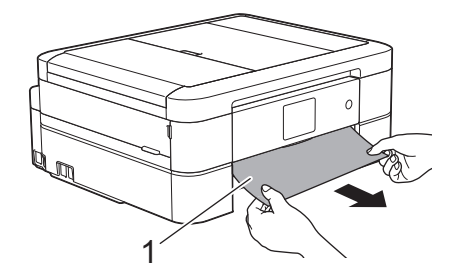

Jos LCD-näytöllä näkyy [Uusi tukos A sisällä/edessä], suorita seuraavat vaiheet:

a. Tarkista huolellisesti laitteen sisäpuoli (1), ettei siellä ole juuttunutta paperia.

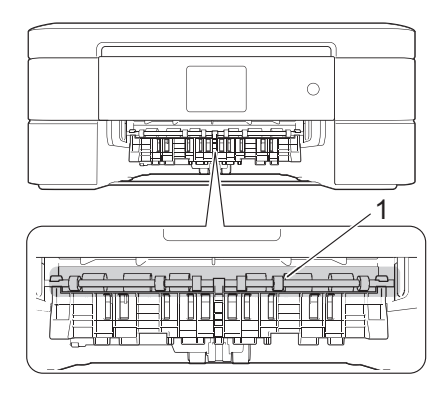

b. Purista molempia vipuja (1), ja avaa sitten laitteen takana sijaitseva paperitukosten selvittämiseen tarkoitettu kansi.

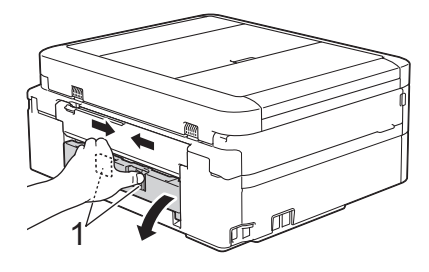

c. Vedä juuttunut paperi hitaasti ulos laitteesta.

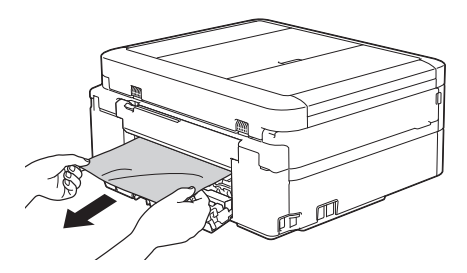

d. Sulje paperitukosten selvittämiseen tarkoitettu kansi. Varmista, että kansi on suljettu kokonaan.

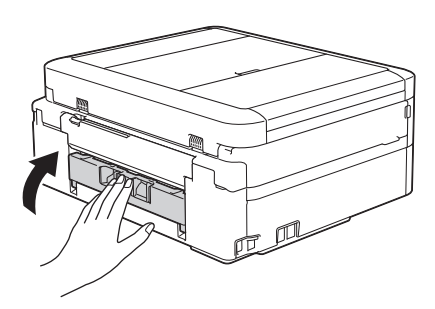

**9** Aseta paperikasetti kunnolla takaisin laitteeseen.

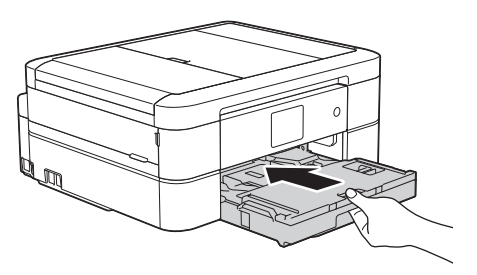

**10** Pidä paperikasetti laitteessa ja vedä paperitukea (1), kunnes se lukittuu paikoilleen. Avaa sitten paperituen läppä (2).

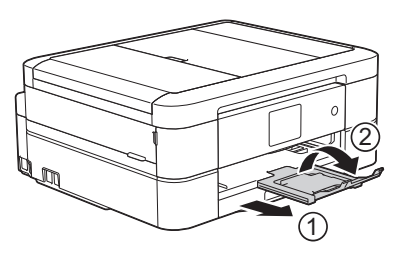

11 Kytke virtajohto uudelleen.

#### **Paperi on juuttunut laitteen etuosaan (paperitukos B edessä)**

Jos LCD-näytössä näkyy [Tukos B edessä] *tai* [Uusi tukos B edessä], noudata näitä ohjeita:

**1** Irrota laitteen sähköjohto pistorasiasta.

## **TÄRKEÄÄ**

#### (MFC-J680DW)

Ennen kuin irrotat laitteen virtalähteestä, voit siirtää laitteen muistiin tallennetut faksit tietokoneeseesi tai toiseen faksilaitteeseen, jotta et menetä tärkeitä viestejä.

Lisää tietoa uu *Online-käyttöopas*: *Faksien tai faksiraporttien siirtäminen*

**2** Vedä paperikasetti (1) kokonaan ulos laitteesta.

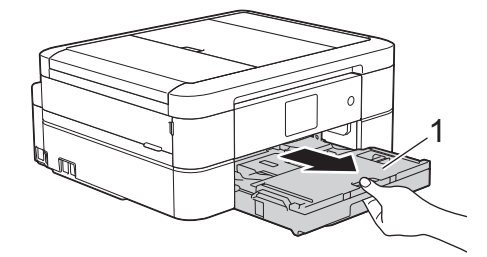

**3** Vapauta juuttunut paperi vetämällä laitteen sisällä olevaa kahta vihreää vipua.<br>**BB** 

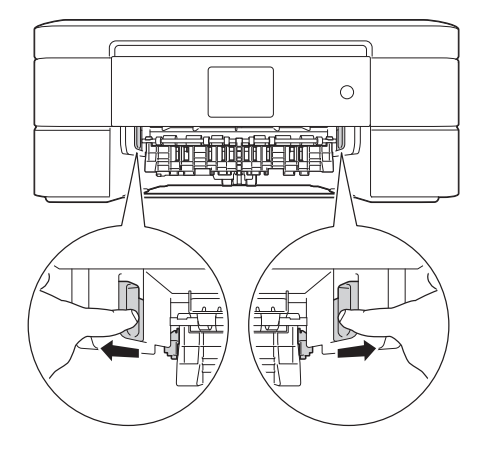

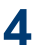

**4** Vedä hitaasti juuttunut paperi (1) ulos.

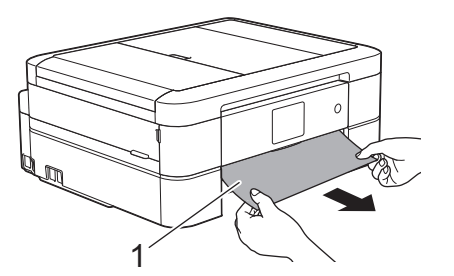

Jos LCD-näytöllä näkyy [Uusi tukos

- B edessä], suorita seuraavat vaiheet:
- a. Tarkista huolellisesti laitteen sisäpuoli (1), ettei siellä ole juuttunutta paperia.

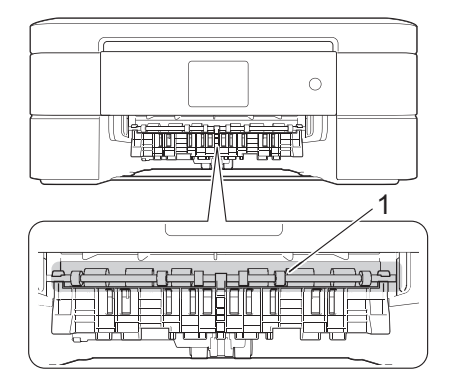

b. Purista molempia vipuja (1), ja avaa sitten laitteen takana sijaitseva paperitukosten selvittämiseen tarkoitettu kansi.

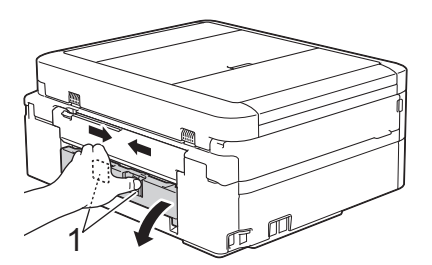

c. Vedä juuttunut paperi hitaasti ulos laitteesta.

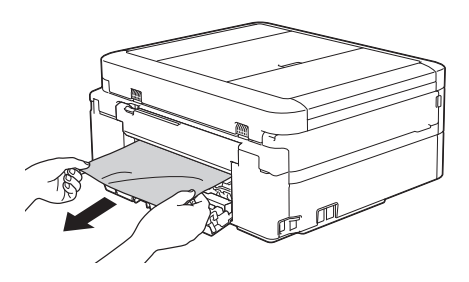

d. Sulje paperitukosten selvittämiseen tarkoitettu kansi. Varmista, että kansi on suljettu kokonaan.

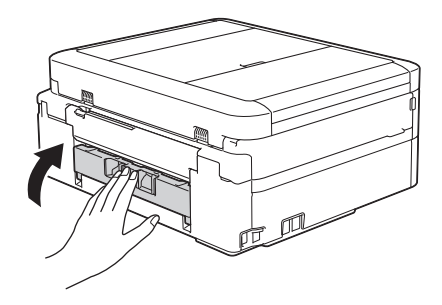

**5** Aseta paperikasetti kunnolla takaisin laitteeseen.

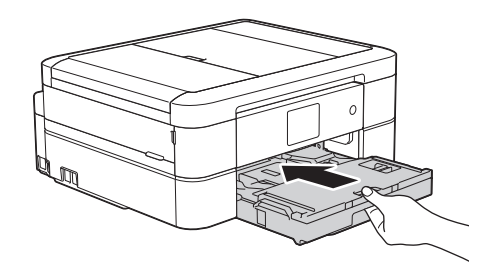

**6** Pidä paperikasetti laitteessa ja vedä paperitukea (1), kunnes se lukittuu paikoilleen. Avaa sitten paperituen läppä (2).

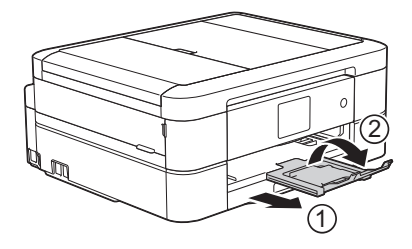

**7** Kytke virtajohto uudelleen.

#### **Paperi on juuttunut laitteen takaosaan (paperitukos C takana)**

Jos LCD-näytössä näkyy [Tukos C takana], noudata näitä ohjeita:

**1** Irrota laitteen sähköjohto pistorasiasta.

# **TÄRKEÄÄ**

#### (MFC-J680DW)

Ennen kuin irrotat laitteen virtalähteestä, voit siirtää laitteen muistiin tallennetut faksit tietokoneeseesi tai toiseen faksilaitteeseen, jotta et menetä tärkeitä viestejä.

Lisää tietoa uu *Online-käyttöopas*: *Faksien tai faksiraporttien siirtäminen*

**2** Vedä paperikasetti (1) kokonaan ulos laitteesta.

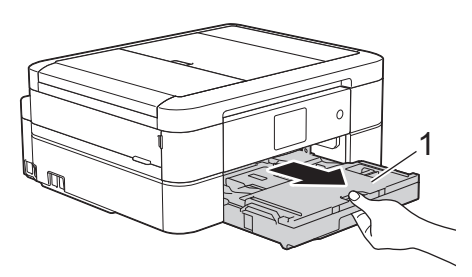

**3** Vapauta juuttunut paperi vetämällä laitteen sisällä olevaa kahta vihreää vipua.

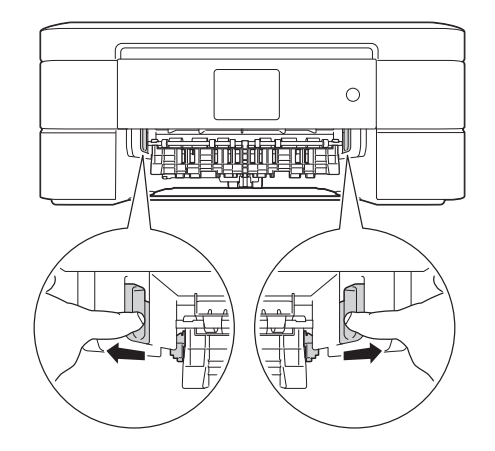

Paperikoon mukaan on helpompaa poistaa juuttunut paperi laitteen edestä kuin laitteen takaa.

**4** Purista molempia vipuja (1), ja avaa<br>
sitten laitteen takana sijaitseva sitten laitteen takana sijaitseva

paperitukosten selvittämiseen tarkoitettu kansi.

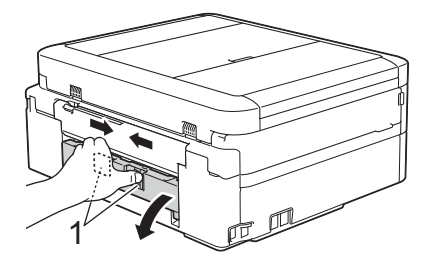

**5**

Vedä juuttunut paperi hitaasti ulos laitteesta.

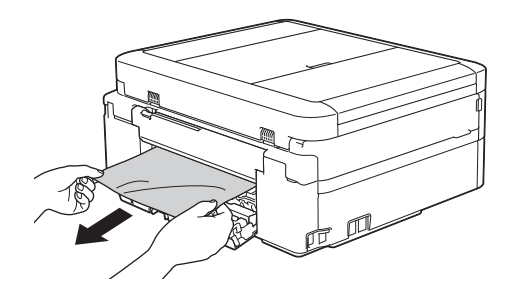

**6** Sulje paperitukosten selvittämiseen tarkoitettu kansi. Varmista, että kansi on suljettu kokonaan.

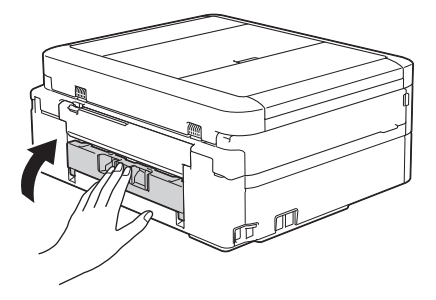

**7** Aseta paperikasetti kunnolla takaisin laitteeseen.

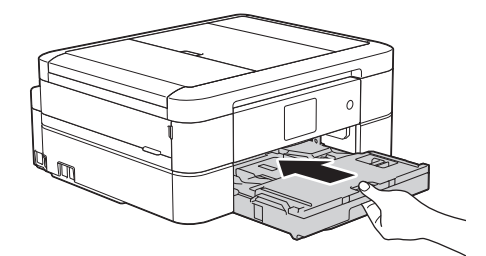

**8** Pidä paperikasetti laitteessa ja vedä paperitukea (1), kunnes se lukittuu

paikoilleen. Avaa sitten paperituen läppä  $(2)$ .

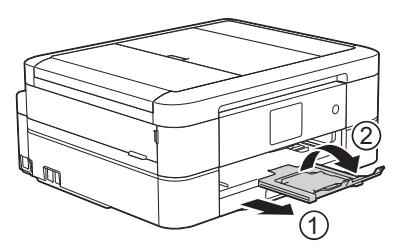

- **9**
- Kytke virtajohto uudelleen.

# **Tekstin syöttäminen Brother-laitteella**

**Liite**

<span id="page-78-0"></span>**C**

- Käytettävissä olevat merkit voivat vaihdella maan mukaan.
- Näppäimistön asettelu voi poiketa asetettavan toiminnon mukaisesti.

Kun Brother-laitteeseen on syötettävä tekstiä, näppäimistö tulee esiin kosketusnäyttöön.

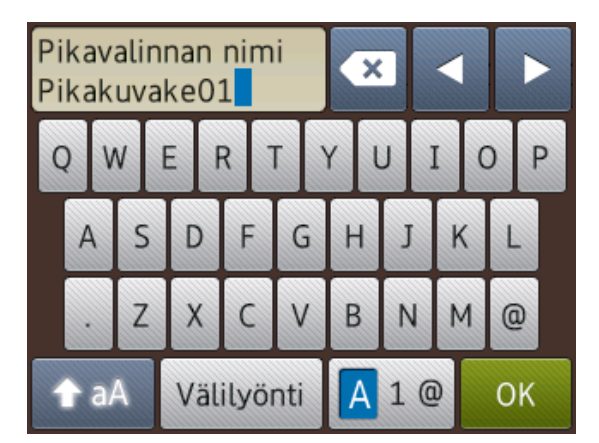

• Siirry kirjainten, numeroiden ja erikoismerkkien välillä painamalla

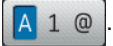

- Siirry pienten ja isojen kirjainten välillä painamalla **1** aA
- Siirrä kohdistinta vasemmalle tai oikealle painamalla  $\triangleleft$  tai  $\triangleright$ .

#### **Välilyöntien lisäys**

• Lisää välilyönti painamalla [Välilyönti]. Voit siirtää kohdistinta  $p$ ainamalla  $\blacktriangleright$ .

#### **Korjaukset**

• Jos syötit väärän merkin ja haluat muuttaa sen, korosta väärä merkki painamalla < tai

- $\triangleright$ . Paina  $\triangleright$  , ja syötä sitten oikea merkki.
- Kun haluat lisätä merkin, siirrä kohdistin oikeaan paikkaan painamalla < tai > ja lisää sitten merkki.
- Paina jokaisen poistettavan merkin kohdalla  $\mathbf x$  tai poista kaikki merkit pitämällä **x** painettuna.

## **Tiedot komission asetuksen (EU) N:o 801/2013 noudattamisesta**

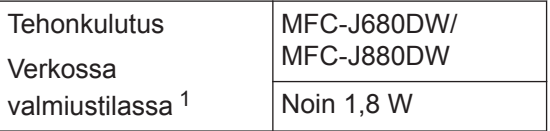

1 Kaikki verkkoportit aktivoituina ja yhdistettyinä

#### **Langattoman LAN-verkon käyttöönotto / käytöstä poistaminen**

(MFC-J680DW) Kun haluat kytkeä langattoman verkkoyhteyden päälle tai pois,

 $paina$   $\|$  [Asetukset] > [Kaikki

aset.] > [Verkko] > [WLAN käytössä] > [Kyllä] tai [Ei].

(MFC-J880DW) Kun haluat kytkeä langattoman verkkoyhteyden päälle tai pois,

 $\text{paina } \| \}$  [Asetukset] > [Kaikki

aset.] > [Verkko] > [Verkkoliitäntä] > [WLAN] tai [Kiinteä verkko].

# <span id="page-79-0"></span>**Tarviketiedot**

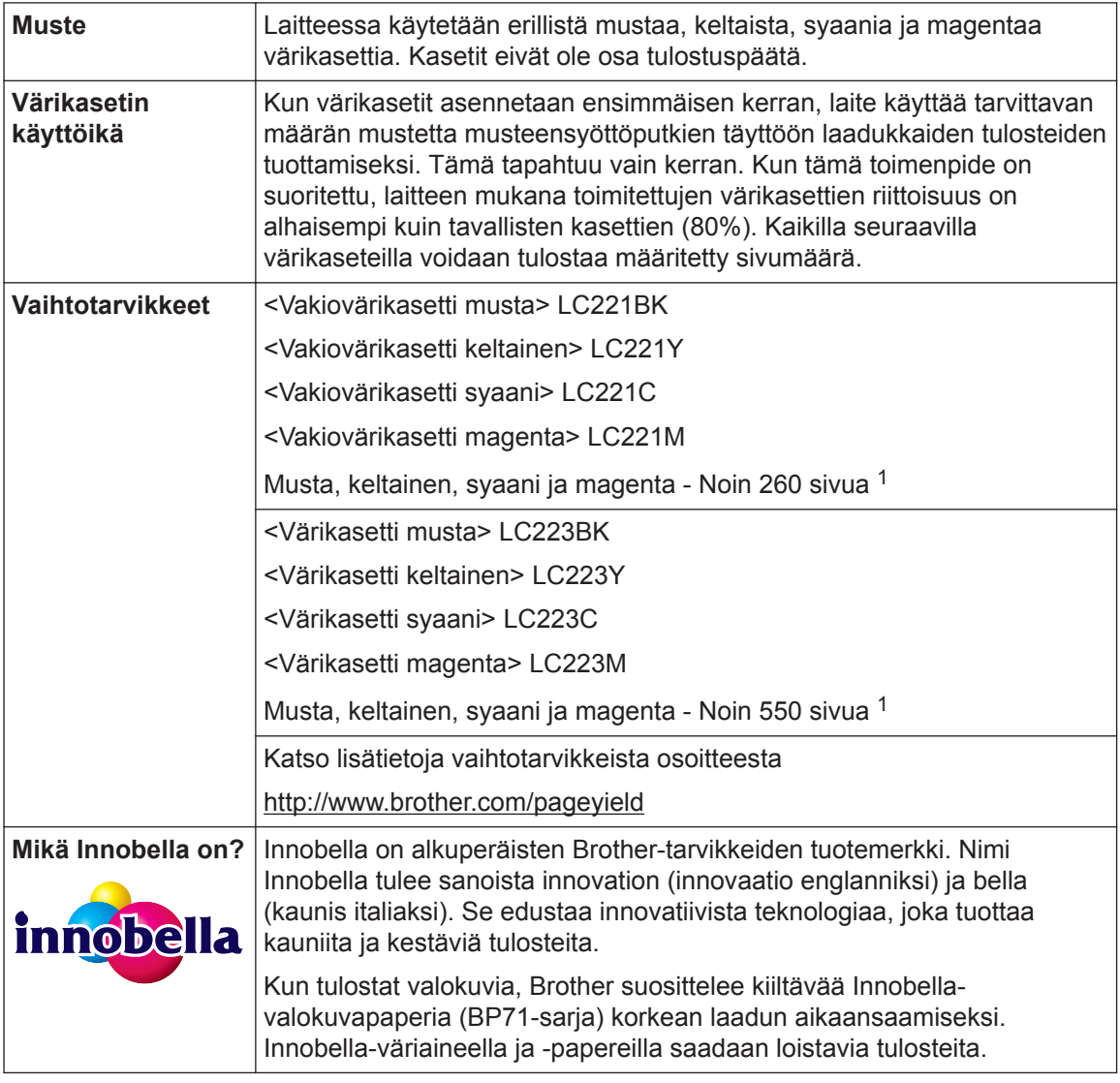

1 Arvioitu värikasettien riittoisuus ilmoitetaan standardin ISO/IEC 24711 mukaisesti

# **BROTHER**<br>CREATIVECENTER

Jos käytössäsi on Windows®, voit käyttää **MAKSUTONTA** verkkosivustoa

kaksoisnapsauttamalla työpöydän Brother CreativeCenter -kuvaketta . Tämä sivusto on suunniteltu resurssiksi, jonka avulla voit luoda ja tulostaa kätevästi mukautettuja materiaaleja yritys- ja kotikäyttöön käyttämällä valokuvia, tekstiä ja luovuutta.

Mac-käyttäjät voivat käyttää Brother CreativeCenter -keskusta seuraavassa verkko-osoitteessa:

<http://www.brother.com/creativecenter>

## **Aiheeseen liittyviä tietoja**

• [Virhe- ja huoltoviestit](#page-54-0)  $\rightarrow$  sivulla 43

# **Hakemisto**

## **A**

**D**

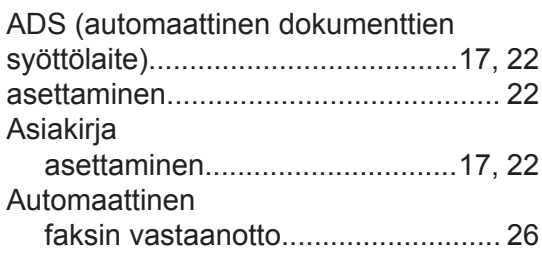

# **F**

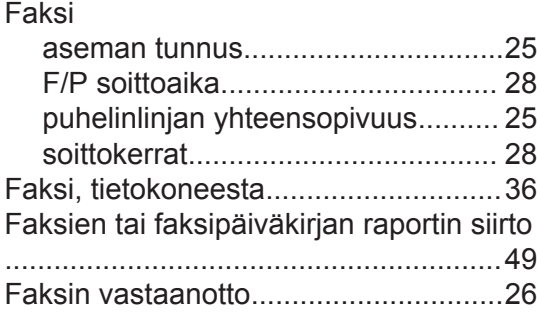

## **K**

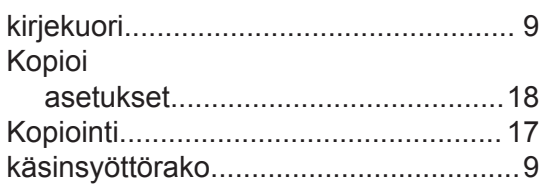

## **L**

Langattoman LAN-verkon raportti........[50](#page-61-0)

### **M**

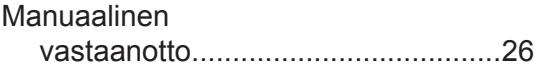

#### **O**

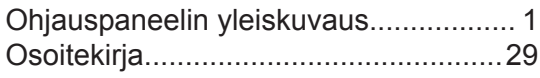

#### **P**

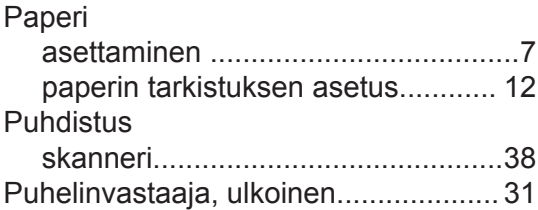

#### **S**

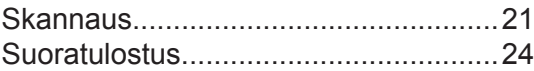

### **T**

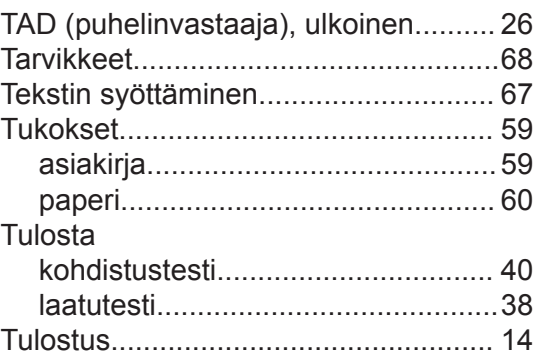

## **V,W**

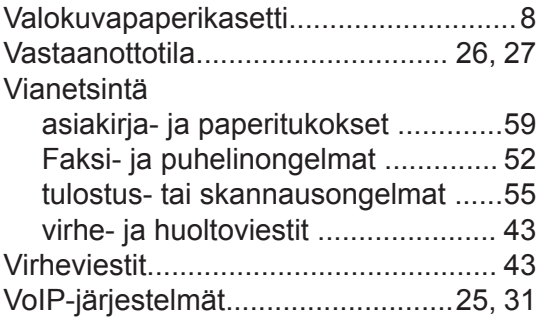

## **Ä**

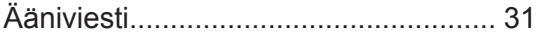

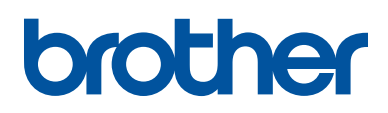

**Käy Brotherin Web-sivustolla osoitteessa <http://www.brother.com>**

> Valmistuksessa käytetty 100-prosenttista kierrätyspaperia (ei kansi)

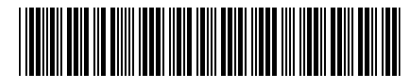

LEW719013-00 FIN Versio 0

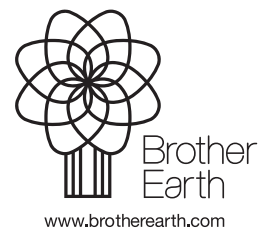